Science **made** smarter

าโ

### Käyttöohie – FI

# Callisto™

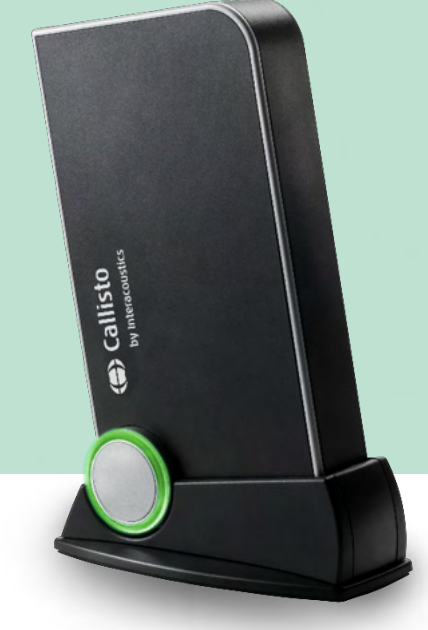

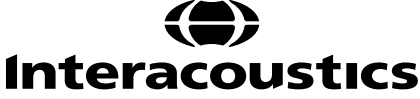

## Sisällysluettelo

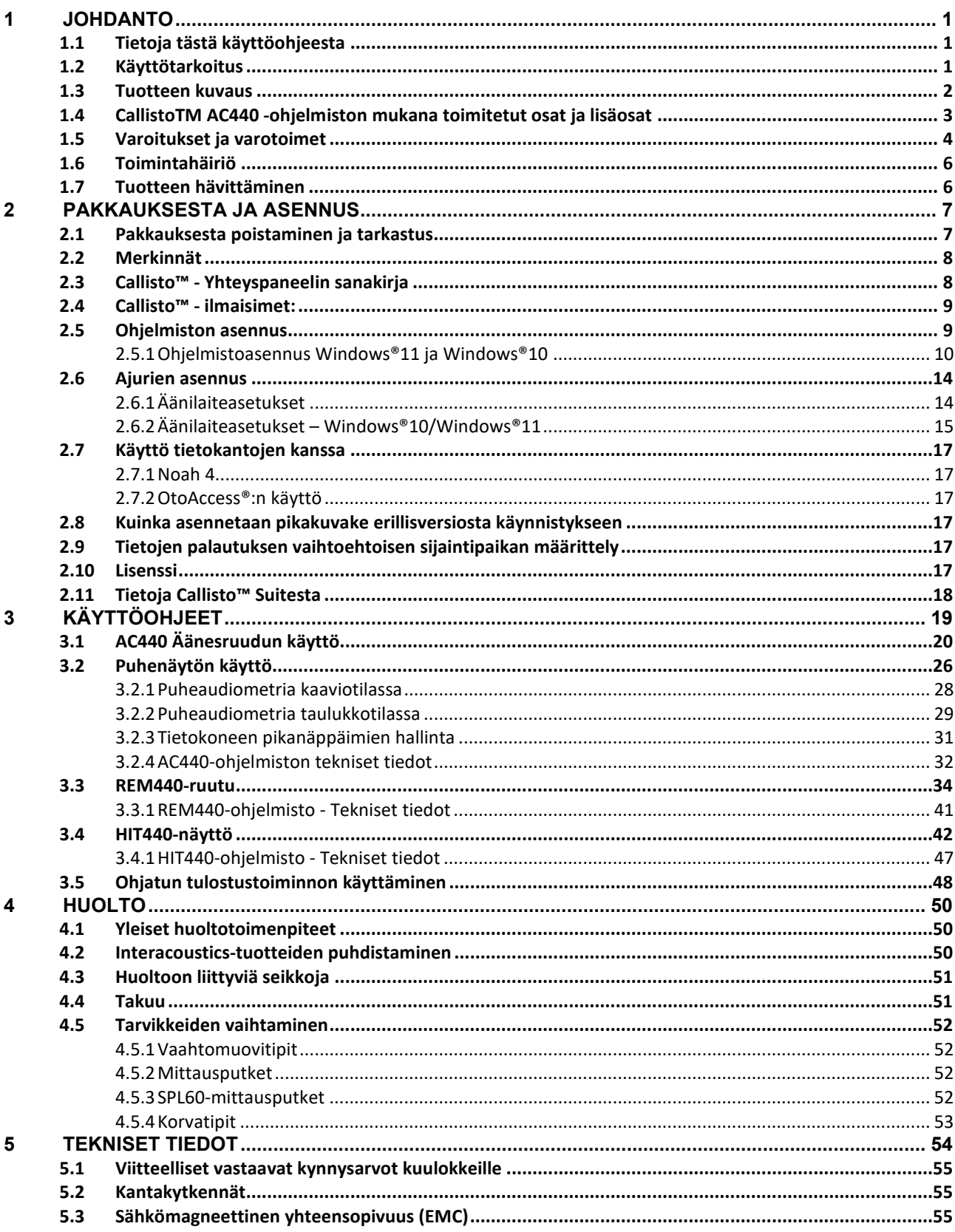

### wllwww

### <span id="page-2-0"></span>1 Johdanto

#### <span id="page-2-1"></span>**1.1 Tietoja tästä käyttöohjeesta**

Tämä käyttöohje koskee Callisto™ versiota 1.20-instrumenttia. Tuotteen valmistaja:

#### **Interacoustics A/S**

Audiometer Allé 1 **5500** Middelfart Denmark<br>Puh.: Puh.: +45 6371 3555<br>S-posti: info@interacou info@interacoustics.com WWW-osoite: [www.interacoustics.com](http://www.interacoustics.com/)

#### <span id="page-2-2"></span>**1.2 Käyttötarkoitus**

#### **Käyttöohjeet**

AC440:llä varustettu Callisto™ on tarkoitettu käytettäväksi epäillyn kuulonaleneman tunnistamiseen ja diagnosointiin. Tuloksia voidaan käyttää apuna jatkotutkimuksissa ja/tai kuulolaitteiden sovituksessa.

HIT440:lla varustettu Callisto™ on tarkoitettu käytettäväksi kuulokojeiden testaamiseen. Se tarjoaa tavan mitata kuulokojeen ominaisuuksia objektiivisesti suljetun testikammion sisällä liitintä käyttäen.

REM440:llä varustettu Callisto™ on tarkoitettu käytettäväksi REM-mittaukseen (Real-Ear Measurement), joka kattaa tarvittavat kliiniset varmistukset kuulokojeen sovituksen aikana. Prosessissa korvien ulkopuolella on vertailumikrofonit ja kumpaankin korvakäytävään asetetaan pieni mittausmikrofoni lähelle tutkittavan tärykalvoa. Mitatuista äänenpainetasoista luodaan kaavioita, jotka vastaavat REM440 moduulissa suoritettavia eri testejä*.* Kerättyjä tietoja käytetään sitten kuulokojeasetusten tarkistamiseen ja validoimiseen.

#### **Kohdekäyttäjä**

Koulutetut käyttäjät, kuten audiologi, kuuloalan ammattilainen tai pätevä teknikko

#### **Kohderyhmä**

Ei rajoituksia

#### **Kontraindikaatiot**

Ei tunneta

#### **Kliiniset hyödyt**

AC440:lla varustettu Callisto™ käyttää ääni- ja puheärsykkeitä ja muodostaa käyttäjälle esityksen siitä, onko kyseessä kuulonalenema ja minkä asteinen. Näin pätevä käyttäjä voi suositella kuulokojeita ja tarjota lisätukea mahdollisten muiden/jatkuvien otologisten ongelmien hallintaan.

HIT440:lla varustettu Callisto™ tarjoaa kuulokojeista ja muista kuulemisen apuvälineistä objektiivisia mittauksia, joita voidaan verrata paikallisiin vakioprotokolliin tai kuulokojeen valmistajan antamiin teknisiin tietoihin laadun ja suorituskyvyn varmistamiseksi sekä valmistajan tiedoista poikkeamien havaitsemiseksi. Näin varmistetaan, että tutkittava saa aina hyvin toimivat kuulokojeet.

REM440:lla varustettu Callisto™ tarjoaa kuulokojeiden saajalle objektiivisesti tarkistetut ja validoidut laitteet. Sen avulla voidaan huomioida tutkittavan ulkoisen korvakäytävän yksilöllisyys ja säätää laite tarkasti tavoitteen mukaisille kuulotasoille.

### ullmonul

#### <span id="page-3-0"></span>**1.3 Tuotteen kuvaus**

Callisto™ on kuulokojeanalysaattori, joka toimii yhdessä tietokoneen audiologisten ohjelmistomoduulien kanssa. Asennetusta ohjelmistomoduulista riippuen niillä voi suorittaa:

- Audiometrian (AC440)<br>• REM-mittaukset (REM
- REM-mittaukset (REM440), kuten myös Visible Speech –kartoitukset
- Kuulokojetestauksia (HIT)

HUOMAUTUS – Tämä tuote ei ole steriili laite, eikä sitä ole tarkoitettu steriloitavaksi ennen käyttöä.

### unne

<span id="page-4-0"></span>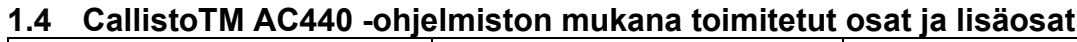

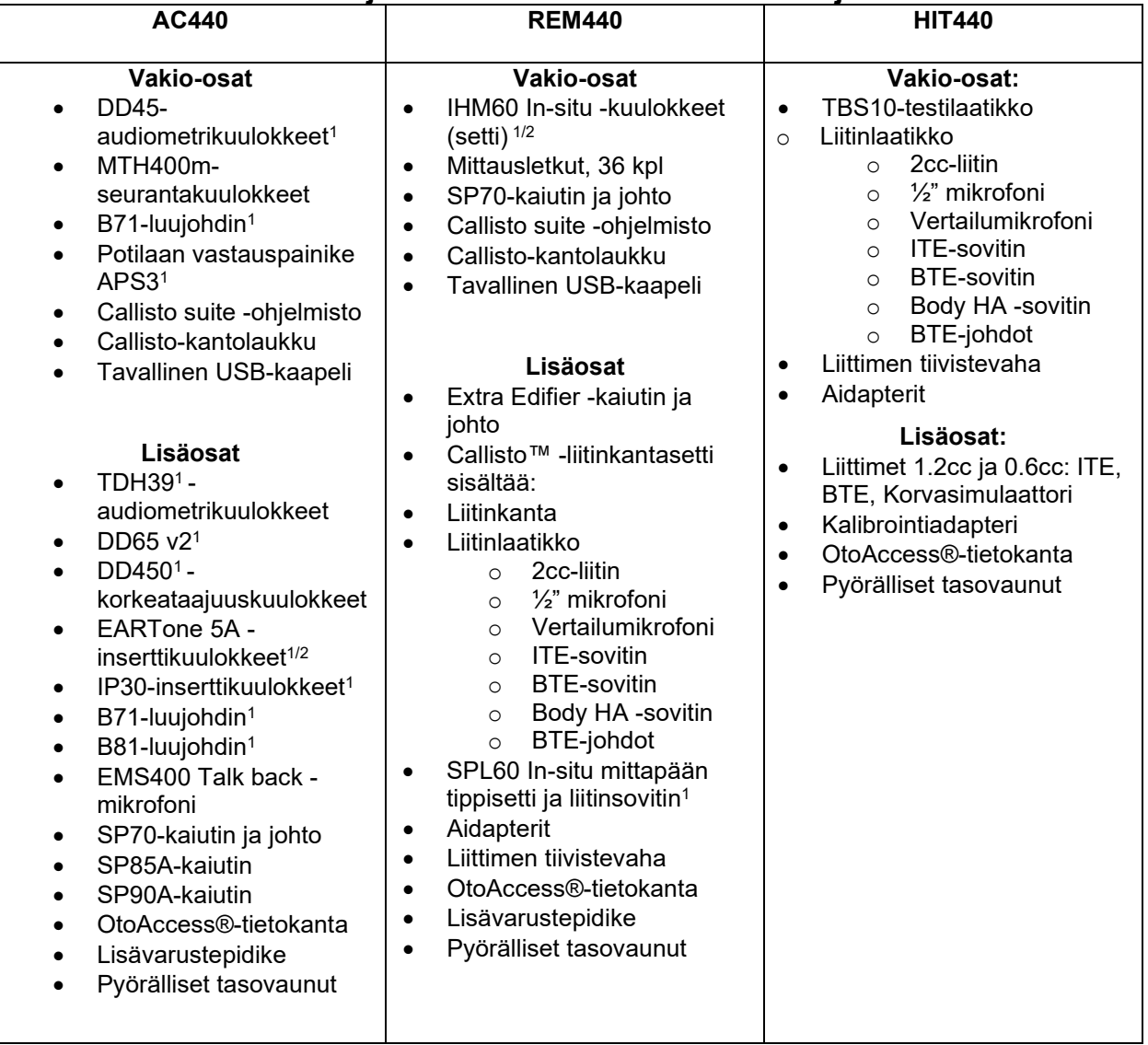

<sup>1)</sup> IEC60601-1:n mukainen sovellettu osa<br><sup>2)</sup> Tämä osa ei ole IEC 60601-1:n mukais

2) Tämä osa ei ole IEC 60601-1:n mukaisesti sertifioitu.

#### <span id="page-5-0"></span>**1.5 Varoitukset ja varotoimet**

Tässä käyttöohjeessa käytetään seuraavia varoituksia, huomioita ja ilmoituksia:

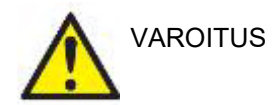

**VAROITUS**-merkki ilmaisee olosuhteita tai toimintaa, jotka voivat aiheuttaa vaaran potilaalle ja/tai käyttäjälle.

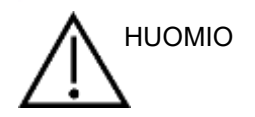

**HUOMIO**-merkki ilmaisee olosuhteita tai toimintaa, jotka voivat johtaa laitteiston vahingoittumiseen.

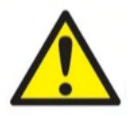

HUOMAA **HUOMAUTUKSET** koskevat käytäntöjä, joihin ei liity henkilövahinkojen riskiä.

Kun tämä laite yhdistetään tietokoneeseen, laitteen ja tietokoneen väliin täytyy asettaa galvaaninen erotin, ellei tietokone ole akkukäyttöinen ja varustettu lääketieteelliseen käyttöön hyväksytyllä virtalähteellä. Jos laite kytketään suoraan tietokoneeseen, virta täytyy ottaa lääkinnällisestä erotusmuuntajasta, joka täyttää IEC/ES 60601-1:n vaatimukset.

Huomioi, että jos järjestelmä liitetään standardilaitteisiin, kuten aktiivikaiuttimeen, erityisiä varotoimia on noudatettava lääkinnällisen turvallisuuden takaamiseksi. Jos laitetta käytetään ilman galvaanista erotusta, virta täytyy ottaa lääkinnällisestä erotusmuuntajasta, joka täyttää IEC/ES 60601-1:n vaatimukset.

Älä koske potilaaseen käyttäessäsi tietokonetta, tulostinta tai muita laitteita.

*Laitteeseen ei saa tehdä muutoksia ilman Interacousticsin lupaa.*  Interacoustics toimittaa pyynnöstä piirikaaviot, osaluettelot, kuvaukset, kalibrointiohjeet tai muut tiedot, jotka auttavat huoltohenkilöstöä korjaamaan instrumentin osat.

Mitään laitteen osaa ei voida huoltaa laitteen ollessa potilaskäytössä.

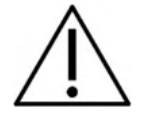

Vaikka laite täyttää sähkömagneettiset yhteensopivuusvaatimukset, tarpeetonta altistumista sähkömagneettisille kentille (esim. matkapuhelimille) on vältettävä. Jos laitetta käytetään muiden laitteiden lähellä, on varmistettava, etteivät laitteet aiheuta toisilleen häiriöitä, esimerkiksi ei-toivottua kohinaa kuulokkeissa. Jos häiriöitä havaitaan, yritä erottaa Callisto häiriöitä aiheuttavasta laitteesta. Katso lisätietoja sähkömagneettista yhteensopivuutta (EMC) koskevasta osiosta.

Älä pura tai muokkaa tuotetta, sillä se voi vaikuttaa laitteen turvallisuuteen ja/tai suorituskykyyn.

Valtuutettu henkilö suorittaa sisäisen pariston vaihdon.

Inserttikuulokkeita käytettäessä varmista aina, että vaahtomuovipehmike tai korvakärki asetetaan oikein.

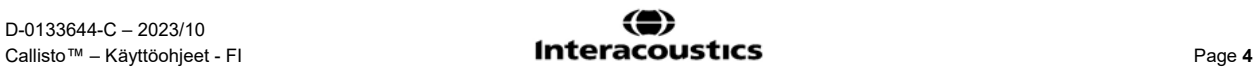

### whenhal

IP30 ValinnaistenIP30 . inserttikuulokkeiden mukana toimitettavat kertakäyttöiset vaahtokärjet on suositeltavaa vaihtaa jokaisen potilaan jälkeen. Kertakäyttöiset kärjet varmistavat potilashygienian.

On suositeltavaa, että osille, jotka ovat suorassa kosketuksessa potilaaseen (esim. kuuloketyynyt), suoritetaan tavalliset desinfiointitoimenpiteet potilaiden välillä. Tämä tarkoittaa fyysistä puhdistusta ja hyvälaatuisen desinfiointiaineen käyttöä. Valmistajan ohjeita on noudatettava desinfiointiaineen käytössä, jotta osat saadaan riittävän puhtaiksi.

Laitteen mukana toimitetut kuulokkeet, luujohdin jne. on kalibroitu tälle laitteelle. Kuulokkeiden vaihtaminen vaatii uuden kalibroinnin.

Interacoustics ei takaa järjestelmän toimintaa, jos jokin muu ohjelmisto asennetaan. Poikkeuksena tähän ovat Interacousticsin mittausmoduulit (AC440/REM440) ja AuditBase system4, Otoaccess® ja Noah .-yhteensopivat Office-järjestelmät tai uudemmat versiot.

#### HUOMAA

Jos tämä laite liitetään yhteen tai useampaan laitteeseen, jossa on lääkinnällinen CE-merkintä, jolloin muodostuu järjestelmä, merkintä on voimassa koko järjestelmälle vain silloin, kun laitteen toimittaja on vakuuttanut yhdistelmän täyttävän lääkinnällisiä laitteita koskevan direktiivin artiklan 12 vaatimukset.

Laite on tarkoitettu jatkuvaan käyttöön. Kuulokkeet voivat kuitenkin vahingoittua, jos niitä käytetään pitkiä aikoja suurimmilla intensiteeteillä.

Laitteen mukana toimitetut kuulokkeet on kalibroitu tälle laitteelle. Kuulokkeiden vaihtaminen vaatii uuden kalibroinnin.

Asennukseen liittyviä varotoimenpiteitä ei tarvita audiometrin ei-toivotun äänisäteilyn välttämiseen.

Instrumentille ei ole asetettu lämpenemisaikaa, mutta sen on hyvä antaa mukautua hetken ennen käyttöä.

Käytä vain ärsykkeitä, joiden voimakkuus on potilaan sietokyvyn rajoissa.

Vertailu- ja mittausmikrofonit voidaan vahvistaa kalibrointiohjelmistossa kuvatulla tavalla.

Käytä vain nauhoitettua puhemateriaalia, jolla on ilmoitettu suhde kalibrointisignaaliin. Laitteen kalibroinnissa oletetaan, että kalibrointisignaalin taso vastaa puhemateriaalin keskimääräistä tasoa. Jos näin ei ole, äänenpainetasojen kalibrointi ei ole oikein, ja laite täytyy kalibroida uudelleen.

IEC 60645-1 -standardin mukaisuus edellyttää, että puheen tulovoimakkuudeksi on säädetty 0VU. On yhtä lailla tärkeää, että vapaakenttäasennus kalibroidaan käyttöpaikalla ja normaaleissa käyttöolosuhteissa. Kuulokkeita on käsiteltävä varoen, sillä mekaaniset iskut voivat muuttaa kalibrointia.

Instrumentin määritykset ovat voimassa, jos sitä käytetään teknisissä tiedoissa määritellyissä ympäristön rajoissa. Syöttöjännite: USB-virtalähde (tyypin B USB-liitin).

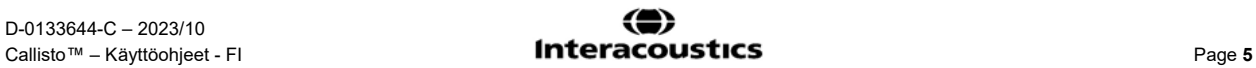

Suorita tarvittavat varotoimenpiteet tietokonevirusten ja vastaavien välttämiseksi, jotta järjestelmäviat estetään.

Jos käytät käyttöjärjestelmiä, joiden ohjelmistojen ja suojauksen tuen Microsoft on lopettanut, kasvatat virusten ja haittaohjelmien riskiä, mikä voi johtaa hajoamisiin, tietojen menetykseen, tietovarkauksiin ja väärinkäyttöön. Interacoustics A/S:n ei voi katsoa olevan vastuussa tiedoistasi. Jotkin Interacoustics A/S:n tuotteet tukevat tai voivat soveltua käytettäviksi käyttöjärjestelmillä, joita Microsoft ei tue. Interacoustics A/S suosittelee, että käytät aina Microsoftin tukemia käyttöjärjestelmiä, joiden suojaus on ajan tasalla.

#### <span id="page-7-0"></span>**1.6 Toimintahäiriö**

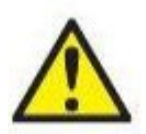

Jos tuotteeseen tulee toimintahäiriö, on tärkeää suojella potilaita, käyttäjiä ja muita henkilöitä vahingoilta. Tämän vuoksi, jos tuote on aiheuttanut tai saattaa mahdollisesti aiheuttaa vahinkoa, se täytyy välittömästi eristää.

Sekä vahingollisista että harmittomista toimintahäiriöistä, jotka liittyvät itse tuotteeseen tai sen käyttöön, täytyy ilmoittaa välittömästi tuotteen jakelijalle tuotteen hankintapaikkaan. Muista liittää mukaan mahdollisimman tarkat tiedot, kuten minkä tyyppisestä vahingosta on kyse, tuotteen sarjanumero, ohjelmistoversio, liitetyt lisävarusteet ja muut olennaiset tiedot.

Jos on kyse laitteen käyttöön liittyvästä kuolemantapauksesta tai vakavasta vaaratilanteesta, tästä on ilmoiteta välittömästi Interacousticsille ja maan paikalliselle toimivaltaiselle viranomaiselle.

#### <span id="page-7-1"></span>**1.7 Tuotteen hävittäminen**

Interacoustics on sitoutunut varmistamaan, että tuotteemme hävitetään turvallisesti, kun ne eivät ole enää käyttökuntoisia. Käyttäjän yhteistyö on tässä tärkeää. Interacoustics odottaa, että paikallista sähkö- ja elektroniikkaromun lajittelua ja hävittämistä koskevaa lainsäädäntöä noudatetaan ja että laitetta ei hävitetä lajittelemattoman jätteen mukana.

Mikäli laitteen jälleenmyyjä ottaa vastaan käytettyjä laitteita, tuote tulee toimittaa jälleenmyyjälle, jotta se hävitetään varmasti oikein.

### <span id="page-8-0"></span>2 Pakkauksesta ja asennus

#### <span id="page-8-1"></span>**2.1 Pakkauksesta poistaminen ja tarkastus**

#### **Tarkasta laatikko ja sen sisältö vaurioiden varalta**

Tarkasta toimituslaatikko instrumentin vastaanottamisen yhteydessä kovakouraisen käsittelyn ja vaurioiden varalta. Jos laatikko on vaurioitunut, se on säilytettävä, kunnes lähetyksen sisältö on tarkastettu mekaanisesti ja sähköisesti. Jos instrumentti on viallinen, ota yhteyttä paikalliseen jälleenmyyjään. Säilytä pakkausmateriaali kuljetusyhtiön tarkistusta ja vakuutussaatavia varten.

#### **Säilytä pahvilaatikko myöhempää lähetystä varten**

Callisto™ toimitetaan omassa pahvilaatikossaan, jonka on erityisesti suunniteltu tätä laitteistoa varten. Säilytä tämä pahvilaatikko. Sitä tarvitaan, jos laitteisto on palautettava huoltoa varten. Jos huoltoa tarvitaan, ota yhteyttä paikalliseen jälleenmyyjään.

#### **Vioista ilmoittaminen**

#### **Tarkasta ennen kytkemistä**

Tuote on tarkastettava vaurioiden varalta vielä kerran ennen sen kytkemistä verkkovirtaan. Koko laite ja osat on tarkistettava silmämääräisesti naarmujen ja puuttuvien osien varalta.

#### **Ilmoita kaikki viat heti**

Puuttuvista osista tai toimintahäiriöistä on välittömästi ilmoitettava instrumentin toimittajalle. Mukaan on liitettävä lasku, sarjanumero ja ongelman yksityiskohtainen kuvaus. Tämän oppaan takaa löytyy "Palautuslomake"(Return Report), jossa ongelmaa voidaan kuvata.

#### **Käytä Palautuslomaketta (Return Report)**

Huomaa, että jos huoltoteknikko ei tiedä, millaisesta ongelmasta on kyse, vikaa ei ehkä löydy. Palautuslomakkeen täyttämisestä on meille paljon apua, ja se takaa parhaiten, että ongelma ratkaistaan tyydyttävästi.

#### **Varastointi**

Jos sinun on säilytettävä Callisto laitetta jonkin aikaa, varmista, että säilytys tapahtuu teknisissä tiedoissa määriteltyjen olosuhteiden mukaisesti.

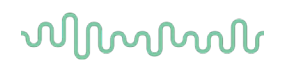

#### <span id="page-9-1"></span><span id="page-9-0"></span>**2.2 Merkinnät**

Laitteessa on seuraavat merkinnät:

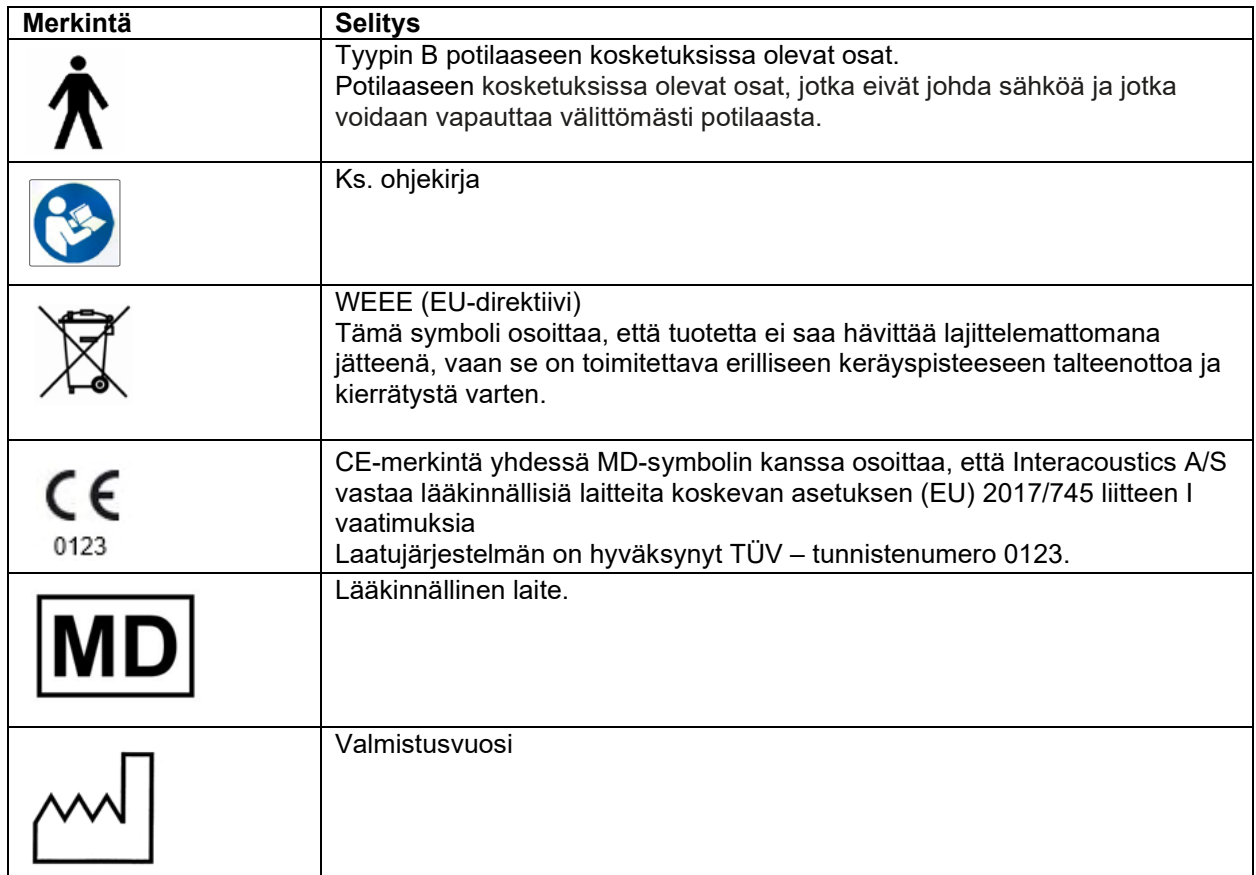

#### **2.3 Callisto™ - Yhteyspaneelin sanakirja**

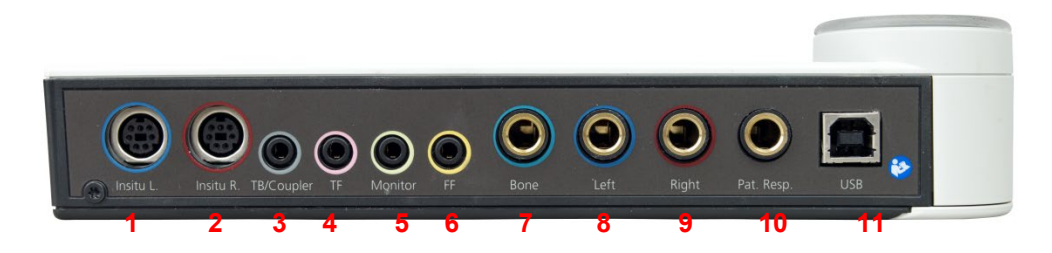

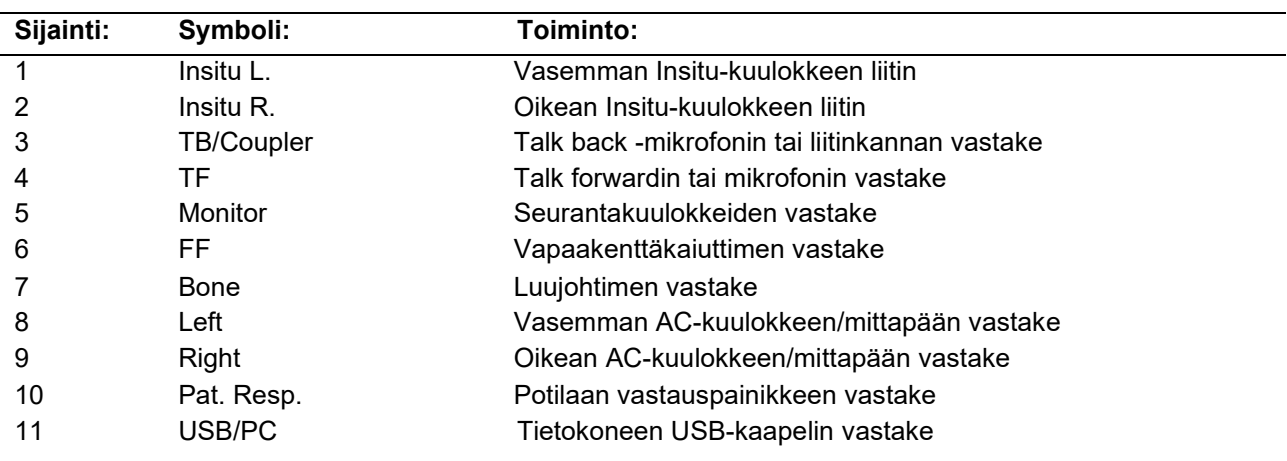

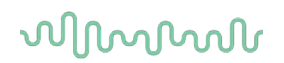

### <span id="page-10-0"></span>**2.4 Callisto™ - ilmaisimet:**

VIHREÄ valo:<br>PUNAINEN valo:

PUNAINEN valo: Osoittaa, että oikeanpuoleinen korva on valittu REM- ja HIT-moduulissa SININEN valo: Osoittaa, että vasemmanpuoleinen korva on valittu REM- ja HIT-moduulissa<br>VIOI ETTI valo: Osoittaa, että molemmat korvat on valittu REM- ja HIT-moduulissa VIOLETTI valo: Osoittaa, että molemmat korvat on valittu REM- ja HIT-moduulissa<br>VAALEANSININEN valo: Osoittaa, että Callistoa ei ole liitetty oikein Callisto™ Suiteen Osoittaa, että Callistoa ei ole liitetty oikein Callisto™ Suiteen

#### <span id="page-10-1"></span>**2.5 Ohjelmiston asennus**

#### **Tärkeitä tietoja ennen asennusta.**

Asennukseen tarvitaan järjestelmänvalvojan oikeudet tietokoneessa, johon Callisto™ Suite asennetaan. ftpusers.oticon.com

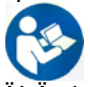

ÄLÄ yhdistä Callisto™-laitteistoa tietokoneeseen ennen kuin ohjelmisto on asennettu! Katso lisätietoja osiosta "Varoitukset ja varotoimet"

#### **Tarvittavat asiat:**

- 1. Callisto™ Suiten USB-asennustikku
- 2. USB-kaapeli
- 3. Callisto™-laitteisto

**Tuetut Noah Office -järjestelmät**Olemme yhteensopivia kaikkien Noah-integroitujen Office-järjestelmien kanssa, jotka toimivat Noah- ja Noah-ohjelmistomoottorilla.

Käyttääksesi ohjelmistoa tietokannan yhteydessä (esim. Noah4 tai OtoAccess®), varmista, että tietokanta on asennettu ennen Callisto Suiten asennusta. Noudata valmistajan asennusohjeita asentaaksesi asiaankuuluvan tietokannan.

**HUOMAUTUS:** Varmista tietosuojan osana, että kaikkien seuraavien kohtien vaatimukset täytetään:

- 1. Käytä Microsoftin tukemia käyttöjärjestelmiä.
- 2. Varmista, että käyttöjärjestelmissä on tarpeelliset korjaustiedostot.
- 3. Ota tietokannan salaus käyttöön.
- 4. Käytä henkilökohtaisia käyttäjätilejä ja salasanoja.
- 5. Varmista fyysinen ja verkkoyhteys tietokoneisiin paikallisella tietojen tallennuksella.
- 6. Käytä päivitettyä virustentorjuntaohjelmaa, palomuuria ja haittaohjelmien torjuntaohjelmaa.
- 7. Ota käyttöön asianmukainen varmuuskopiointi.
- 8. Ota käyttöön asianmukainen lokien säilytys.

#### **Asennus eri Windows®-versioissa**

Asennus Windows® 10 Professional (64 bits) ja Windows® 11 Professional (64 bits) –järjestelmiin on tuettu.

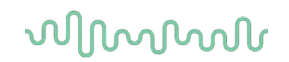

#### <span id="page-11-0"></span>**2.5.1 Ohjelmistoasennus Windows®11 ja Windows®10**

Liitä USB-asennustikku ja asenna Callisto™ Suite -ohjelmisto suorittamalla alla olevat vaiheet. Etsi asennustiedosto valitsemalla "Start" (Käynnistä), siirtymällä kohtaan "My Computer" (Oma tietokone) ja kaksoisnapsauttamalla USB-asemaa, niin näet USB-asennustikun sisällön. Aloita asennus kaksoisnapsauttamalla "setup.exe"-tiedostoa.

Odota, että alla esitetty valintaikkuna tulee näkyviin, sinun täytyy hyväksyä lisenssiehdot ennen asennusta. Kun laitat valintaruutuun merkinnän hyväksymistä varten, asennuspainike aktivoituu. Aloita asennus napsauttamalla "Install" (Asenna).

**Huomaa:** Tässä vaiheessa on myös vaihtoehdot ottaa mukaan Interacoustics Universe -asennus ja Callistodokumentaatio. Ne on oletuksena valittu. Voit halutessasi poistaa valinnat.

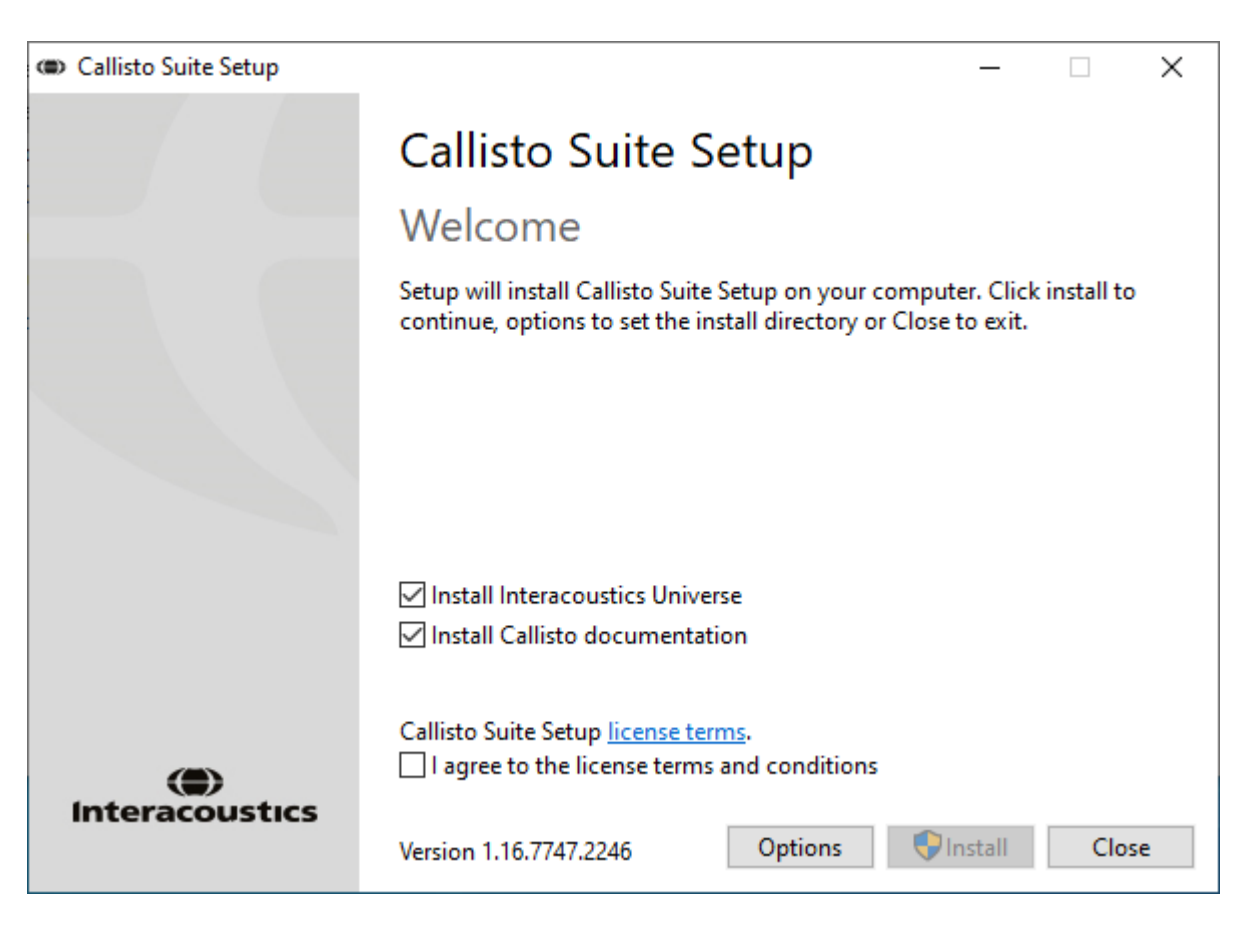

### willmonul

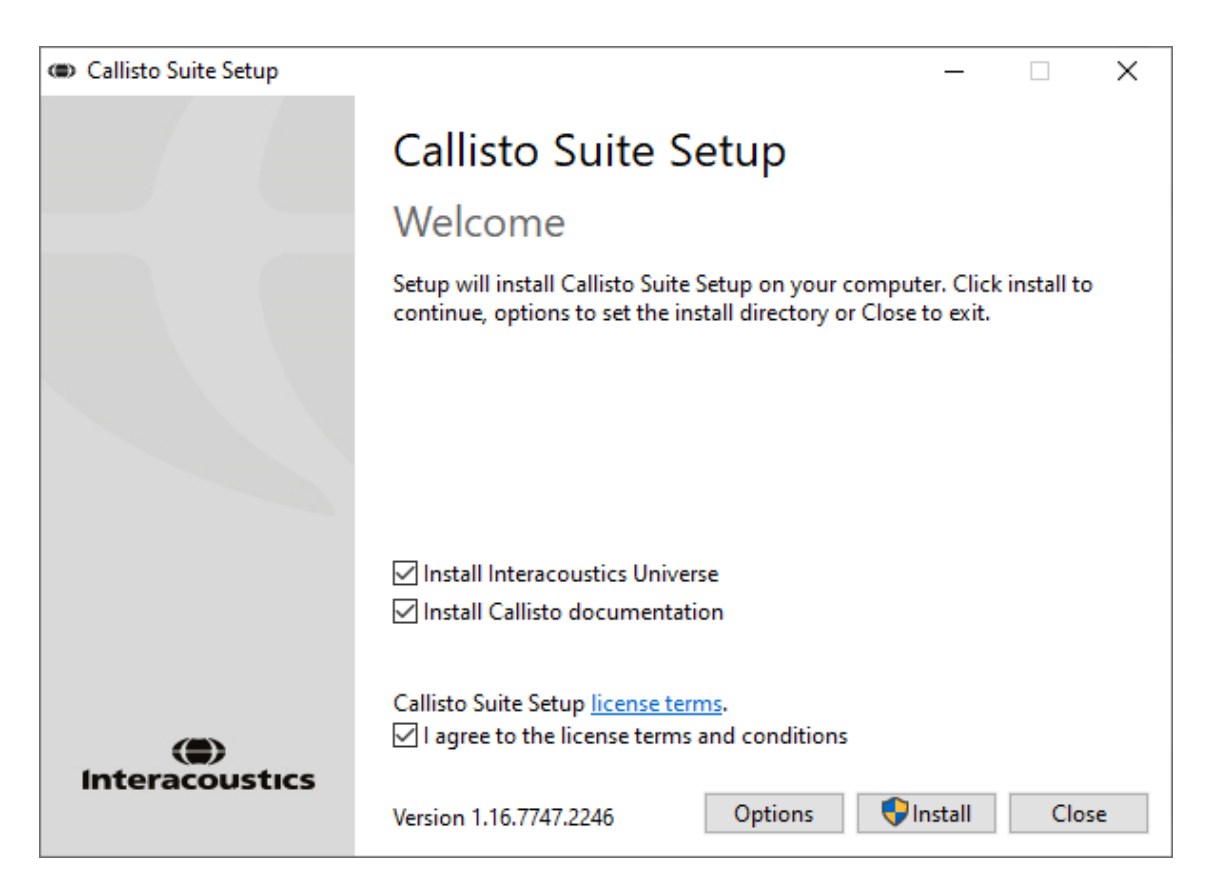

Jos haluat asentaa ohjelmiston toiseen paikkaan kuin mikä on oletuksena, napsauta "Install" painiketta edeltävää "Options" (Asetukset) -painiketta.

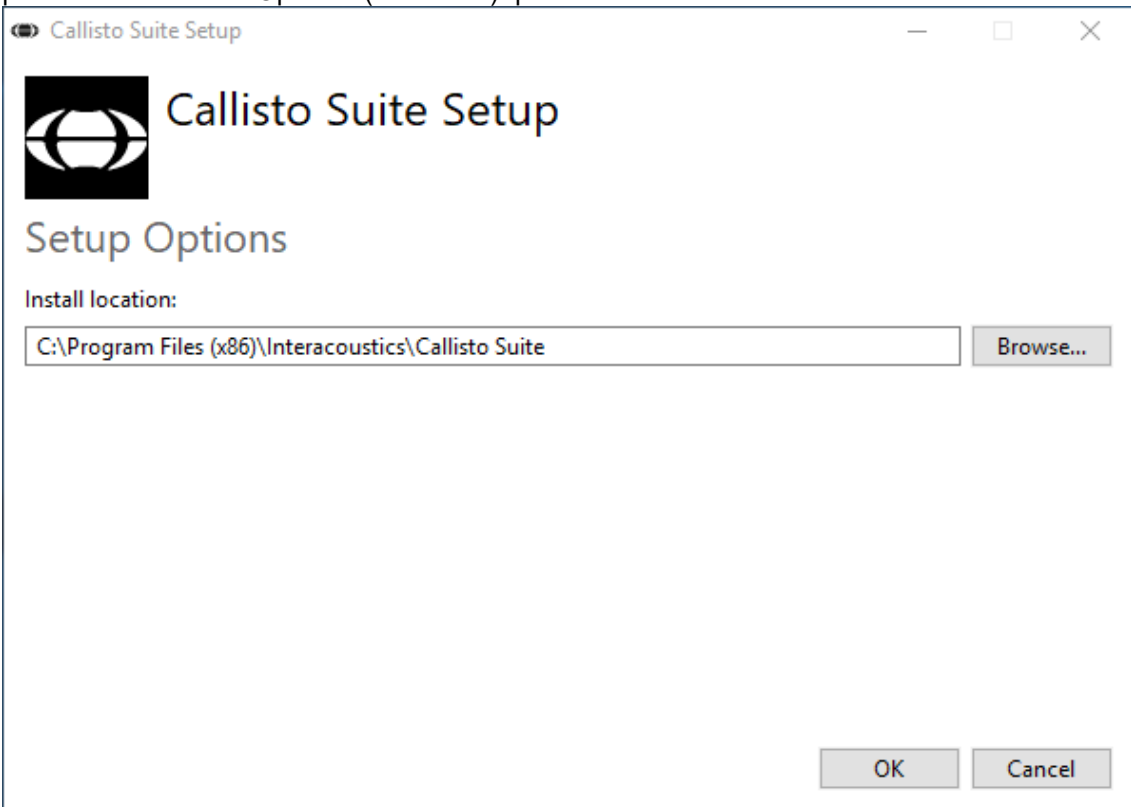

### whenhand

Windows-käyttäjätilisi asetuksista riippuen seuraava valintaikkuna saattaa ilmestyä näkyviin. Valitse "Yes" (Kyllä) jatkaaksesi asennusta.

| User Account Control                                                               | ×  |
|------------------------------------------------------------------------------------|----|
| Do you want to allow this app to make<br>changes to your device?                   |    |
| (Callisto Suite Setup                                                              |    |
| Verified publisher: Interacoustics A/S<br>File origin: Hard drive on this computer |    |
| Show more details                                                                  |    |
| Yes                                                                                | Nο |
|                                                                                    |    |

Odota, kun Callisto™ Suite asennetaan.

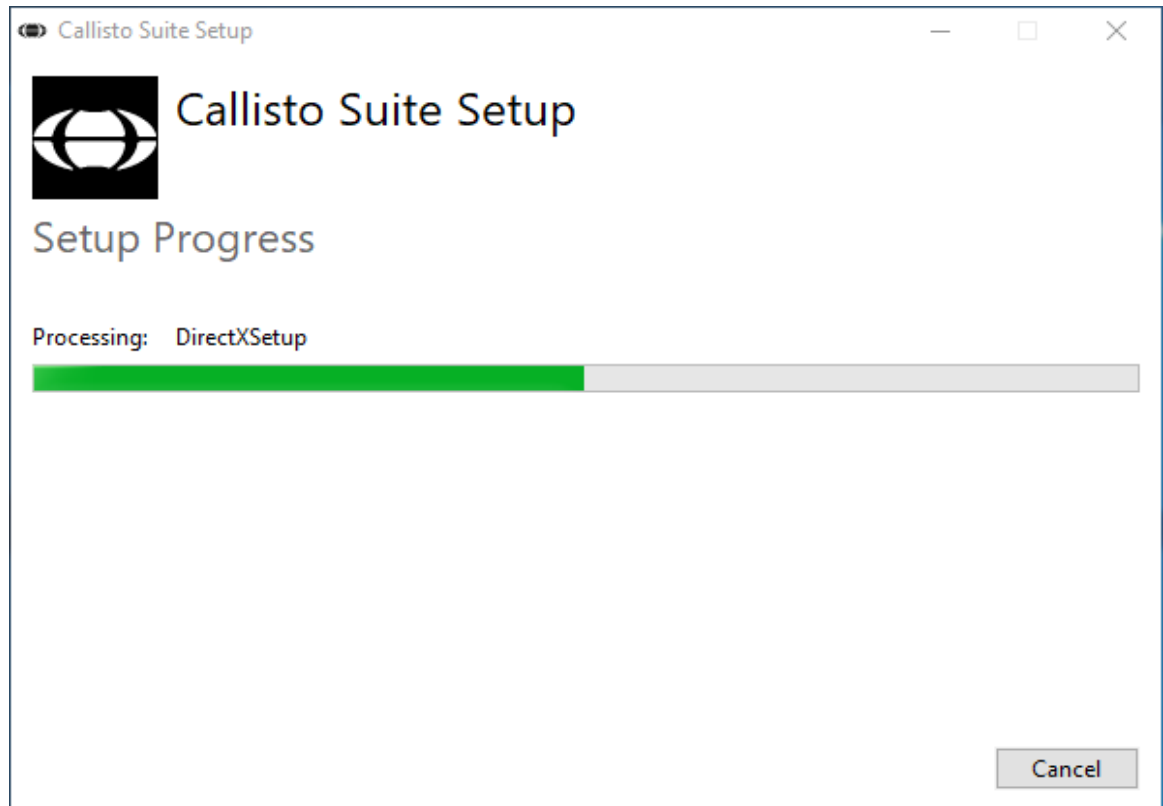

### whenhand

Kun asennus on valmis, näkyviin ilmestyy alla oleva valintaikkuna. Päätä asennus napsauttamalla "Close" (Sulje). Callisto™ Suite on nyt asennettu.

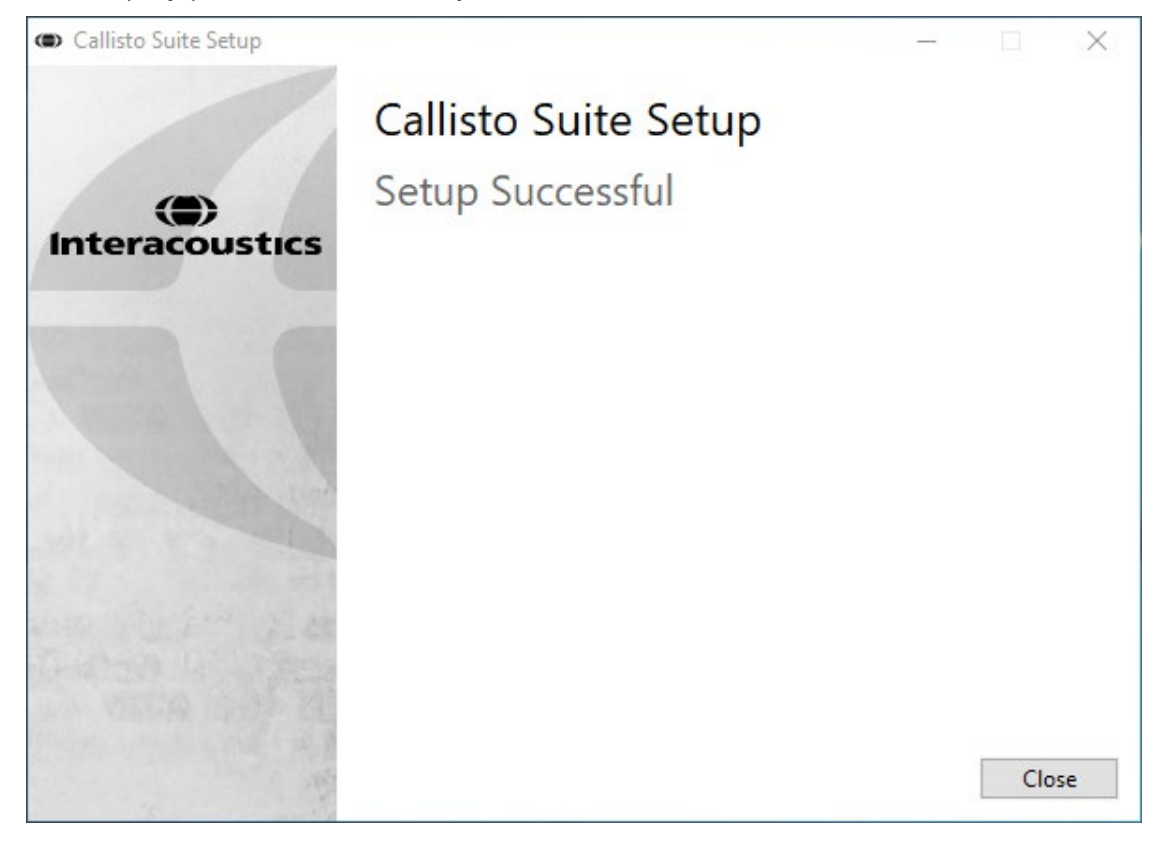

### Margaret

#### <span id="page-15-0"></span>**2.6 Ajurien asennus**

Nyt kun Callisto™ Suite -ohjelmisto on asennettu, sinun on asennettava Callisto™-ajuriohjelma.

- **1.** Liitä CallistoTM-laitteisto tietokoneeseen USB-liitännällä.
- **2.** Järjestelmä tunnistaa uuden laitteiston automaattisesti ja tehtäväpalkissa näkyy kellon lähellä ponnahdusikkuna, jossa lukee, että ajuri on asennettu ja laitteisto on käyttövalmis.
- **3.** Asennuksen lopuksi käynnistä Callisto™ Suite. Valitse halutut alueelliset asetukset ja kieli, kun ponnahdusikkuna tulee näkyviin.

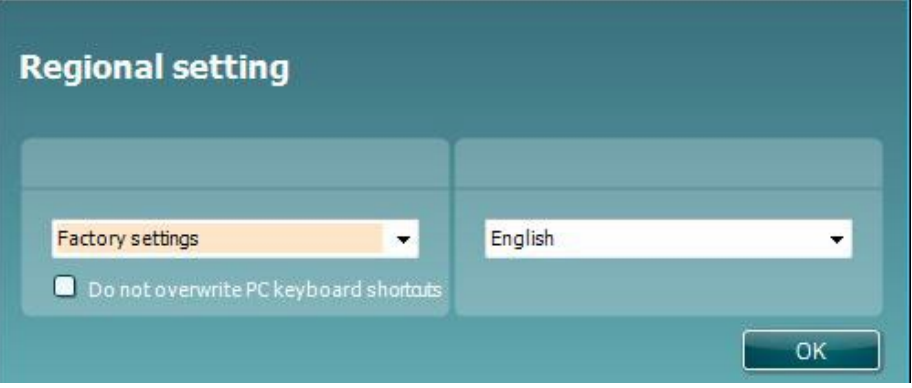

#### <span id="page-15-1"></span>**2.6.1 Äänilaiteasetukset**

Jos äänikorttia ei ole määritetty oikein asennuksen aikana, alla oleva valintaikkuna tulee näkyviin avattaessa CallistoTM Suite ensimmäisen kerran.

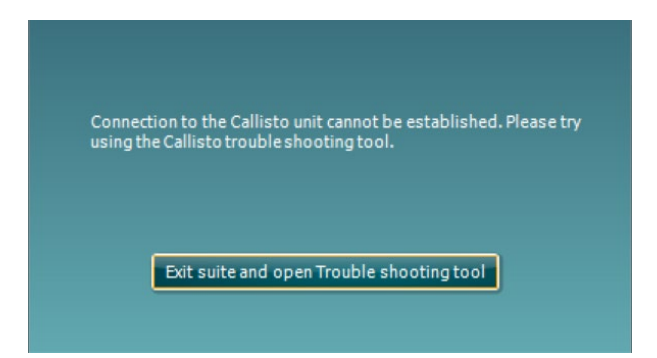

Voit määrittää äänilaitteen automaattisesti painamalla Exit suite and open Troubleshooting tool (Poistu Suitesta ja avaa vianmääritystyökalu). Esiin tulee seuraava valintaikkuna:

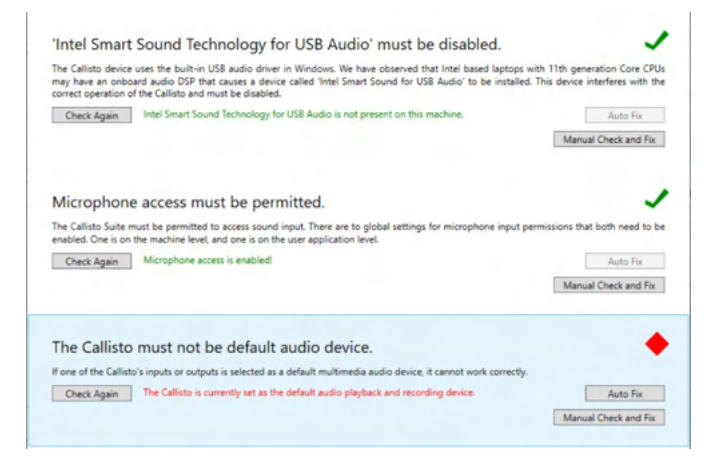

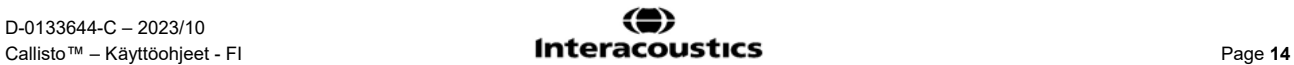

### wllwww

Valitse Auto Fix (Automaattinen korjaus), jolloin punainen vinoneliö muuttuu vihreäksi valintamerkiksi.

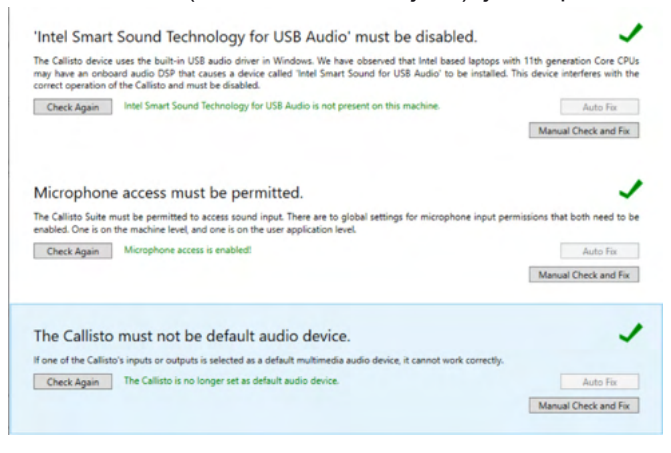

Suite täytyy käynnistää uudelleen, jotta muutokset tulevat voimaan.

#### <span id="page-16-0"></span>**2.6.2 Äänilaiteasetukset – Windows®10/Windows®11**

Valitse Aloitus-valikosta Ohjauspaneeli, valitse Laitteisto ja äänet ja valitse sitten Ääni.

1. Varmista Toisto-välilehdellä, että asetat oletustoistolaitteeksi alkuperäisen oletuslaitteen. Tässä tapauksessa se on "Echo Cancelling Speakerphone".

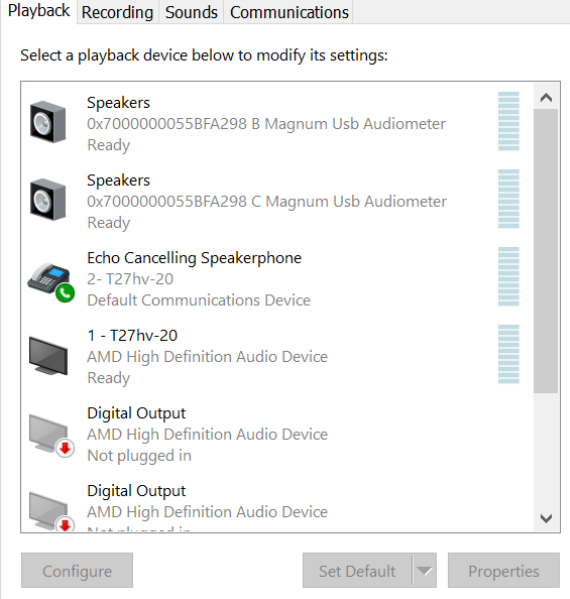

### whenhand

2. Varmista Tallennus-välilehdellä, että asetat oletustallennuslaitteeksi alkuperäisen laitteesi. Tässä tapauksessa se on "Microphone Array".

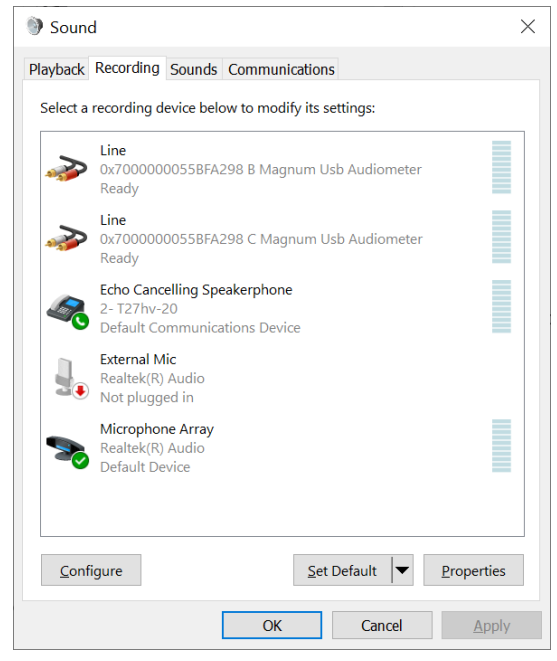

### wllwww

#### <span id="page-18-0"></span>**2.7 Käyttö tietokantojen kanssa**

#### <span id="page-18-1"></span>**2.7.1 Noah 4**

Jos käytössäsi on HIMSAn Noah 4, Callisto-ohjelmisto asentuu automaattisesti aloitussivun valikkorivillä yhdessä kaikkien muiden ohjelmistomoduulien kanssa.

#### <span id="page-18-2"></span>**2.7.2 OtoAccess®:n käyttö**

Lisätietoa OtoAccessin® käytöstä on OtoAccessin® käyttöoppaassa.

#### <span id="page-18-3"></span>**2.8 Kuinka asennetaan pikakuvake erillisversiosta käynnistykseen**

Jos tietokoneessasi ei ole Noahia, voit käynnistää ohjelmiston suoraan erillismoduulina. Tällä menetelmällä tuloksia ei kuitenkaan voi tallentaa.

#### <span id="page-18-4"></span>**2.9 Tietojen palautuksen vaihtoehtoisen sijaintipaikan määrittely**

Callisto Suitessa varmuuskopion tallennuspaikkaan kirjoitetaan tiedot siinä tapauksessa, että ohjelmisto päätetään vahingossa tai järjestelmä kaatuu. Oletusarvoisesti tallennuskansiona on C:\ProgramData\Interacoustics\Callisto Suite\, mutta tämä voidaan muuttaa seuraamalla alla olevia ohjeita.

HUOMIO: Tällä toiminnolla voidaan vaihtaa palautuksen sijaintipaikkaa työskennellessäsi tietokannan avulla sekä myös erillistä tallennuspaikkaa.

- 1. Mene kohtaan C:\Program Files (x86)\Interacoustics\Callisto Suite
- 2. Etsi ja käynnistä tästä kansiosta suoritettava ohjelma nimeltä FolderSetupCallisto.exe
- 3. Alla oleva ponnahdusikkuna tulee esiin

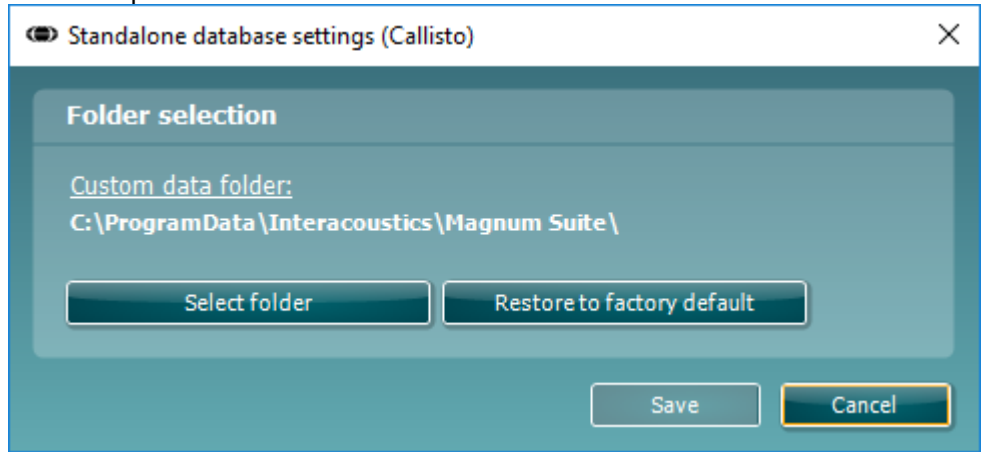

- 4. Tällä työkalulla voit määritellä sijaintipaikan, johon erillinen tietokanta tai palautustiedot tallennetaan napsauttamalla "Select Folder" (Valitse kansio) -painiketta ja määrittämällä haluttu sijaintipaikka.
- 5. Jos haluat vaihtaa tietojen sijaintipaikan takaisin oletusasetukseen, napsauta "Restore factory default" (Palauta tehdasasetukset) -painiketta.

#### <span id="page-18-5"></span>**2.10 Lisenssi**

Vastaanottaessasi tuotteen, se sisältää lisenssit jo tilattujen moduulien käyttöön. Jos haluat lisätä lisämoduuleita, ota yhteyttä tuotteen jälleenmyyjään.

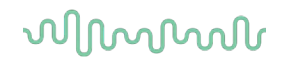

#### <span id="page-19-0"></span>**2.11 Tietoja Callisto™ Suitesta**

Siirtymällä kohtaan **Valikko > Ohje > Tietoja** saat esiin alla olevan ikkunan. Tässä kohdassa ohjelmistoa voidaan hallita lisenssiavaimia sekä tarkistaa Suiten ja laiteohjelmiston versio ja koontiversio.

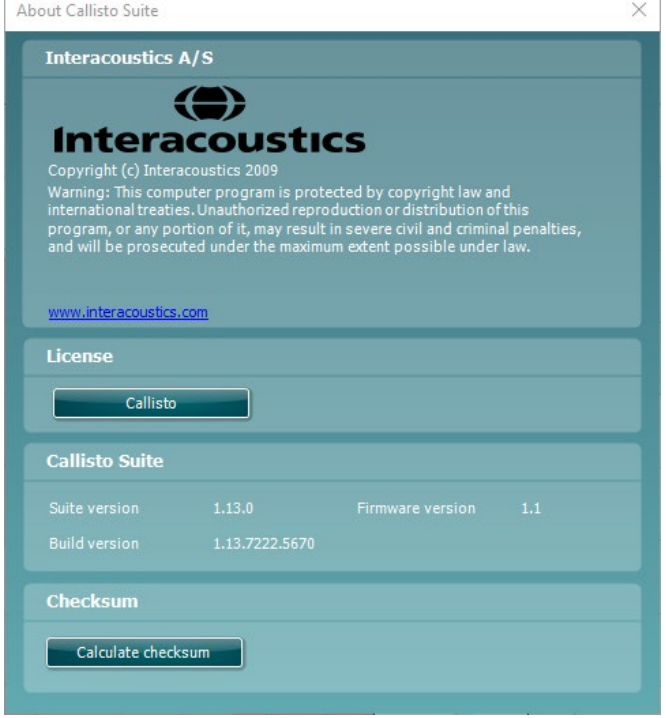

Ikkunasta löytyy myös tarkistussummatoiminto, jonka avulla voidaan tarkistaa ohjelmiston eheys. Toiminto tarkistaa ohjelmistoversiosi tiedosto- ja kansiosisällön. Tähän käytetään SHA-256-algoritmia.

Kun avaat tarkistussumman, näet kirjaimista ja numeroista koostuvan merkkijonon. Voit kopioida tämän kaksoisnapsauttamalla.

### <span id="page-20-0"></span>3 Käyttöohjeet

Laite kytketään päälle takana olevasta kytkimestä. Noudata seuraavia varotoimia käyttäessäsi laitetta:

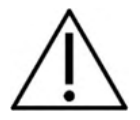

- 1. Laite on tarkoitettu ENT-lääkärien, audiologien ja muiden vastaavan pätevyyden omaavien ammattilaisten käyttöön. Laitteen käyttö ilman riittävää pätevyyttä voi johtaa virheellisiin tuloksiin ja vaarantaa potilaan kuulon.
- 2. Käytä vain nauhoitettua puhemateriaalia, jolla on ilmoitettu suhde kalibrointisignaaliin. Laitteen kalibroinnissa oletetaan, että kalibrointisignaalin taso vastaa puhemateriaalin keskimääräistä tasoa. Jos näin ei ole, äänenpainetasojen kalibrointi ei ole oikein, ja laite täytyy kalibroida uudelleen.
- 3. Valinnaisten IP30 tai EAR Tone 5A inserttikuulokkeiden mukana toimitettavat kertakäyttöiset vaahtokärjet on suositeltavaa vaihtaa jokaisen potilaan jälkeen. Kertakäyttöiset kärjet varmistavat potilashygienian, eikä pantaa tai pehmustetta tarvitse enää puhdistaa säännöllisin väliajoin.
- 4. Anna laitteen lämmetä huoneenlämmössä vähintään kolme inuuttia ennen käyttöä.
- 5. Käytä vain ärsykkeitä, joiden voimakkuus on potilaan sietokyvyn rajoissa.
- 6. Laitteen mukana toimitetut kuulokkeet, luujohdin jne. on kalibroitu tälle laitteelle. Kuulokkeiden vaihtaminen vaatii uuden kalibroinnin.
- 7. Luujohtoaudiometriassa on suositeltavaa käyttää peiteääntä oikean tuloksen varmistamiseksi.
- 8. On suositeltavaa, että osille, jotka ovat suorassa kosketuksessa potilaaseen (esim. kuuloketyynyt), suoritetaan tavalliset desinfiointitoimenpiteet potilaiden välillä. Tämä tarkoittaa fyysistä puhdistusta ja hyvälaatuisen desinfiointiaineen käyttöä. Valmistajan ohjeita on noudatettava desinfiointiaineen käytössä, jotta osat saadaan riittävän puhtaiksi.
- 9. IEC 60645-1 -standardin mukaisuus edellyttää, että puheen tulovoimakkuudeksi on säädetty 0VU. On yhtä lailla tärkeää, että vapaakenttäasennus kalibroidaan käyttöpaikalla ja normaaleissa käyttöolosuhteissa.
- 10. Paras sähköturvallisuus saavutetaan poistamalla USB-kaapeli, kun sitä ei käytetä.

### womow

### <span id="page-21-0"></span>**3.1 AC440 Äänesruudun käyttö**

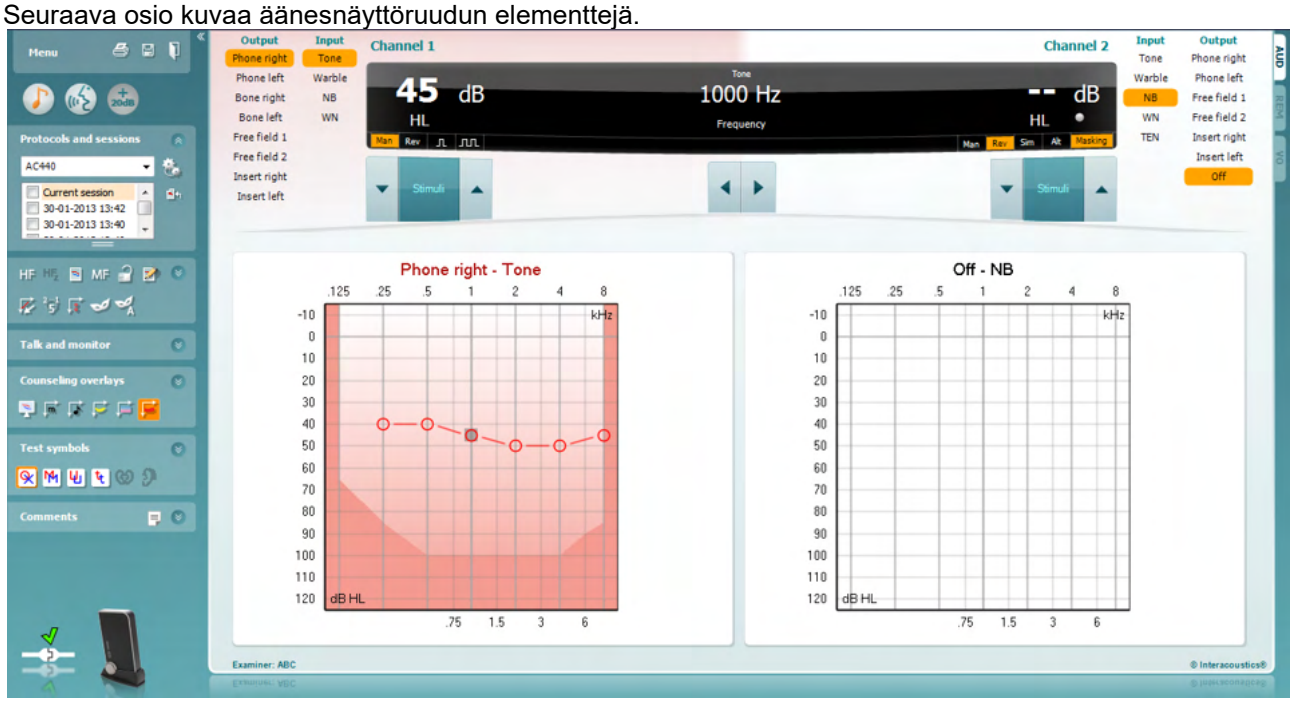

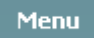

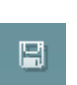

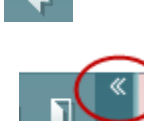

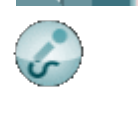

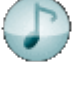

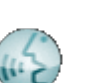

**Menu (Valikko)** -kohdasta pääset kohtiin File (Tiedosto), Edit (Muokkaa), View (Näkymä), Tests Setup (Testien asetukset), ja Help (Ohjeet).

**Print (Tulosta)** tulostaa saadut tiedot.

**Save & New Session (Tallenna & Uusi testi)** tallentaa nykyisen testin Noah- tai OtoAccess®-järjestelmässä ja avaa uuden.

**Save & Exit (Tallenna & Uusi testi)** tallentaa nykyisen testin Noah- tai OtoAccess®-järjestelmässä ja sulkee ohjelman.

**Collapse (Kutista)** -kohdasta voidaan kutistaa vasen sivupaneeli.

**Enable Talk Forward (Ota Talk Forward käyttöön)** aktivoi Talk Forwardmikrofonin.

**Go to Tone Audiometry (Siirry kuulonmittaukseen)** aktivoi äänesruudun toisessa testissä.

**Go to Speech Audiometry (Siirry puhemittaukseen)** aktivoi puheenmittauksen toisessa testissä.

**Extended Range +20 dB** (Laajennettu alue +20 dB) laajentaa testausaluetta. Toiminto voidaan aktivoida, kun testausasetus on 55 dB:n sisällä kuulokkeiden maksimitasosta. Huomaa, että laajennettu alue -painike vilkkuu, kun se täytyy aktivoida suurempien intensiteettien saavuttamiseksi. Jos haluat ottaa laajennetun alueen käyttöön automaattisesti, siirry asetusvalikkoon ja valitse **Switch extended range on automatically** (Vaihda laajennettu alue käyttöön automaattisesti).

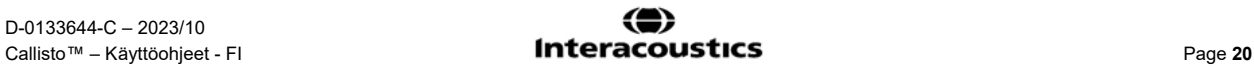

### whenhal

**Fold (Pienennä)** pienentää alueen, jotta vain alueen selite tai painikkeet näkyvät.

**Unfold (Suurenna)** suurentaa alueen, jotta kaikki painikkeet ja selitteet näkyvät

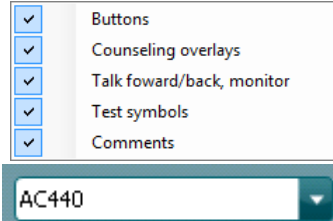

**Show/hide areas (Näytä/piilota alueet)** saadaan näkyviin napsauttamalla jotain aluetta hiiren kakkospainikkeella. Eri alueiden näkyvyysasetus sekä niiden viemä näyttötila tallennetaan paikallisesti tutkijakohtaisesti.

**List of Defined Protocols (Määriteltyjen protokollien lista)** kohdassa voit valita testiprotokollan nykyiselle testille saadaksesi lisätietoja protokollista).

**Temporary Setup (Väliaikaiset asetukset)** -kohdassa voit tehdä väliaikaisia muutoksia valittuun protokollaan. Muutokset ovat voimassa vain tälle testille. Muutosten jälkeen ja palatessa pääruutuun, protokollan nimen perässä on tähti (\*).

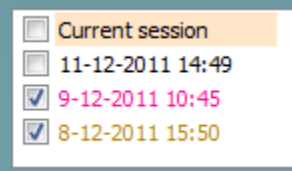

**List of historical sessions (Vanhojen testien luettelo)** siirtyy vanhoihin testituloksiin vertailua varten.

**Go to Current Session (Siirry nykyiseen testiin)** palauttaa nykyiseen kohtaan.

**Toggle Between Lock and Unlock Selected Session (Vaihda lukitun ja avatun valitun testin välillä)** pysäyttää nykyisen tai vanhan testin ruudulle verrattaviksi toisiin testeihin.

**Show High Frequencies[1](#page-22-0) (Näytä korkeataajuudet)** näyttää taajuuden audiogrammissa (16 kHz:iin asti). Voit kuitenkin vain testata taajuusalueella, jolla kuuloke on kalibroitu.

64

G f

**High Frequency Zoom (Korkeataajuuden zoomaus)** aktivoi korkeataajuisen testauksen ja zoomaa korkeataajuusalueelle.

**Edit Mode** -painike **(Muokkaustila)** aktivoi muokkaustoiminnot Napauttamalla hiiren vasemmalla painikkeella kuvaajaa lisää/siirtää pisteen kursorin kohtaan. Jos napautat hiiren oikealla painikkeella tietyn tallennetun kohdan luona, valikko tulee näkyviin tarjoten alla olevat vaihtoehdot. Tässä on mahdollista **Poistaa** tallennetut kohdat tai koko käyrän. Lisäksi muokkaustilassa voi valita **Add No Response (Älä lis. vast.), Add Masked Treshold (Lisää peittokynnys), Add Masked No Response Treshold, (Lisää peitto ei vast. kynnys)** tai **Add Treshold Comment (Lisää kynnyskommentti)**. Pääset myös tallennetun kohdan **Properties**kohtaan (Ominaisuudet).

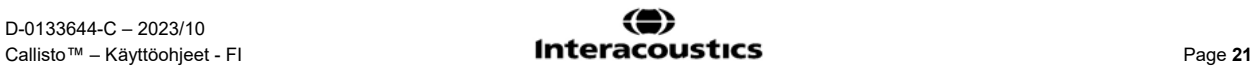

<span id="page-22-0"></span><sup>1</sup> HF tarvitsee lisäominaisuudet AC440:lle Jos sitä ei ole hankittu, painike näkyy harmaana.

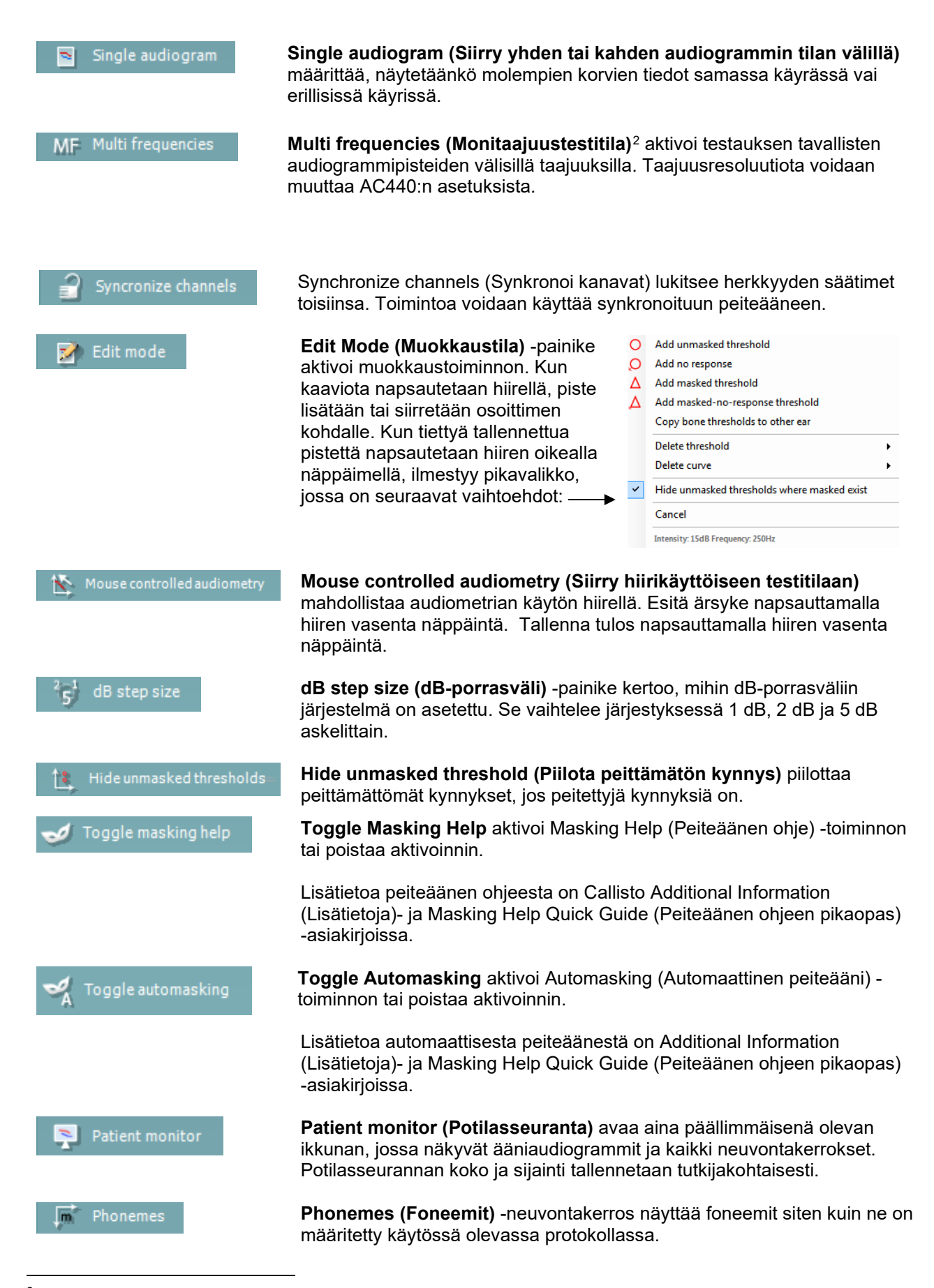

<span id="page-23-0"></span><sup>2</sup> MF tarvitsee lisäkäyttöoikeuden AC440:aa varten. Jos käyttöoikeutta ei ole ostettu, painike on himmennettynä.

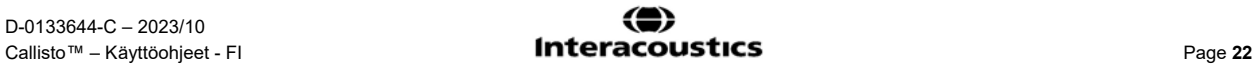

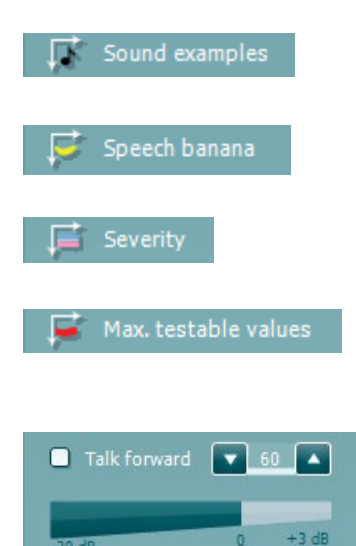

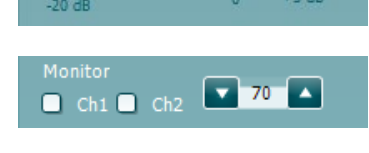

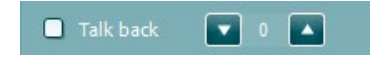

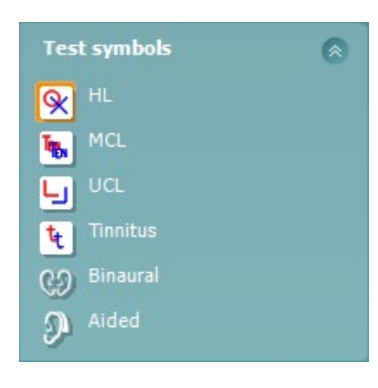

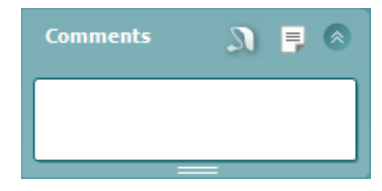

**Sound examples (Ääniesimerkit)** -neuvontakerros näyttää kuvat (pngtiedostot) siten kuin ne on määritetty käytössä olevassa protokollassa.

**Speech banana (Puhebanaani)** -neuvontakerros näyttää puhealueen siten kuin se on määritetty käytössä olevassa protokollassa.

**Severity (Vaikeusaste)** -neuvontakerros näyttää kuulonvajauksen vaikeusasteen siten kuin se on määritetty käytössä olevassa protokollassa.

**Max. testable values (Maks. testattavat arvot)** näyttää järjestelmän salliman maksimi-intensiteetin ulkopuolelle ulottuvan alueen. Tämä vastaa kuulokkeiden kalibrointia ja riippuu aktivoidusta laajennetusta alueesta.

**Talk Forward (Puhe potilaalle)** aktivoi talk forward -mikrofonin. Nuolinäppäimillä voidaan asettaa valitun kuulokkeen talk forward -taso. Taso on oikea, kun VUE-mittarin arvona on nolla dB.

Valitsemalla **Monitor Ch1 (Seuranta Ch1)-** ja/tai **Ch2**-valintaruudut voidaan seurata toista tai molempia kanavia seurannan tuloon yhdistetyn ulkoisen kaiuttimen/kuulokkeiden kautta. Seurannan intensiteettiä säädetään nuolinäppäimillä.

**Talk back (Potilaan puhe)** -valintaruutu mahdollistaa potilaan kuuntelun. Tähän tarvitaan mikrofoni, joka on yhdistetty talk back -tuloon, sekä ulkoinen kaiutin/kuulokkeet, joka on yhdistetty seurannan tuloon.

Valitsemalla **HL**, **MCL**, **UCL**, **Tinnitus**, **Binaural** (Binauraali) tai **Aided** (Avustettu) voit asettaa audiogrammin käyttämät merkkityypit. **HL** tarkoittaa kuulokynnystasoa, **MCL** miellyttävintä tasoa ja **UCL** epämiellyttävää tasoa. Huomaa, että painikkeissa näkyy valitun merkistön peittämättömät oikeat ja vasemmat merkit.

**Binauraali**- ja **Aided (Avustettu)** -toiminnolla voidaan merkitä, suoritetaanko testi binauraalisesti tai potilaan käyttäessä kuulokojeita. Nämä kuvakkeet ovat tyypillisesti käytettävissä vain, kun järjestelmä tuottaa ärsykettä vapaakenttäkaiuttimen kautta.

Jokainen mittaustyyppi tallennetaan erillisenä käyränä.

**Comments** (Kommentit) -osioon voit kirjoittaa audiometriseen testaukseen liittyviä kommentteja. Kommenttialueen koko voidaan asettaa vetämällä

kaksoisviivaa hiirellä.  $\blacksquare$ -painike avaa erillisen ikkunan, jossa nykyiseen istuntoon voidaan lisätä muistiinpanoja. Raporttieditorissa ja kommenttilaatikossa on sama teksti. Jos tekstin muotoilulla on merkitystä, se voidaan asettaa vain raporttieditorissa.

-painiketta painamalla saat esiin valikon, josta voit määrittää kummankin korvan kuulokojeen mallin. Tämä on vain muistiinpanoja varten, kun potilaalle suoritetaan mittaus kuulokojeiden kanssa.

Istunnon tallentamisen jälkeen kommentteja voidaan muuttaa vain saman päivän aikana päivämäärän vaihtumiseen asti (keskiyöhön). **Huomautus:**  nämä aikarajoitukset johtuvat HIMSA- ja Noah-ohjelmista, eivät Interacousticsista.

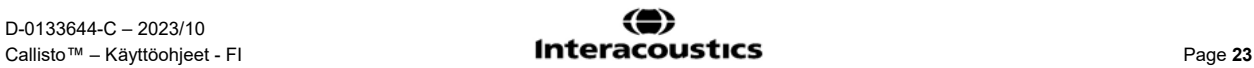

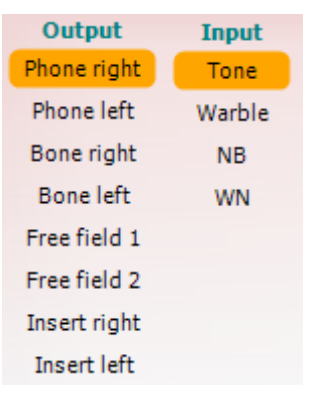

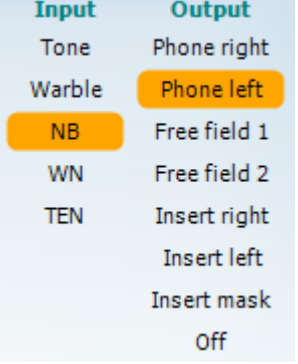

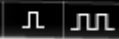

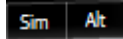

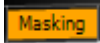

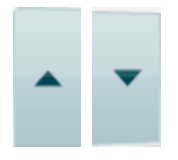

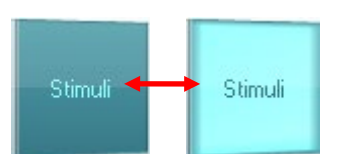

Kanavan 1 **Output (Lähtö)** -luettelo mahdollistaa testauksen kuulokkeiden, luujohtimen, vapaakenttäkaiuttimien tai inserttikuulokkeiden kautta. Huomaa, että järjestelmässä näytetään vain kalibroidut kuulokkeet. Kanavan 1 **Input (Tulo)** -luettelo mahdollistaa puhtaan äänen, uikkuäänen, kapeakaistaisen kohinan (NB) ja valkoisen kohinan (WN) valinnan.

Huomaa, että taustaväri riippuu valitusta puolesta: punainen oikealle ja sininen vasemmalle.

Kanavan 2 **Output (Lähtö)** -luettelo mahdollistaa testauksen kuulokkeiden, vapaakenttäkaiuttimien, inserttikuulokkeiden tai insertin peiteäänikuulokkeen kautta. Huomaa, että järjestelmässä näytetään vain kalibroidut kuulokkeet.

Kanavan 2 **Input (Tulo)** -luettelosta voidaan valita puhdas ääni, uikkuääni, kapeakaistainen kohina (NB), valkoinen kohina (WN) ja TEN-kohina[3](#page-25-0).

Huomaa, että taustaväri riippuu valitusta puolesta: punainen oikealle, sininen vasemmalle ja valkoinen pois päältä.

**Pulsation (Sykkiminen)** mahdollistaa yksittäisen ja jatkuvan sykkivän esityksen. Ärsykkeen kestoa voidaan muuttaa AC440:n asetuksista.

**Sim/Alt** mahdollistaa siirtymisen samanaikaisen (Sim) ja vuorottelevan (Alt) esityksen välillä. Kanavat 1 ja 2 esittävät ärsykkeen samanaikaisesti, kun Sim on valittuna. Kun Alt on valittuna, ärsyke vuorottelee kanavien 1 ja 2 välillä.

**Masking (Peiteääni)** kertoo, onko kanava 2 peiteäänikanava ja siten varmistaa, että audiogrammissa käytetään peiteäänimerkkejä. Esimerkiksi vapaakenttäkaiuttimilla suoritetussa pediatrisessa testauksessa kanava 2 voidaan asettaa toiseksi testauskanavaksi. Huomaa, että kanavalle 2 on erillinen tallennustoiminto, kun sitä ei käytetä peiteääneen.

**dB HL:n suurennus-** ja **pienennyspainikkeilla** voidaan suurentaa ja pienentää kanavien 1 ja 2 intensiteettiä.

Tietokoneen nuolinäppäimillä voidaan säätää kanavan 1 intensiteettiä. Tietokoneen Page Up- ja Page Down -näppäimillä voidaan säätää kanavan 2 intensiteettiä.

**Stimuli (Ärsykkeet)** ja **attenuator (herkkyyden säädin)** -painikkeet kirkastuvat, kun hiiri viedään niiden päälle, ja ne kertovat ärsykkeen esittämisestä.

Jos hiiren kakkospainikkeella napsautetaan Stimuli (Ärsykkeet) -aluetta, ei vastausta -kynnysarvo tallennetaan. Hiiren napsautus Stimuli (Ärsykkeet) alueella tallentaa kynnyksen senhetkiseen kohtaan.

Kanavan 1 ärsyke voidaan tuottaa myös painamalla tietokoneen välilyöntinäppäintä tai vasenta Ctrl-näppäintä. Kanavan 2 ärsyke voidaan tuottaa myös painamalla tietokoneen oikeaa Ctrl-näppäintä.

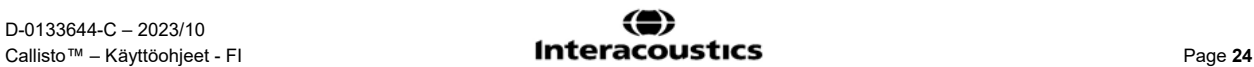

<span id="page-25-0"></span><sup>3</sup> TENs-testi tarvitsee lisäkäyttöoikeuden AC440:aa varten. Jos käyttöoikeutta ei ole ostettu, ärsyke on himmennettynä.

Hiiren liikkeet Stimuli (Ärsykkeet) -alueella kanavien 1 ja 2 osalta voidaan jättää huomiotta asetuksista riippuen.

 $dB$  $1000<sub>h</sub>$ 

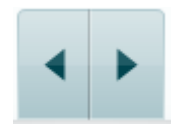

Ei kuvaa

Ei kuvaa

**Taajuuden ja intensiteetin näyttöalueella** näkyy esitettävä taajuus ja intensiteetti. Vasemmalla näkyy kanavan 1 dB HL -arvo ja oikealla kanavan 2 arvo. Keskellä näkyy taajuus.

Huomaa, että dB-voimakkuusasetus vilkkuu, kun yrität säätää intensiteetin sallittua voimakkaammaksi.

**Taajuuden kasvattamis- ja pienentämispainikkeilla** voidaan kasvattaa ja pienentää taajuutta. Sama voidaan tehdä tietokoneen vasemmalla ja oikealla nuolinäppäimellä.

Kanavan 1 kynnysarvot **tallennetaan** painamalla **S**-näppäintä tai napsauttamalla kanavan 1 herkkyyden säädintä. Ei vastausta -kynnysarvon voi tallentaa painamalla **N**-näppäintä tai napsauttamalla hiiren kakkospainikkeella kanavan 1 herkkyyden säädintä.

Kanavalle 2 voidaan **tallentaa** kynnysarvoja, kun se ei ole peiteäänikanava. Se tehdään painamalla **<Shift> S** -näppäinyhdistelmää tai napsauttamalla kanavan 2 herkkyyden säädintä. Ei vastausta -kynnysarvon voi tallentaa painamalla **<Shift> N** -näppäinyhdistelmää tai napsauttamalla hiiren kakkospainikkeella kanavan 2 herkkyyden säädintä.

**Laitteistoa ilmaiseva kuva** kertoo, onko laitteisto yhdistetty. **Simulointitila**  näytetään, kun ohjelmistoa käytetään ilman laitteistoa.

Kun ohjelmisto avataan, järjestelmä etsii laitteistoa. Jos laitteistoa ei havaita, järjestelmä jatkaa automaattisesti simulointitilassa ja yhdistetyn laitteiston kuvan sijasta näytetään simulointikuvake (vasemmalla).

**Examiner (Tutkija)** -kohdassa on potilasta tutkivan henkilön nimi. Tutkijan nimi tallennetaan istuntoon ja voidaan lisätä tulosteisiin.

Ohjelmistopaketin näyttöasetukset muistetaan kunkin tutkijan osalta. Ohjelmistopaketti käynnistyy kunkin tutkijan osalta samannäköisenä kuin edellisellä käyttökerralla. Tutkija voi myös valita, mikä protokolla on valittuna käynnistyksen yhteydessä (napsauttamalla hiiren kakkospainikkeella protokollan valintaluettelossa).

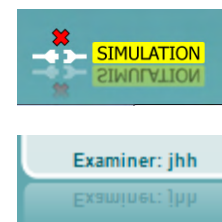

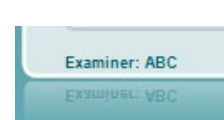

### womow

#### <span id="page-27-0"></span>**3.2 Puhenäytön käyttö**

Seuraava osio kuvaa puhenäytön elementtejä äänensävyruudun lisäksi:

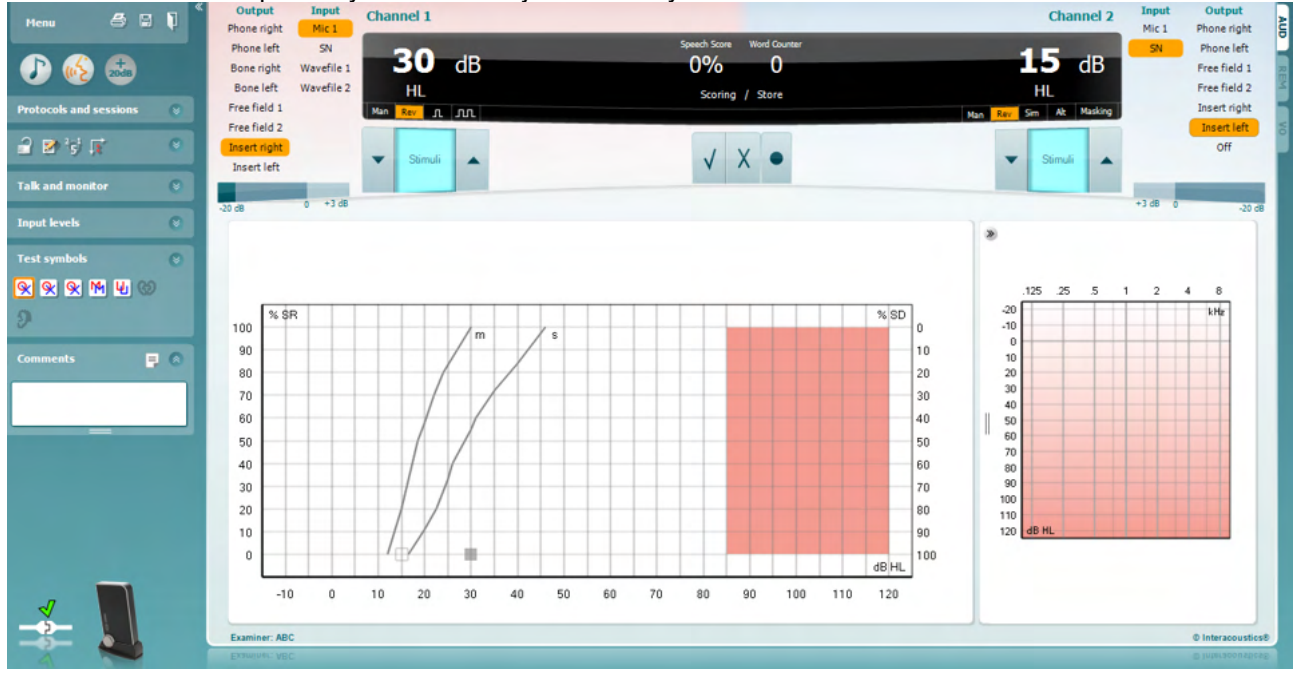

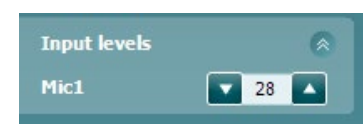

WR1

WR<sub>2</sub>

WR3

**Binaural** 

Output

Phone right

Phone left

Bone right

**Bone left** Free field 1

Free field 2 Insert right Insert left

**Input** 

**WN** 

Mic<sub>1</sub> SN

Wavefile 1

Wavefile 2

籴

Q

Q

လ

Э

**Input Level (Tulotaso)** -liukusäätimillä voi säätää tulotasoa 0 VU valitulle tulolle. Tämä varmistaa, että oikea kalibrointi on tehty Mic1:lle, Mic2:lle, CD1:lle ja CD2:lle. Valitse haluttu tulo, pidä vaihtonäppäintä pohjassa tietokoneen näppäimistöllä, ja säädä liukusäädintä vastaamaan valittua tuloa.

**WR1, WR2, WR3** vaihtaa eri puhelistoja, jos se on valittuna asetuksissa.

**Binauraali** ja **Aided (Avustettu)** -toiminnolla voidaan merkitä, mikäli testi suoritetaan binauraalisti tai potilaan käyttäessä kuulokojeita. Tämä ominaisuus on aktiivisena vain Puheaudiometria-näytössä.

**Output Channel 1 (Lähtökanava 1)** pudotusvalikossa voit valita puheäänen testauksen molemmille korville (*Oikea ja Vasen*), luujohtumistestauksen molemmille korville (*Bone R ja Bone L*), vapaakenttätestauksen (*FF1* ja *FF2*), ja inserttikuuloketestauksen (Oikea insertti ja vasen insertti) lähdöksi Ch1:lle.

**Input Channel 1 (Tulokanava 1)** -pudotusvalikossa voi valita Mic 1, WN (Valkoinen kohina, White Noise), SN (Puhekohina, Speech Noise), ja aaltotiedostot lähtönä Ch1:lle.

**Man/Rev Ch1** voi vaihdella Manuaalisen (Man) ja Käänteisen (Rev) testitilojen välillä. Manuaalisessa testitilassa ärsyke näytetään vain kun se manuaalisesti aktivoidaan. Käänteisessä signaali näytetään jatkuvasti.

Man Rev

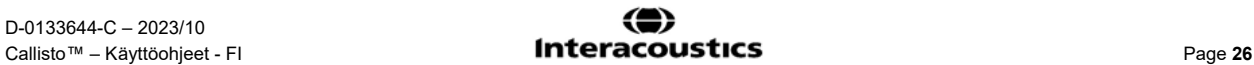

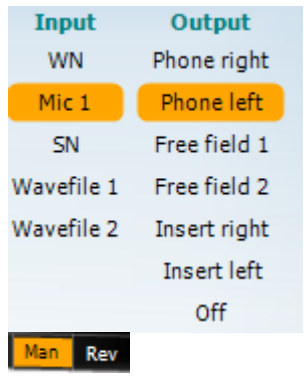

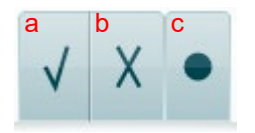

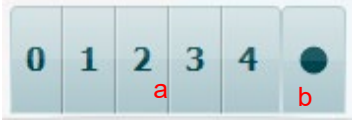

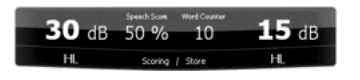

**Output Channel 2 (Lähtökanava 2)** pudotusvalikossa voit valita puheäänen testauksen molemmille korville (Oikea ja Vasen), Inserttipeitto inserttikuulokkeen kautta, vapaakenttätestaus (FF1 ja FF2), ja inserttikuuloketestaus (Oikea insertti ja vasen insertti) lähdöksi Ch2:lle. Tämä kanava voidaan myös sammuttaa, jos peittoa tai binauraalista stimulaatiota ei tarvita.

**Input Channel 2 (Tulokanava 2) -**pudotusvalikossa voi valita *Mic* 1, *WN* (Valkoinen kohina, White Noise), *SN* (Puhekohina, Speech Noise), ja aaltotiedostot lähtönä Ch2:lle.

**Man/Rev Ch2**-komennolla voidaan vaihdella Manual (manuaalinen) ja Reverse (käänteinen) -testitilojen välillä. Manuaalisessa tilassa ärsyke esitetään vain manuaalisesti aktivoituna. Käänteisessä tilassa signaali esitetään jatkuvasti.

- **Puheen pisteytys:** a) **Correct (Oikein)**: Tämän painikkeen hiiriklikkaus tulee tallentamaan sanan, kuten se on oikein toistettuna. \*
	- b) **Incorrect (Väärin):** Tämä painikkeen hiiriklikkaus tulee tallentamaan sanan, kuten se on väärin toistettuna\*.

\*kaaviotilaa käytettäessä oikein/väärin-pisteytys tehdään käyttämällä **Ylös**ja **Alas**-nuolinäppäimiä

- c) **Save (Tallennus):** Tämän painikkeen hiiriklikkaus tulee tallentamaan puhekynnyksen puheen kuvaajaan.
- a) **Phoneme scoring (Foneemien pisteytys):** Jos foneemipisteytys on valittu AC440 -asetuksissa, hiirennapautus vastaavan numeron päällä näyttää foneemin pisteytyksen.
- b) **Save (Tallennus):** Hiirennapautus tällä painikkeella tallentaa puhekynnyksen puhekuvaajassa (Paina sen jälkeen kun koko sanalista on näytetty.)

**Frequency and Intensity display** näyttää mitä on meneillään tällä hetkellä. Vasemmalla näytetään dB-arvo Ch1:lle ja oikealla Ch2:lle. Keskellä on sen hetkinen Speech Score (puheenpisteytys) prosentteina ja Word Counter (sanalaskuri) seuraa näytettyjen sanojen määrää kyseisen testin aikana.

### womow

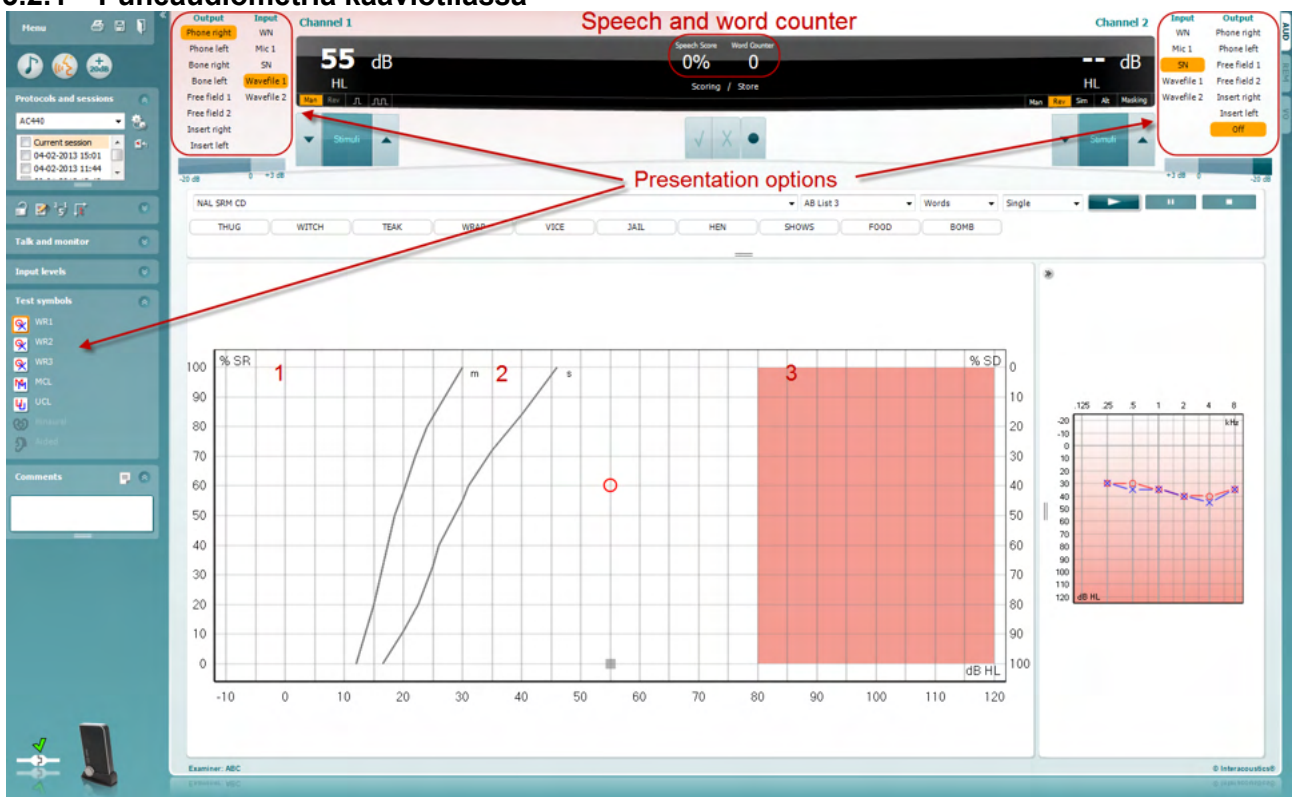

#### <span id="page-29-0"></span>**3.2.1 Puheaudiometria kaaviotilassa**

Testiparametrejä voidaan muuttaa testauksen aikana vasemman alanurkan kaaviotilan esitysasetuksista ja näytön yläosan esitysasetuksista (Ch1 ja Ch2).

1) **Kaavio:** Nauhoitetun puheen käyrät näytetään näytössä.

X-akselilla näkyy puhesignaalin intensiteetti ja y-akselilla näkyy prosentuaalinen pistemäärä. Pistemäärä näkyy myös näytön yläosan mustassa näytössä, jossa on sanalaskuri.

- 2) **Normikäyrät** kuvaavat **S-** (Single syllabic, yksitavuinen) ja **M** (Multi syllabic, monitavuinen) tyyppisen puhemateriaalin normiarvoja. Käyriä voidaan muokata omien mieltymysten mukaan AC440:n asetuksista.
- 3) **Varjostetulla alueella** näkyy, miten suuren intensiteetin järjestelmä sallii. Arvoa voidaan nostaa *Extended Range +20 dB (Laajennettu alue +20 dB)* -painikkeella. Kuulokkeiden kalibrointi määrittää suurimman äänenvoimakkuuden.

### wllwww

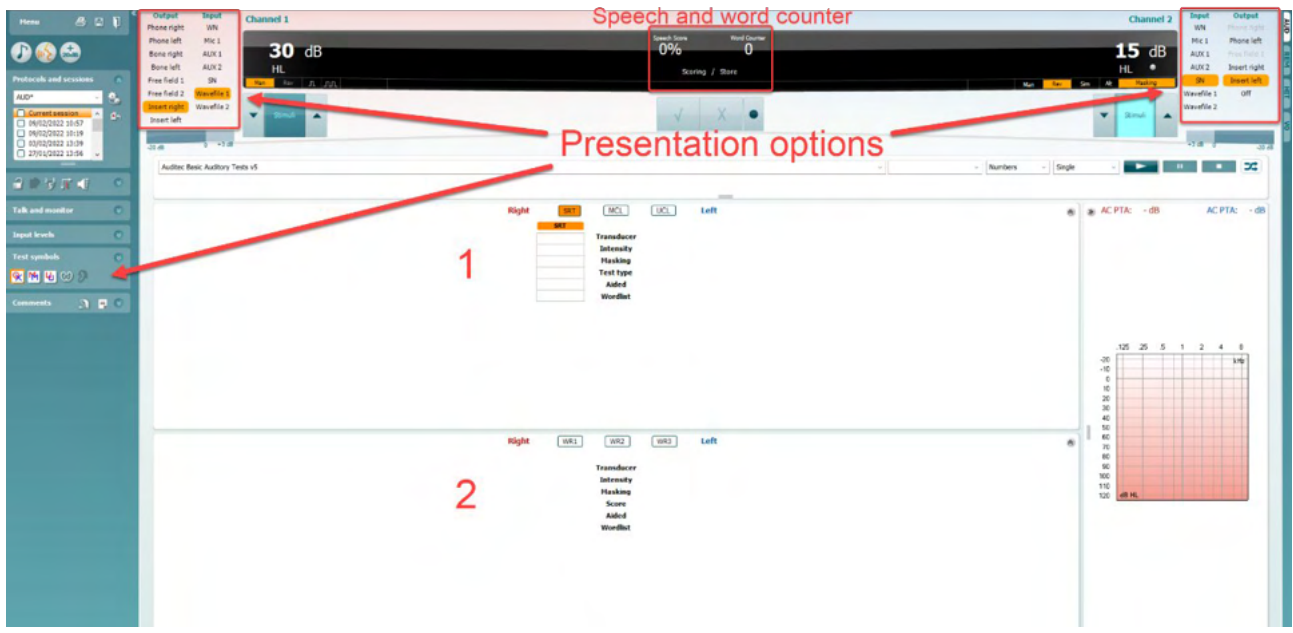

#### <span id="page-30-0"></span>**3.2.2 Puheaudiometria taulukkotilassa**

AC440-taulukossa on kaksi taulukkoa:

- 1) **SRT** (Speech Reception Threshold Puheen vastaanottokynnys) -taulukko. Kun SRT-testi on aktiivinen, se näkyy oranssina **SRT** Toiminnoilla on mahdollista suorittaa puheaudiometria ja etsiä **MCL (**Most Comfortable Level - Miellyttävin taso) sekä **UCL** (Uncomfortable Loudness Level - Epämiellyttävä voimakkuustaso), jotka korostetaan myös oranssilla aktivoituina: **UCL** MCL
- 2) **WR** (Word Recognition Sanantunnistus) -taulukko. Kun WR1, WR2 tai WR3 on aktivoitu, vastaava tunniste näkyy oranssina WR1

#### **SRT-taulukko**

STR-taulukko (Puheen vastaanottokynnys) mahdollistaa usean SRT-kynnysarvon mittaamisen eri testiparametreillä, esim. *Transducer (Kuuloke), Test Type (Testityyppi), Intensity (Intensiteetti), Masking (Peiteääni)* ja *Aided (Avustettu)*.

Kun *Transducer (Kuuloke)-, Masking (Peiteääni)-* ja/tai *Aided (Avustettu)* -parametrejä muutetaan ja sen jälkeen testataan uudelleen, SRT-taulukkoon tulee uusi SRT-merkintä. Näin SRT-taulukossa voidaan näyttää useita SRT-mittauksia. Samaa pätee suoritettaessa MCL (Miellyttävin taso)- ja UCL (Epämiellyttävä voimakkuustaso) -puheaudiometriaa.

Lisää tietoa STR-testauksesta on Callisto:n Lisätietoja-asiakirjassa.

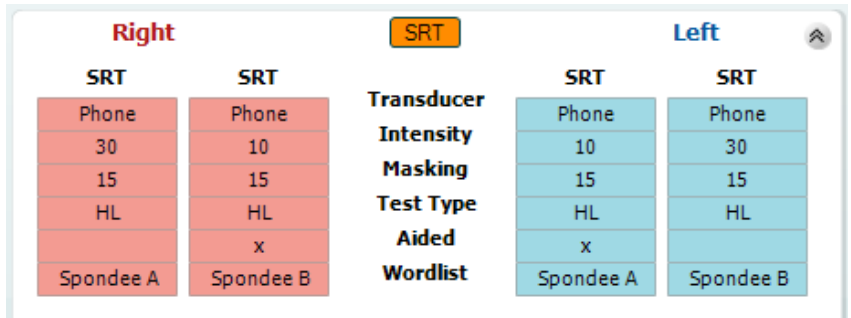

### Margaret

#### **WR-taulukko**

Sanantunnistus- eli WR-taulukossa voidaan mitata useita WR-pistemääriä eri parametreilla (esim. *Transducer (Kuulokkeet), Test Type (Testityyppi), Intensity (Intensiteetti), Masking (Peiteääni)* ja *Aided (Avustettu)*).

Kun Transducer (Kuuloke)-, Masking (Peiteääni)- ja/tai Aided (Avustettu) -parametreja muutetaan ja sen jälkeen uudelleentestataan, WR-taulukkoon tulee uusi WR-merkintä. Näin WR-taulukossa voidaan näyttää useita WR-mittauksia.

Lisätietoa SRT-testauksesta on Callisto Additional Information (Lisätietoja) -asiakirjassa.

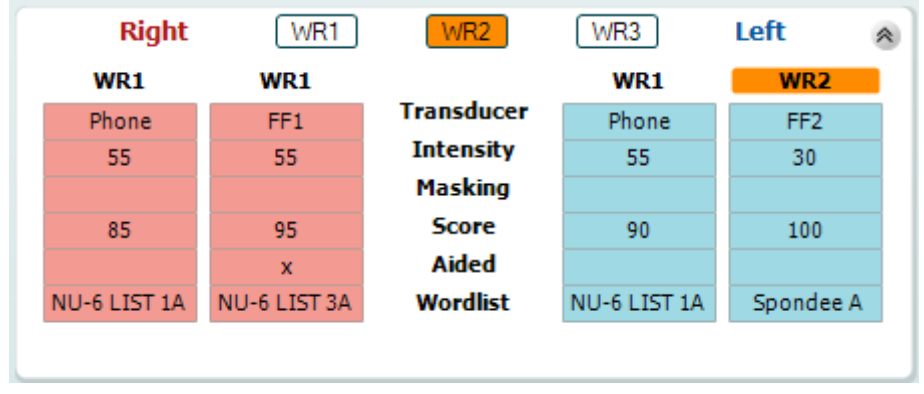

#### **Binauraalit ja avustetut vaihtoehdot**

Binauraalin puhetestin suorittaminen:

- 1. Valitse binauraalisti suoritettavaksi testiksi joko SRT tai WR
- 2. Varmista, että kuulokkeet on asetettu binauraaliseen testaukseen. Esimerkiksi, liitä Oikea kanavaan 1 ja Vasen kanavaan 2
- C<sub>2</sub> Binaural 3. Paina
- 4. Jatka testiä; tallennettaessa tulokset tallennetaan binauraalisina tuloksina

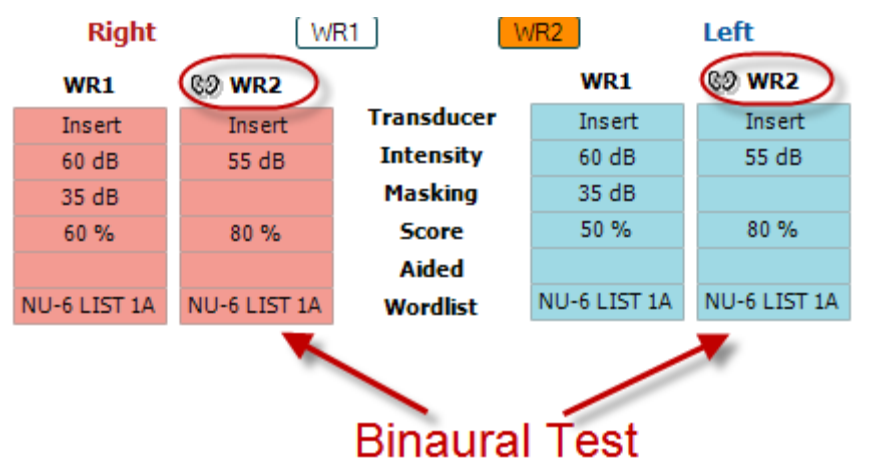

Avustetun testin suorittaminen:

- 1. Valitse haluamasi kuuloke. Avustettu testaus suoritetaan yleensä vapaakentässä. Joissakin olosuhteissa on kuitenkin mahdollista testata syväupotettuja CICkuulokojeita kuulokkeiden alla, jolloin saadaan korvakohtaiset tulokset
- 2. Napsauta Aided (Avustettu) -painiketta
- 3. Napsauta Binaural-painiketta, mikäli testi suoritetaan vapaakentässä, jolloin tulokset tallennetaan molemmille korville yhtä aikaa
- 4. Jatka testiä; tulokset tallennetaan Aided (Avustettu) -kuvakkeella

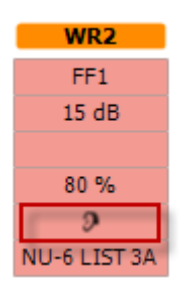

### wllwww

#### <span id="page-32-0"></span>**3.2.3 Tietokoneen pikanäppäimien hallinta**

Tietokoneen pikanäppäimien hallinnalla käyttäjä voi yksilöidä tietokoneen pikanäppäimet AC440 moduulissa. Tietokoneen pikanäppäimien hallinnan käyttö:

#### **Siirry kohtaan AUD module │Menu (Valikko) │ Setup (Asetus) │PC Shortcut Keys (Tietokoneen pikanäppäimet)**

Näytä oletuspikanäppäimet napsauttamalla vasemmassa sarakkeessa olevia kohtia (Common 1, Common 2, Common 3 jne.)

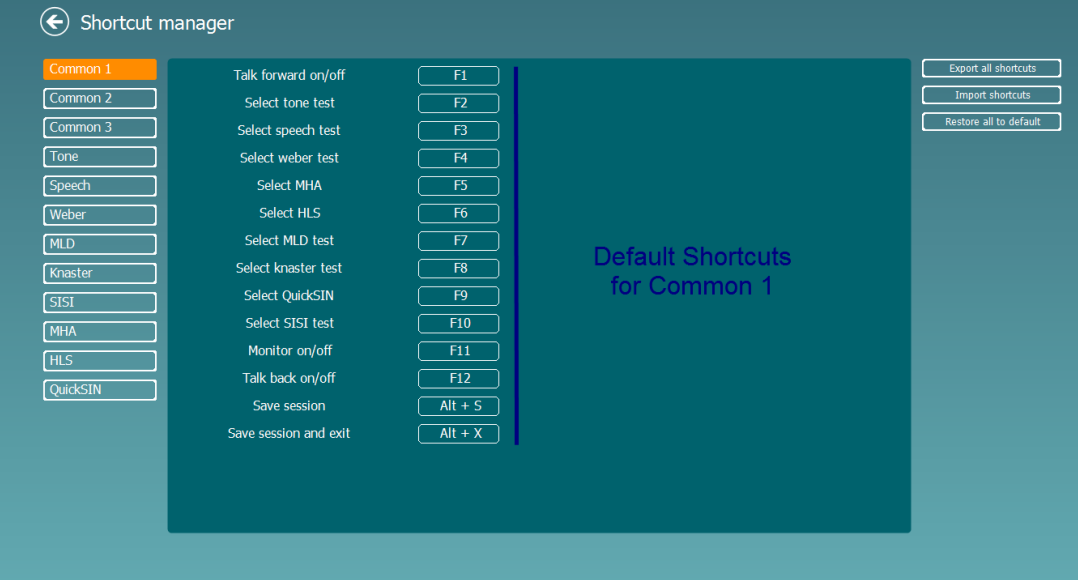

Yksilöi pikanäppäin napsauttamalla keskellä olevaa saraketta ja lisäämällä mukautettu pikanäppäin näytön oikeassa reunassa olevaan kenttään

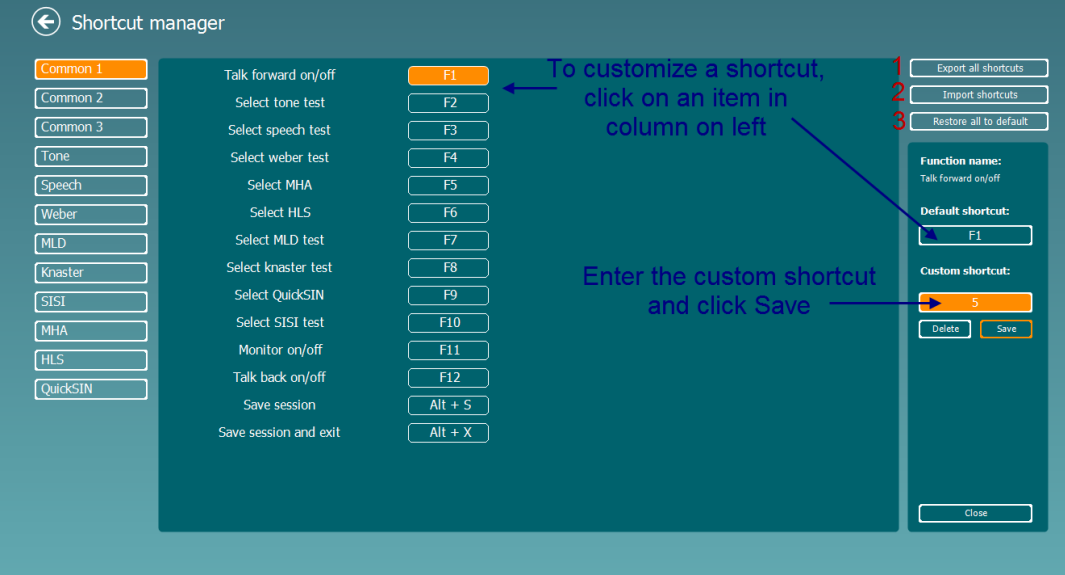

- 1. **Export all shortcuts (Vie kaikki pikanäppäimet)**: Tällä toiminnolla tallennetaan mukautetut pikanäppäimet ja siirretään ne toiseen tietokoneeseen
- 2. **Import shortcuts (Tuo pikanäppäimiä)**: Tällä toiminnolla tuodaan toisesta tietokoneesta vientikomennolla vietyjä pikanäppäimiä
- **3. Restore all defaults (Palauta kaikki oletukset)**: Tällä toiminnolla palautetaan tietokoneen pikanäppäimet valmistajan oletusasetuksiin

### ullumnl

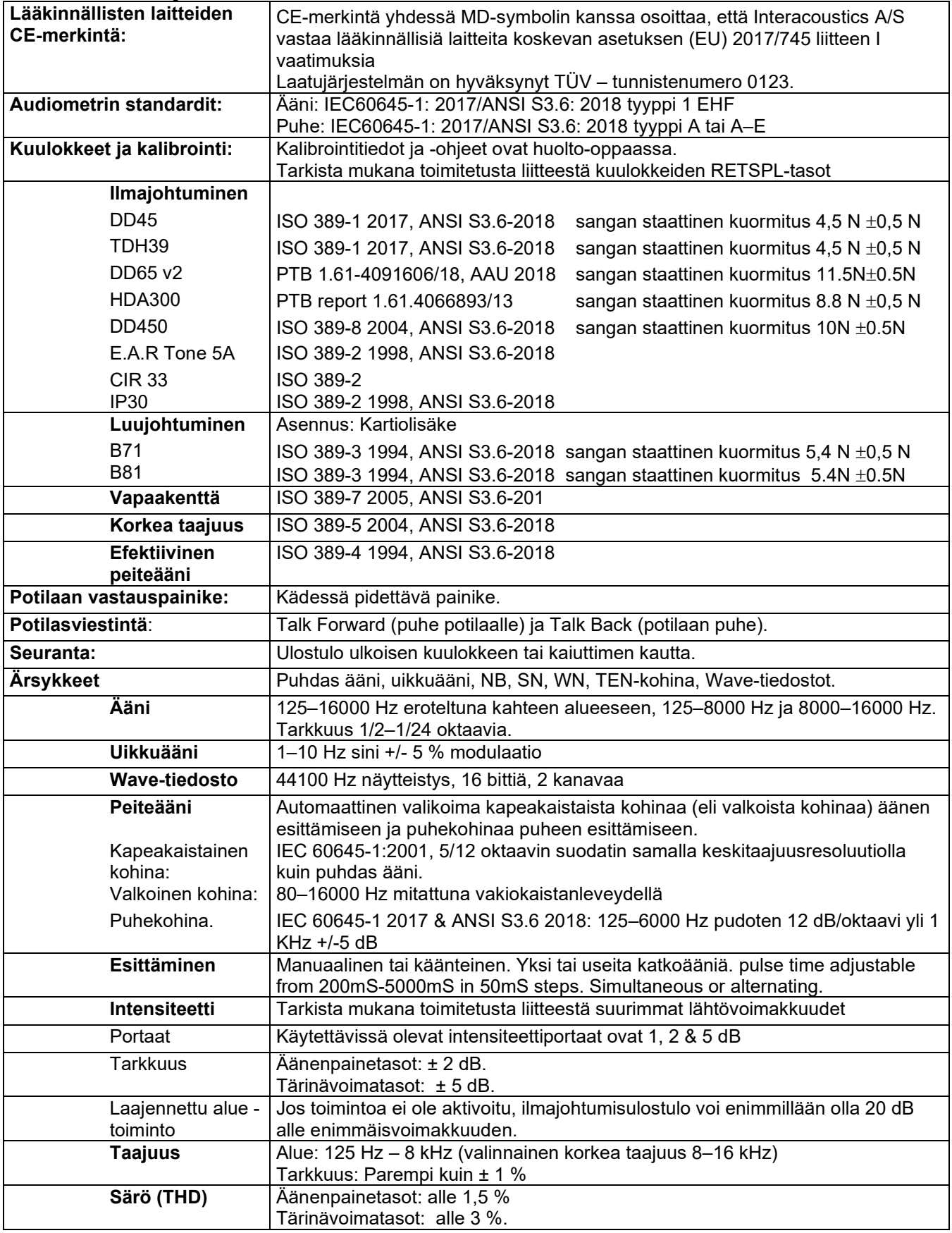

#### <span id="page-33-0"></span>**3.2.4 AC440-ohjelmiston tekniset tiedot**

### Whomh

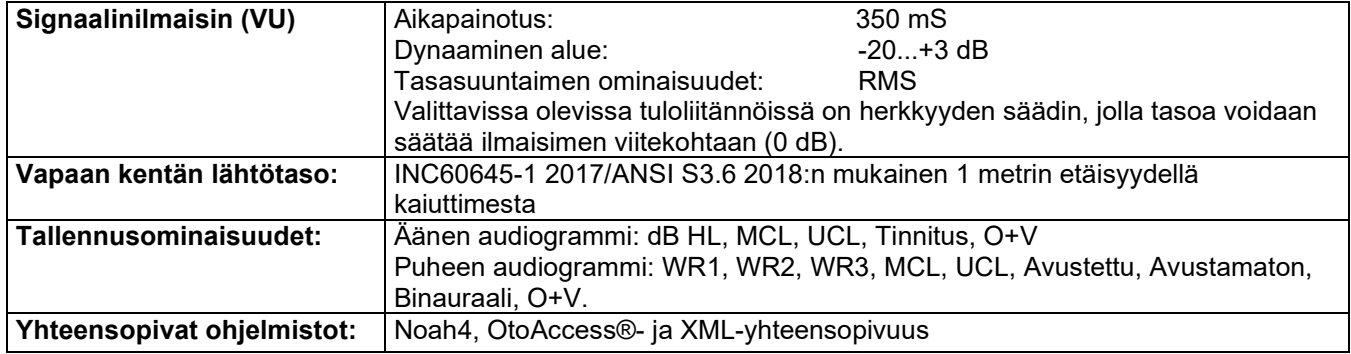

### whenhou

#### <span id="page-35-0"></span>**3.3 REM440-ruutu**

Seuraava osio kuvaa REM-ruudun elementtejä.<br>
Istanbuoteen la

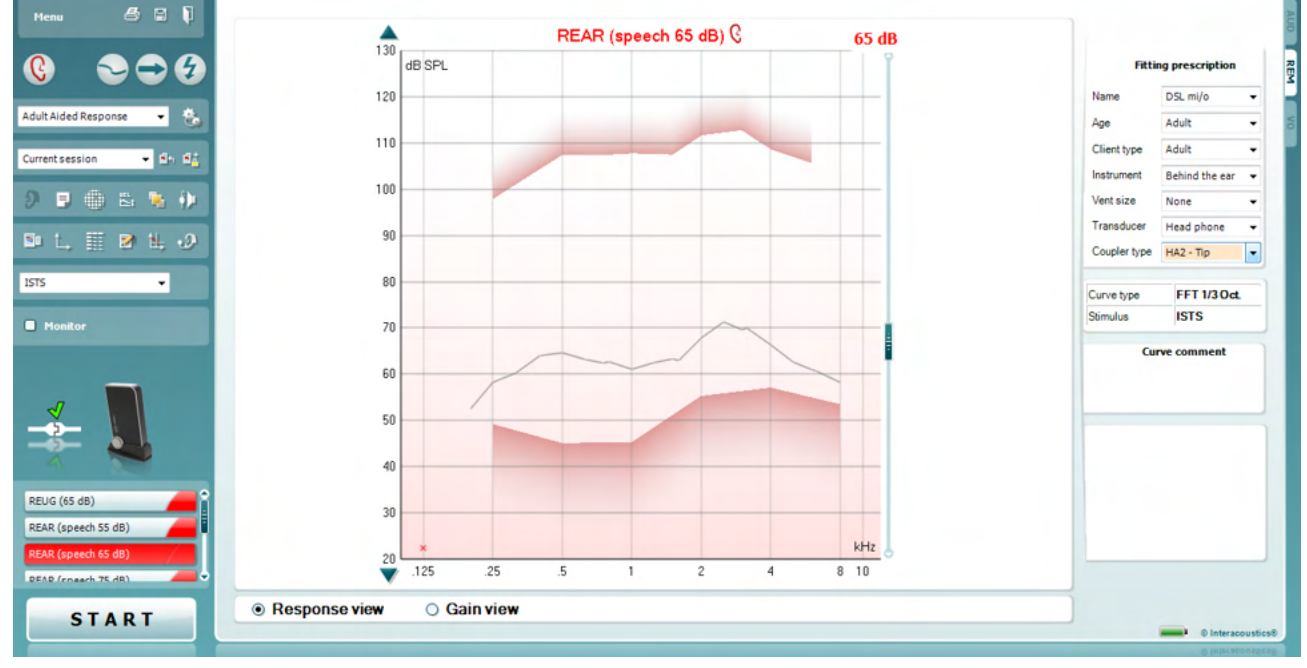

Menu

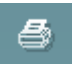

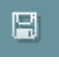

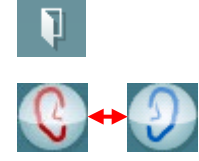

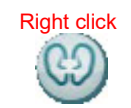

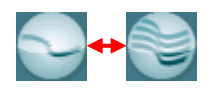

**Menu (Valikko)** -kohdasta pääset kohtiin File (Tiedosto), Edit (Muokkaa), View (Näkymä), Mode (Tila) Setup (Asetukset), ja Help (Ohjeet).

**Print (Tulostus)** tulostaa testitulokset käyttämällä valittua tulostusmallia. Jos tulostusmallia ei ole valittu, sillä hetkellä näyttöruudulla esitetyt tulokset tulostetaan.

**Save & New Session (Tallenna & Uusi istunto)** painike tallentaa nykyisen istunnon Noah tai OtoAccess® -järjestelmässä ja avaa uuden.

**Save & Exit (Tallenna & Poistu)** -painike tallentaa nykyisen istunnon Noah tai OtoAccess® -järjestelmässä ja sulkee ohjelman.

**Change Ear (Vaihda korvaa) -**painikkeella voit vaihdella oikean ja vasemman korvan välillä. Oikea napautus korvakuvakkeen päällä ja voit katsella molempia korvia.

**HUOMIO**: Binauraaliset REM-mittaukset voidaan suorittaa molempiin korviin yhtäaikaa (sekä REIG-mittauksissa että REAR:ssa). Binauraalinen toiminto mahdollistaa binauraalisen oikean ja vasemman mittauksen yhtäaikaisen tarkastelun samassa kaaviossa.

**Toggle between Single and Combined Screen (Vaihda yksittäisen ja yhdistetyn näyttöruudun välillä)** -painike vaihtelee yhden tai useamman mittauksen näkymien välillä samassa REM kuvaajassa.
## WIMMM

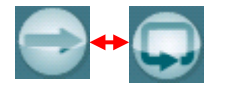

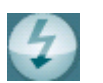

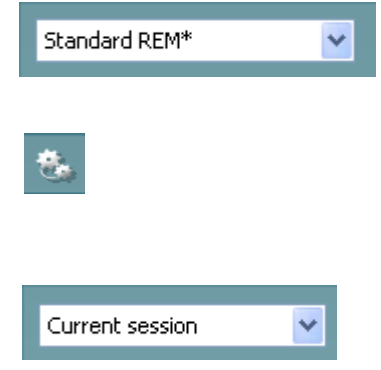

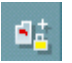

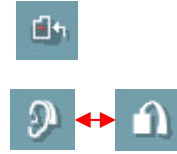

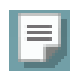

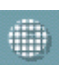

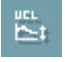

**Toggle between Single and Continuous Measurement (Vaihda yksittäistä ja jatkuvaa mittausta)** -painikkeella vaihdellaan tiloja yksittäisen pyyhkäisyn välillä tai testisignaalin jatkuvan näytön välillä, kunnes painetaan STOP.

**Freeze Curve (Pysäytä käyrä)** ottaa ruutukaappauksen REMkäyrästä testattaessa laajakaistasignaaleja. Toisin sanoen käyrä pysähtyy tietyllä hetkellä samalla kun testi jatkuu. **HUOMIO:** Freeze Curve (Pysäytä käyrä) -vaihtoehto toimii vain laajakaistasignaaleille (esim. ISTS) jatkuvassa tilassa.

**List of Protocols (Protokollaluettelot)** -kohdassa voit valita testiprotokollan (oletus tai käyttäjän määrittämä) käyttääksesi nykyisessä testi-istunnossa.

**Temporary Setup (Väliaikaiset asetukset)** -kohdassa voit tehdä väliaikaisia muutoksia valittuun protokollaan. Muutokset ovat voimassa vain nykyiselle istunnolle. Muutosten tekemisen jälkeen ja palatessa pääruutuun, testiprotokollan nimen perässä on tähti (\*).

**List of Historical Sessions (Vanhojen istuntojen luettelo)** siirtyy edelliseen REM-tulokseen valitun potilaan kohdalla vertailua ja tulostusta varten.

**Toggle between Lock and Unlock the Selected Session (Vaihda lukitun ja avatun valitun istunnon välillä)** pysäyttää nykyisen tai vanhan istunnon ruudulle verrattaviksi toisiin istuntoihin.

**Go to Current Session (Siirry nykyiseen istuntoon)** palauttaa sinut nykyiseen istuntoon.

**Toggle between Coupler and Ear** -painikkeella **(Vaihda liittimen ja korvan välillä)** voit vaihdella real-ear- ja liitintilojen välillä. Huomaa, että kuvake muuttuu aktiiviseksi vain jos RECD-mittaus on käytettävissä.

**Report Editor (Raporttieditori)** painike avaa erillisen ikkunan, jossa nykyiseen istuntoon voidaan lisätä muistiinpanoja. Istunnon tallentamisen jälkeen muutoksia voidaan tehdä vain saman päivän aikana päivämäärän vaihtumiseen asti (keskiyöllä). **Huomaa:**  Nämä aikarajoitukset johtuvat HIMSA- ja Noam-ohjelmista, eivät Interacousticsista.

**Single Frequency** -painike **(Yksi taajuus)** esittää vaihtoehtoisen manuaalisen testin, jolla voit esiasettaa kuulolaitteen vahvistuksen ennen real-ear- tai liitintestausta.

Laita kuulolaite (sondiputken kanssa) tai liitin korvaan ja paina yhtä taajuuspainiketta. 1000 Hz:n ääni tulee silloin näkyviin, jolloin näet kuulolaitteen tarkan tulon ja lähdön. Paina painiketta uudelleen lopettaaksesi testin.

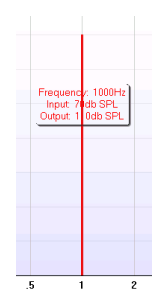

### **UCL (Uncomfortable Levels) Adjustment**

**(epämiellyttävyystasojen muuttaminen)** -painikkeella voit asettaa epämiellyttäviä tasoja.

Vaakaviiva osoittaa epämukavat tasot, jotka tulevat näkyviin kaaviossa. Tätä viivaa voidaan säätää käyttämällä säätölaatikkoa kuten alla näkyy:

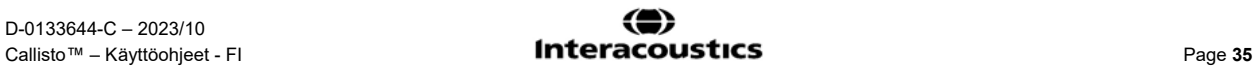

### whenhal

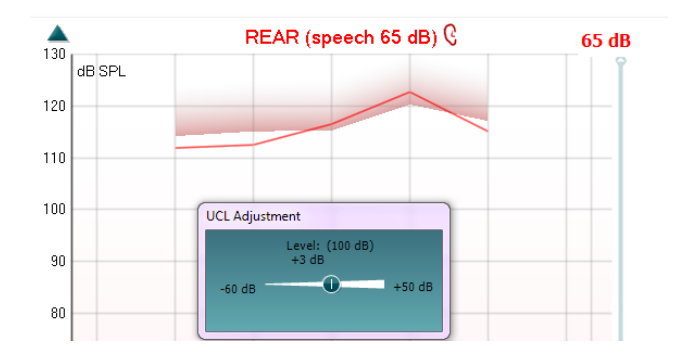

### **On Top Mode** -painikkeella **(Päällä -tila)** muutetaan REM440

päällimmäiseen ikkunaan, joka sisältää vain tärkeimmät REM ominaisuudet. Ikkuna on automaattisesti toisen aktiivisen ohjelmistoohjelman päällä, kuten asiaan kuuluvaan kuulolaitteen sovitusohjelmistoon. Säädettäessä vahvistusta sovitusohjelmistossa, REM440-ruutu pysyy aina päällimmäisenä sovitusruudun päällä, jolloin käyrien vertaaminen on helppoa

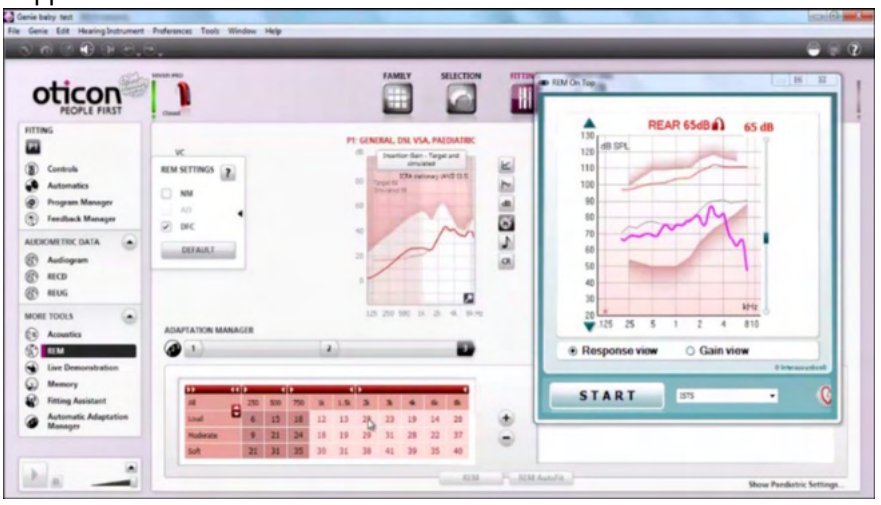

 Palataksesi alkuperäiseen REM440:een, paina punaista ruksia oikeassa yläkulmassa. **X** 

**Tube calibration** (putken kalibrointi) -painike aktivoi putken kalibroinnin. On suositeltavaa kalibroida kytkinputki ennen mittausta. Tämän voi tehdä painamalla kalibrointipainiketta. Seuraa näytölle ilmestyviä ohjeita (kts. oheinen ikkuna) ja paina OK. Kalibrointi suoritetaan nyt automaattisesti, ja ohjelma luo seuraavanlaisen käyrän. Huomaa, että kalibrointi on ääniherkkä toimenpide, joten huoneessa tulee olla hiljaista kalibroinnin aikana.

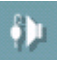

## WIMM

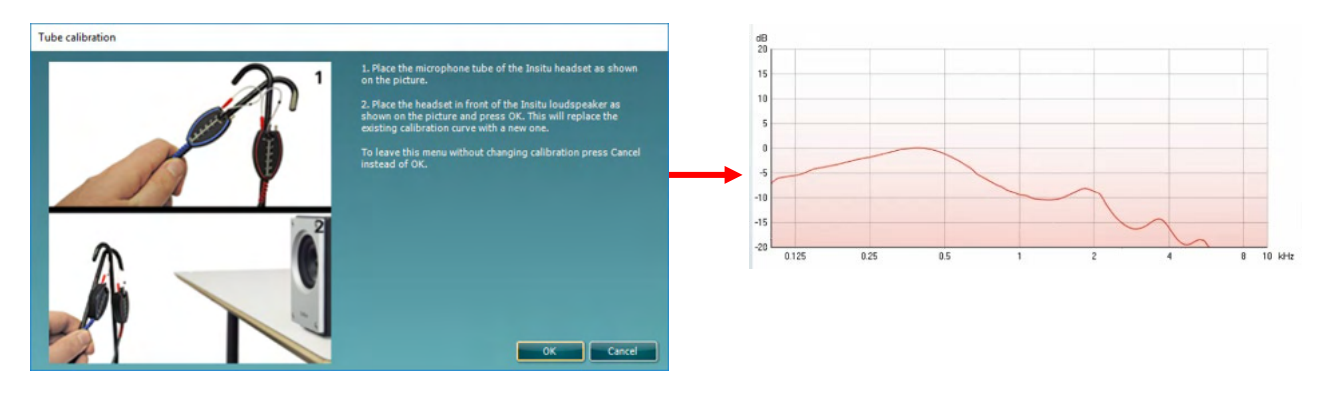

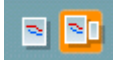

**Simple View/Advanced View (Yksinkertainen näkymä/Lisänäkymä)**  painikkeilla voidaan vaihdella edistyneen ruutunäytön (sis. testin ja sovitusmääräystiedot oikealla) ja yksikertaisemman näkymän välillä, jossa on ainoastaan suurempi kuvaaja.

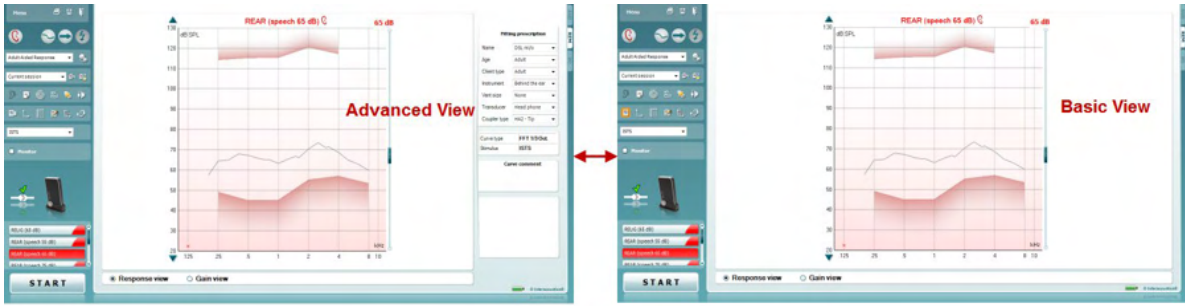

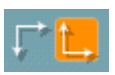

**Normal and Reversed Coordinate System (Normaali ja käänteinen koordinaattijärjestelmä)** -painikkeilla voit vaihdella käänteisten ja normaalien kuvaajanäyttöjen välillä.

Tämä voi olla apuna neuvontatarkoituksissa, koska käänteinen näkymä muistuttaa enemmän audiogrammia ja voi siten olla asiakkaalle helpompi ymmärtää hänen tuloksiaan hänelle selitettäessä.

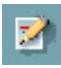

**Insert/Edit Target (Syötä/Muokkaa tavoitetta)** -painikkeella voit kirjoittaa henkilökohtaisen tai muokata olemassa olevaa tavoitetta. Paina painiketta ja syötä halutut tavoitearvot taulukkoon kuten alla olevassa kuvassa. Kun olet tyytyväinen, napauta *OK*.

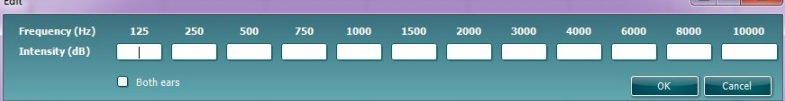

**Table View** -painikkeella **(Taulukkonäkymä)** tulee näkyviin kaaviokuva mitatuista ja tavoitearvoista.

## whenhal

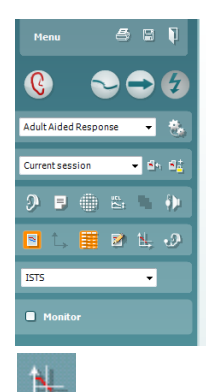

۰9

Ñ

 $\Lambda$ 

**ISTS** 

**Monitor** 

Ÿ

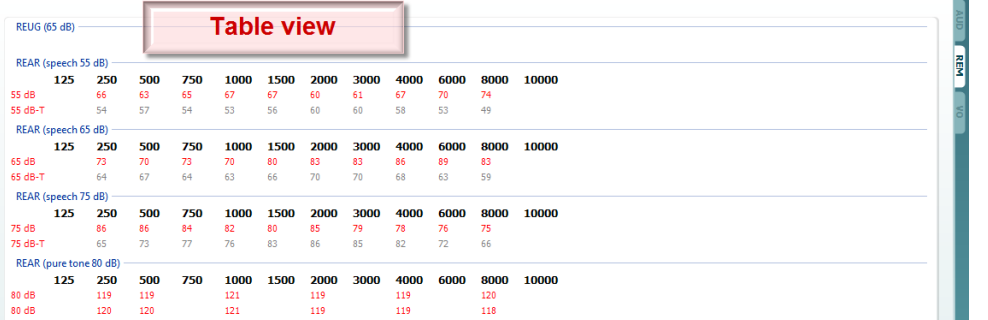

**Show Cursor on Graph (Näytä kursori kuvaajalla)** lukitsee kursorin käyrään, näyttäen taajuuden ja voimakkuuden missä tahansa kohdassa mittauskäyrää.

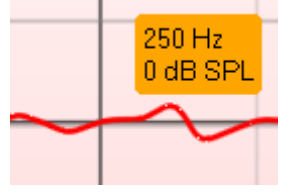

**Use Opposite Reference Microphone** (Käytä vastakkaista vertailumikrofonia) -kohdassa sovittaja voi käyttää vertailumikrofonia, joka on vastakkainen mittausmikrofoniin nähden. Voit käyttää toimintoa asettamalla mittausputken potilaan korvaan, jossa kuulolaite on. Aseta toinen vertailumikrofoni potilaan toiseen korvaan. Painiketta painamalla mittauksessa käytetään vastakkaisella puolella olevaa vertailumikrofonia. Tämän tyyppistä skenaarioa käytetään usein CROSja BiCROS-sovituksissa.

**Yksi grafiikka** mahdollistaa binauraalisen mittauksen tarkastelun yhdessä grafiikassa vasemman ja oikean korvan käyrät päällekkäin asetettuna.

**Delta-arvojen käyttöön oton / käytöstä poiston** avulla sovittaja voi nähdä mittauskäyrän ja tavoitteen lasketun eron.

**Stimulus Selection (Ärsykkeen valinta):** Tällä pudotusvalikolla voidaan valita testiärsyke.

**Monitor (Monitori):** Jos haluat kuunnella vahvistettua ärsykettä monitorin kautta.

- 1. Liitä laitteiston monitori kaiuttimen lähtöön. On suositeltavaa käyttää vain näytön kuulokkeita, jotka ovat Interacousticsin hyväksymät.
- 2. Valitse Monitor-valintaruutu.
- 3. Käytä liukusäädintä äänenvoimakkuuden säätöön.

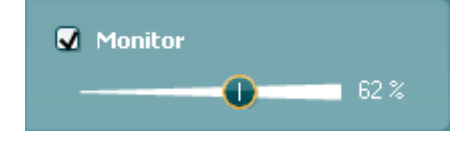

### WIMMM

Huomaa, että monitorin ääni voi olla hyvin pehmeä (verrattuna kuulonmittaukseen). Kuulonmittauksessa se on voimakkaampi, koska kuulonmittauslaitteisto tuottaa signaalin, jota seurataan. REM440 kuuloinstrumentti tuottaa seurattavan signaalin tarkoittaen, että sitä ei voi hallita laitteistolla.

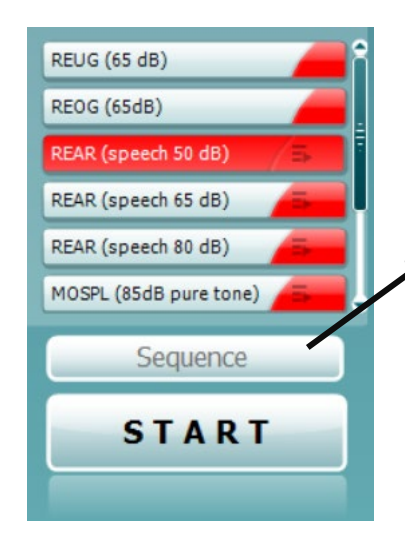

**Current Protocol** (Nykyinen protokolla) näkyy vasemmassa alakulmassa. Kohdassa näkyvät parhaillaan suorittamasi testi korostettuna sekä testikokonaisuuden muut testit. Valintamerkit osoittavat, että käyrä on mitattu.

Testiprotokollia voidaan luoda ja säätää REM440-asennuksessa. **Color** (Väri) kussakin testipainikkeessa osoittaa kullekin käyrälle valitun värin.

Tämän sarjoituskuvakkeen avulla käyttäjä voi suorittaa avusteisia mittauksia peräkkäisenä sarjana. Kuvake voidaan valita,

jolloin se muuttuu lihavoiduksi: **Käyttäjä valitsee, mitä tulotasoja** sarjassa tarvitaan.

Sequence Kun painetaan **-painiketta**, valitut mittaukset suoritetaan automaattisesti peräkkäisenä sarjana ylhäältä alas edeten.

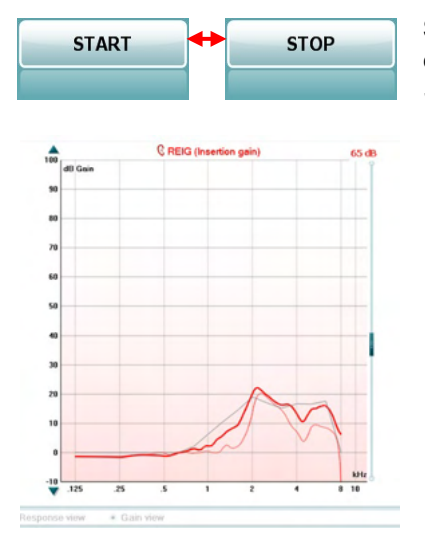

**Start/Stop** -painikkeet aloittavat ja lopettavat nykyiset testit. Huomaa, että *START*-painikkeen painamisen jälkeen painikkeen teksti vaihtuu *STOPiksi*

**The Graph (Kuvaaja)** näyttää mitatut REM-käyrät. X-akseli näyttää taajuuden ja Y-akseli näyttää testisignaalin voimakkuuden. **Gain/Response View (Vahvistus/Vastenäkymä)** -kohdassa voi vaihdella vahvistus- ja vastekäyränäkymien välillä. Huomaa, että tämä valinta ei ole aktiivinen REIG:lle.

**Measurement Type (Mittaustyyppi)** tulostuu kuvaajan yläpuolelle yhdessä vasemman ja oikean puolen indikaation kanssa. Tässä esimerkissä REIG näytetään oikeasta korvasta.

**Change the Input Level (Vaihda tulotasoa)** käyttämällä oikean puolen liukusäädintä.

**Scroll Graph Up/Down (Vieritä kuvaajaa ylös/alas)** vasemmalla voit vierittää kuvaajaa ylös tai alas varmistaen, että käyrä on aina näkyvissä ruudun keskellä.

## Munin

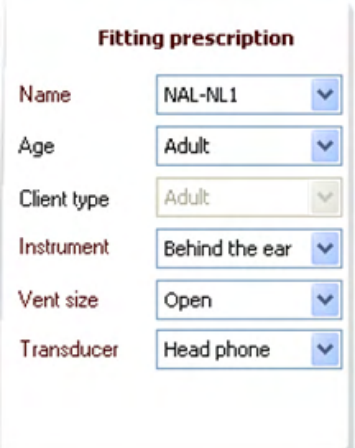

**Fitting Prescription (Sovitusmääräys)** ja siihen liittyvät tiedot voidaan säätää ruudun oikealla puolella. Valitse haluttu sovitusmääräys ylemmässä pudotusvalikossa. Valitse Berger, DSL m[i/o], Half Gain, NAL-NL1, NAL-NL2, NAL-R, NAL-RP, POGO1, POGO2, Third Gain, tai 'Custom' Jos olet muokannut tavoitetta muokkausominaisuudella Perustuen valittuun sovitusmääräys (ja audiogrammiin) tavoitteet lasketaan ja näytetään REIG:ssä ja/tai REAR -ruudulla. **Jos mitään audiogrammia ei ole syötetty, audiogrammiruudun tavoitteita ei näytetä.** 

Huomaa, että sovitusmääräysasetukset (kuten *Ikä* ja *Asiakkaan tyyppi*) eroavat riippuen siitä mikä sovitusmääräys on valittu.

Recorded method FFT 1/3 Oct. Input Level 65 dB SPL Stimulus **ISTS** Measured in **Real Ear** Curve type Measured Smoothing index 5 **Curve comment** 

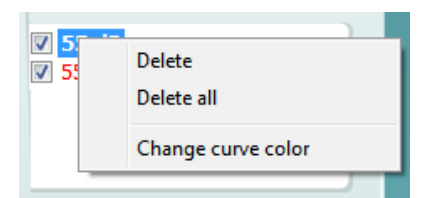

**Measurement Details (mittaustiedot)**. Valitun käyrän mittaustiedot näytetään taulukkona näytön oikealla puolella.

**A Curve comment (käyräkommentti)** kullekin käyrälle voidaan syöttää oikean puolen kommenttiosioon. Valitse käyrä käyttämällä käyrän merkintälaatikoita käyrän näyttövalintojen alla, ja kirjoita kommentti kommenttiosioon.

Kommentti tulee näkyviin kommenttiosiossa milloin tahansa kun käyrä on valittuna.

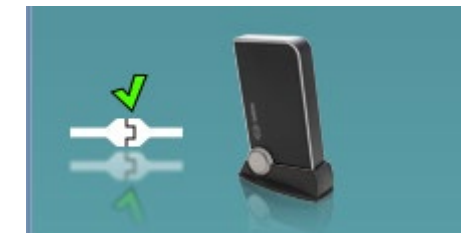

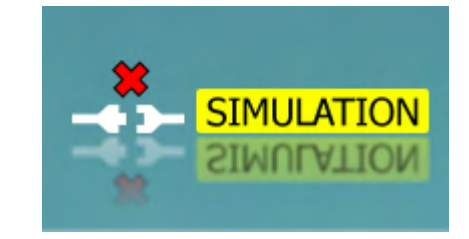

**Laitteiston kuva:** Kuva näyttää, onko laitteisto liitetty.

Kun ohjelmisto avataan, järjestelmä etsii laitteistoa. Jos laitteistoa ei havaita, järjestelmä jatkaa automaattisesti simulointitilassa ja liitetyn laitteiston kuvan (ylhäällä oikealla) sijasta näytetään simulointikuvake (ylhäällä vasemmalla).

# monde

#### **3.3.1 REM440-ohjelmisto - Tekniset tiedot**

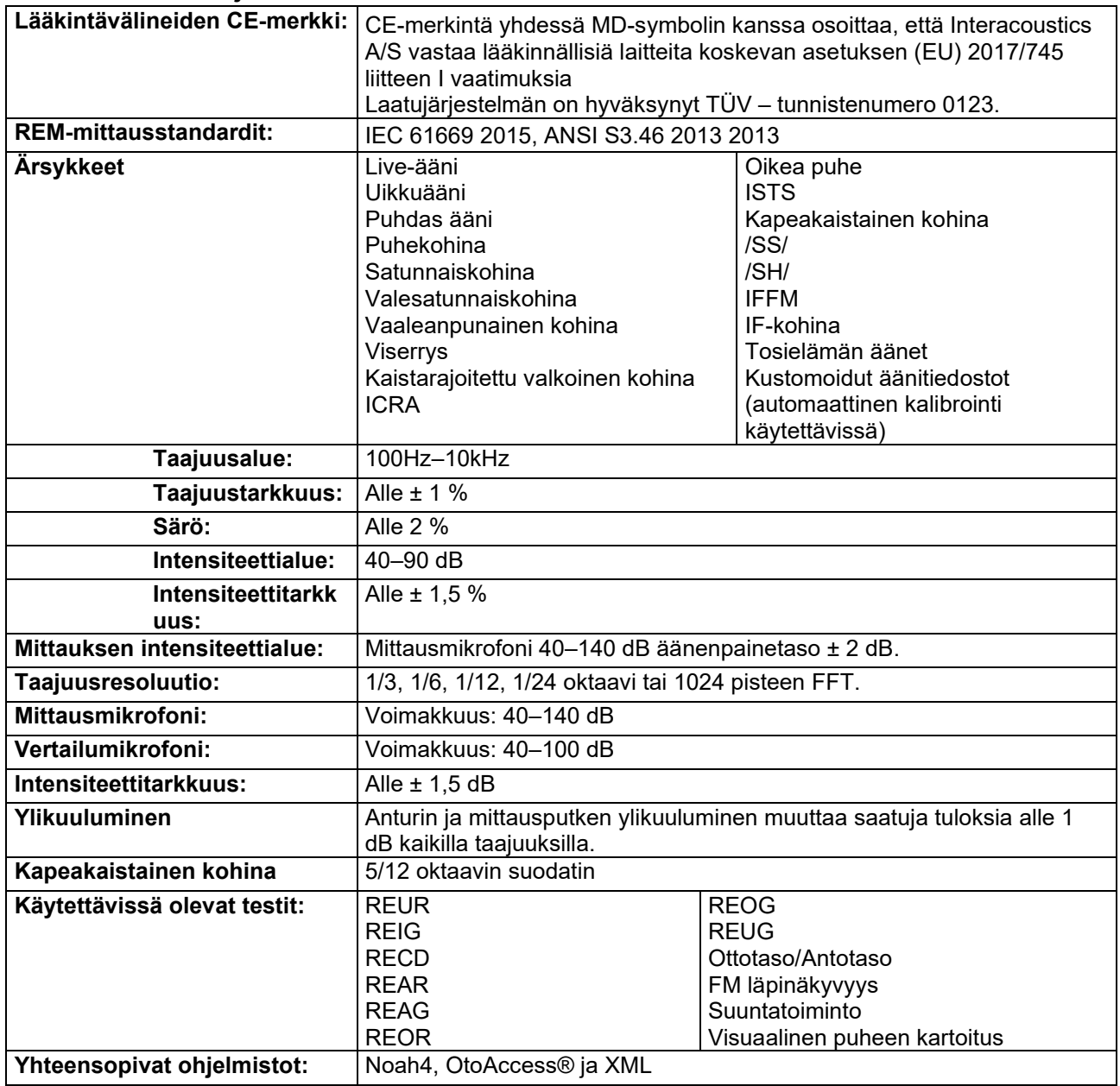

## whenhout

### **3.4 HIT440-näyttö**

Seuraavassa osiossa kerrotaan HIT-näytön elementeistä

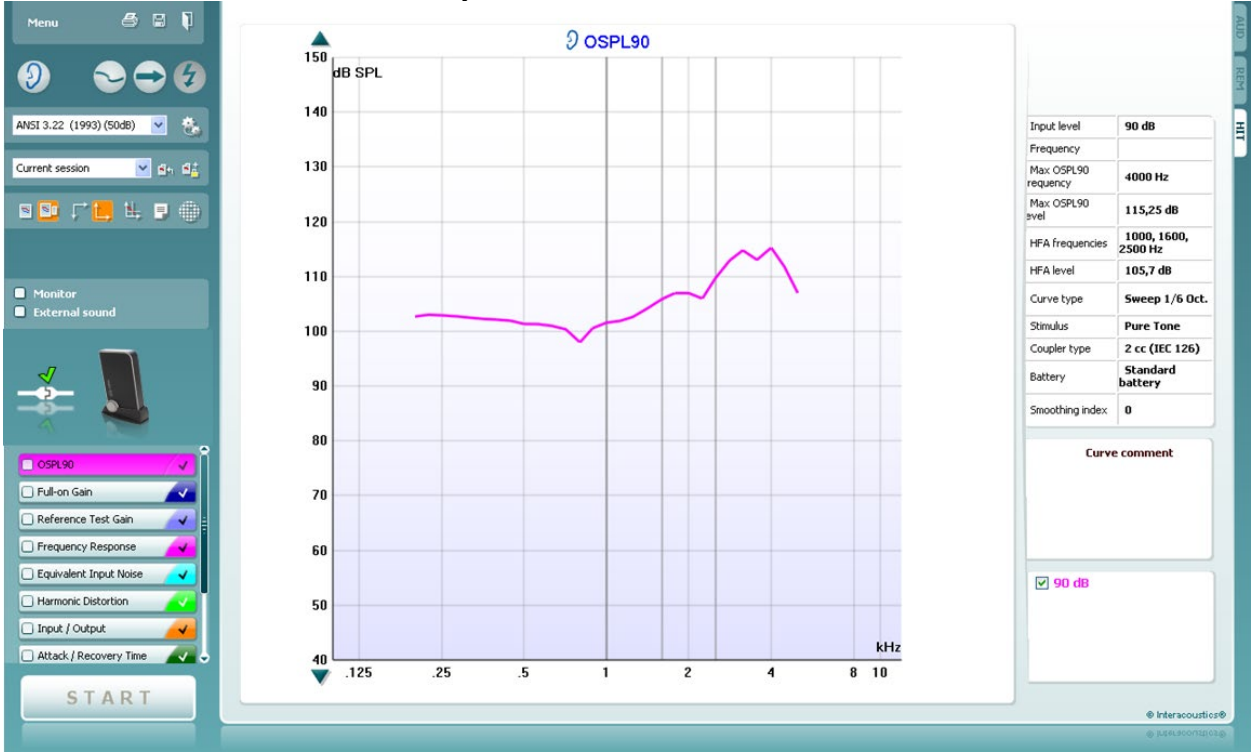

**Menu** (valikko) -kohdassa voit valita kohteet Print (tulosta), Edit (muokkaa), View (näytä), Mode (tila), Setup (asetukset) ja Help (ohje).

**Print (tulosta)** -painikkeen kautta voit tulostaa parhaillaan ruudulla näkyvät testitulokset. Voit tulostaa useita testejä yhdelle sivulle valitsemalla Print (tulosta) ja sitten Print Layout (tulostusasettelu).

Save & New Session (tallenna ja uusi istunto) tallentaa nykyisen istunnon Noah- tai OtoAccess®-tietokantaan ja avaa uuden istunnon.

Save & Exit (tallenna ja poistu) tallentaa nykyisen istunnon Noah- tai OtoAccess®-tietokantaan ja lopettaa Suiten.

**Change Ear** (vaihda korvaa) -painikkeen kautta voit vaihdella oikean ja vasemman korvan välillä. Napsauta korvakuvaketta hiiren oikealla nähdäksesi *molemmat* korvat.

**Toggle between Single and Combined Screen** (vaihtele yhden ja yhdistetyn näytön välillä) -painike vaihtaa näkymää yhden tai useamman mittauksen välillä HIT-kaavasssa.

**Toggle between Single and Continuous Measurement** (vaihtele yhden ja jatkuvan mittauksen välillä) -painikkeesta voit vaihtaa testisignaalin yhteen pyyhkäisyyn tai jatkuvaan signaaliin kunnes painat STOP-painiketta.

**Freeze Curve** (pysäytä käyrä) -komennolla voit ottaa pikakuvan HITkäyrästä testatessasi laajakaistasignaaleja. Ts. käyrä pysähtyy paikoilleen tiettyyn kohtaan, vaikka testi jatkuu.

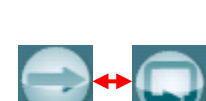

Menu

團

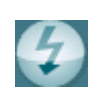

D-0133644-C – 2023/10

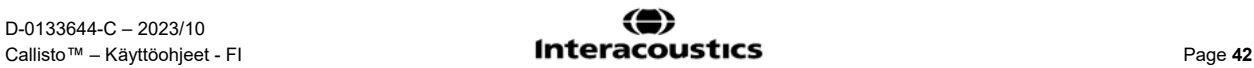

### WIRMMON

**HUOMIO:** Freeze Curve (Pysäytä käyrä) -vaihtoehto toimii vain loppukäyttäjän luomassa protokollassa, laajakaistasignaaleille (esim. ISTS) jatkuvassa tilassa

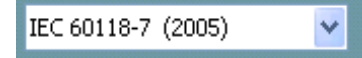

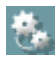

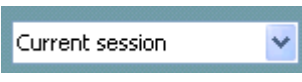

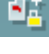

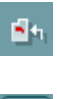

$$
\overline{a}
$$

W

**List of Protocols** (protokollaluettelo) antaa sinun valita testiprotokollan (oletus tai käyttäjän määrittämä) käynnissä olevaan testi-istuntoon.

**Temporary Setup** (väliaikaiset asetukset) -painike mahdollistaa väliaikaisten muutosten tekemisen valittuun testiprotokollaan. Muutokset ovat voimassa vain nykyisessä istunnossa. Kun olet tehnyt muutokset ja palannut päänäyttöön, testiprotokollan nimen jäljessä on tähti (\*).

**HUOMIO:** ANSI:n ja IEC:n protokollia ei voi muokata väliaikaisesti.

**List of historical sessions** (aiemmat istunnot) -kohdasta pääsee aiempiin istuntoihin vertailua varten.

**Toggle between Lock and Unlock the Selected Session** (vaihtele lukitun ja vapaan tilan välillä valituissa istunnoissa) pysäyttää nykyisen tai aiemman istunnon näytöllä verrattavaksi muihin istuntoihin

. **Go to Current Session** (siirry nykyiseen istuntoon) -painikkeesta pääset takaisin nykyiseen istuntoon.

**Report Editor** (raporttieditori) -painike avaa erillisen ikkunan, jossa nykyiseen istuntoon voidaan lisätä muistiinpanoja. Huomaa, että raporttia ei voida muuttaa istunnon tallentamisen jälkeen.

**Single Frequency** (yksi taajuus) käsittää valinnaisen manuaalisen testin, jolla voi määrittää kuulokojeen vahvistuksen ennen HIT-testiä.

Vie kuulokoje korvatestilaatikkoon ja paina yksi taajuus (single frequenzy) -painiketta. Tätä seuraa 1000 Hz:n ääni, jonka myötä näet kuulokojeen tarkat otto- ja antoarvot. Voit päättää testin painamalla painiketta uudelleen.

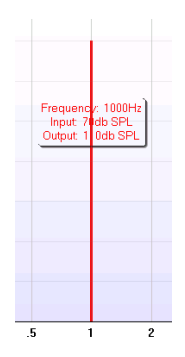

### womow

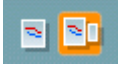

**Simple View/Advanced View** (yksinkertainen-/lisänäkymä) painikkeilla voit vaihdella lisänäkymän (sis. testi- ja sovitustiedot oikealla) ja pelkästään isomman kaavion sisältävän yksinkertaisemman näkymän välillä.

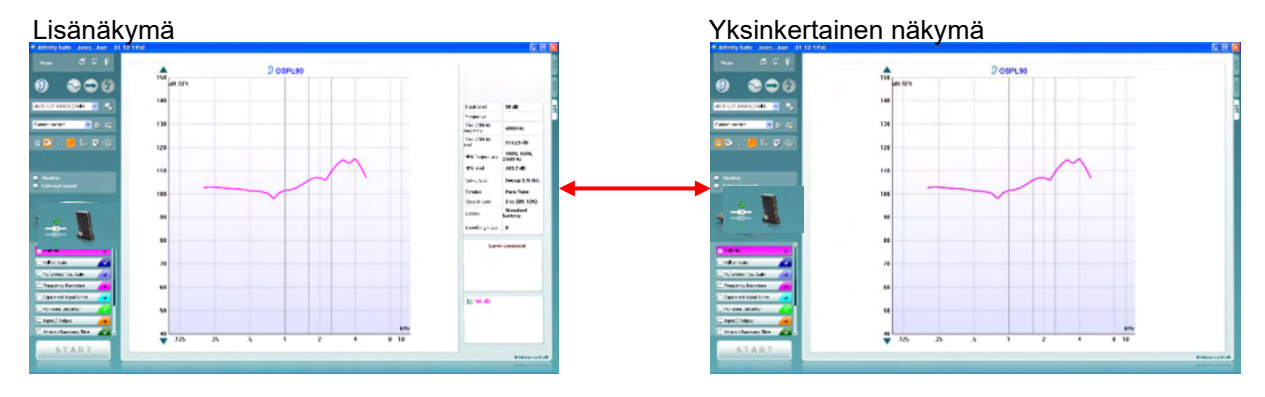

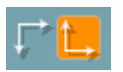

**Normal and Reversed Coordinate System** (normaali ja käänteinen koordinaattijärjestelmä) -painikkeiden kautta voit vaihtaa käänteisen ja normaalin kaaviokuvan välillä.

Tästä voi olla apua potilaan tuloksia selitettäessä, sillä käänteiset käyrät näyttävät enemmän audiogrammilta ja saattavat näin ollen olla helpompia ymmärtää.

**Show curser on graph** (näytä kohdistin kaaviossa) tarjoaa yksittäisiä tietoja kustakin mitatusta käyrän kohdasta. Kohdistin on "lukittu" käyrään, ja taajuus- ja intensiteettimerkki näkyy kohdistimen kohdalla alla esitetyllä tavalla:

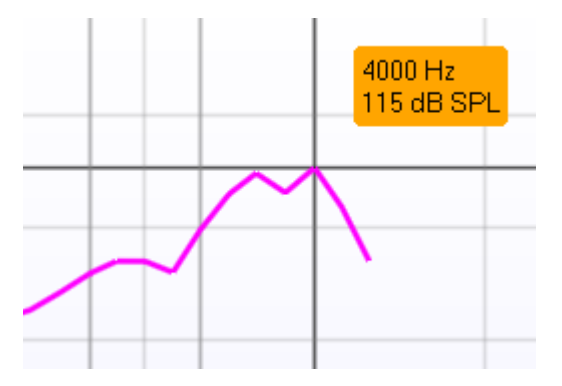

Warble Tone

v

**Monitor External sound** 

**Stimulus Selection** (ärsykkeen valinta) -kohdasta voit valita testiärsykkeen. Pudotusvalikko näkyy vain räätälöityjä testiprotokollia varten. Standardeilla (kuten ANSI ja IEC) on kiinteä ärsyke.

**Seuranta:** Kun haluat kuunnella vahvistettua ärsykettä seurantalaitteen kautta.

- 1. Yhdistä seurantalaitteen kaiutin seurannan ulostuloon laitteessa.
- 2. Merkkaa seuranta-valintaruutu (Monitor).
- 3. Käytä liukusäädintä muuttaaksesi äänitasoa korkeammaksi ja matalammaksi.

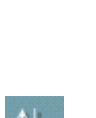

### WIMMM

OSPL90 M Full-on Gain Reference Test Gain Frequency Response Equivalent Input Noise Harmonic Distortion Tinput / Output Attack / Recovery Time

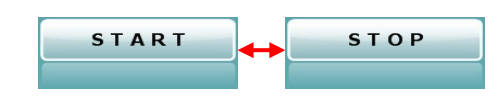

STOP-komennoksi.

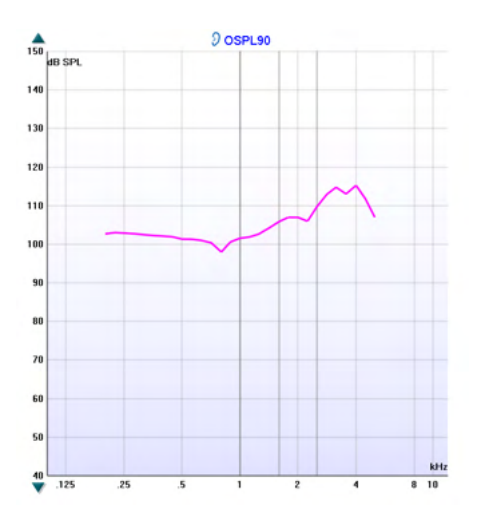

Huomaat, että seurannan ääni voi olla hyvin hiljainen (verrattuna audiometrian laitteisiin). Audiometriassa ääni on kovempi, koska audiometrialaitteet tuottavat tarkkailtavan signaalin. HIT440:ssä kuulokoje tuottaa tarkkailtavan signaalin, joten se ei ole laitteen hallittavissa. Jos sinulla on kuitenkin aktiivikaiutin, ääni on kovempi.

**Current Protocol** (nykyinen protokolla) näkyy vasemmassa alakulmassa.

-merkki osoittaa testin olevan osa automaattista testijaksoa (Auto Run). Kun painat START, kaikki merkatut testit suoritetaan.

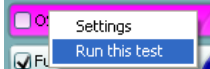

Jos haluat suorittaa vain yhden testin, merkkaa se

hiirennapsautuksella. Napsauta sitä sitten hiiren oikealla ja valitse *Run this test* (suorita tämä

testi). Testisuorituksen aikana järjestelmä siirtyy automaattisesti

seuraavaan testiin järjestyksessä. Venerkki osoittaa, että käyrä on mitattu.

**Colour indication** (värimääritys) osoittaa kullekin käyrälle valitun värin.

Testiprotokollat on luotavissa ja säädettävissä HIT440 asennuksessa.

**Start/Stop** (käynnistä/pysäytä) -painike aloittaa ja lopettaa kaikki testit.

Huomaa, että valittuasi START painikkeen teksti vaihtuu

**Graph** (kaavio) näyttää mitatut HIT-käyrät. X-akseli osoittaa taajuuden ja Y-akseli lähdön tai vahvistuksen suoritetusta mittauksesta riippuen.

**Measurement Type** (mittaustyyppi) tulostuu kaavion yläpuolelle yhdessä oikea/vasen-merkinnän kanssa. Tässä esimerkissä OSPL90 näytetään vasemmalle korvalle.

**Change the Input Level** (vaihda tulotasoa) käyttämällä liukusäädintä oikealla puolella.

HUOMAA: alan standardiprotokollissa (ANSI ja IEC) tulotaso on standardin mukainen eikä sitä voi muuttaa.

**Scroll Graph Up/Down** (vieritä kaavaa ylös/alas) vasemmalla puolella mahdollistaa kaavan liikuttelun ylös tai alas, jotta käyrä voidaan pitää aina näkyvillä ruudun keskellä.

### WIMM

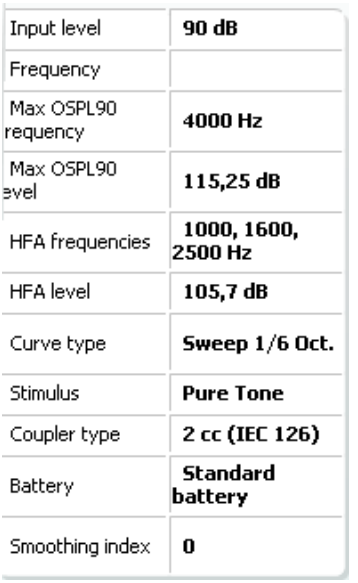

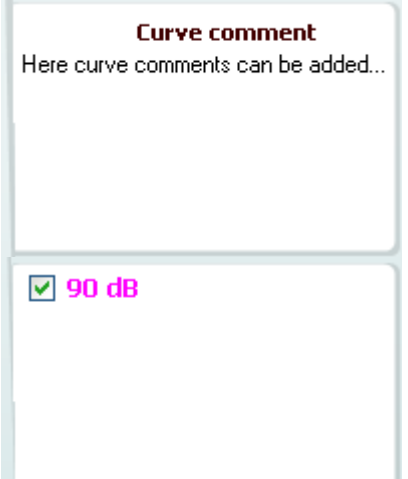

**Mittaustiedot:** Käyrän tiedot ovat aina nähtävissä tässä taulukossa. Näin käyttäjä näkee aina mittauksia koskevat yleistiedot. Tästä luet tietoja, kuten Input Level (tulotaso), Maks. SPL, Curve Type (käyrätyyppi), Stimulus (ärsyke) ja Coupler Type (kytkintyyppi).

**A Curve Comment** (käyrän kommentti) voidaan lisätä kullekin käyrälle kirjoittamalla se kommenttiosaan oikealla puolella. Valitse käyrä käyttämällä käyränmerkintäruutuja käyrän

näyttövalinnoissa (Curve display options), ja kirjoita kommentti sille tarkoitettuun osaan.

Kommentti ilmestyy näin kommenttiosaan aina kun käyrä valitaan.

#### **Curve Display Options** (käyrän näyttövalinnat) löytyvät oikeasta alakulmasta.

Jos olet mitannut samantyyppisiä käyriä enemmän (kuten taajuusherkkyyskäyriä), ne listataan tulotasonsa mukaan. Valitse kaikki, jotka haluat näkyväksi kaavioon.

**The hardware indication picture** (laitteistoa ilmaiseva kuva) kertoo, onko laitteisto yhdistetty.

Kun ohjelmisto avataan, järjestelmä etsii laitteistoa. Jos laitteistoa ei havaita, järjestelmä jatkaa automaattisesti simulointitilassa.

## ulluvuul

### **3.4.1 HIT440-ohjelmisto - Tekniset tiedot**

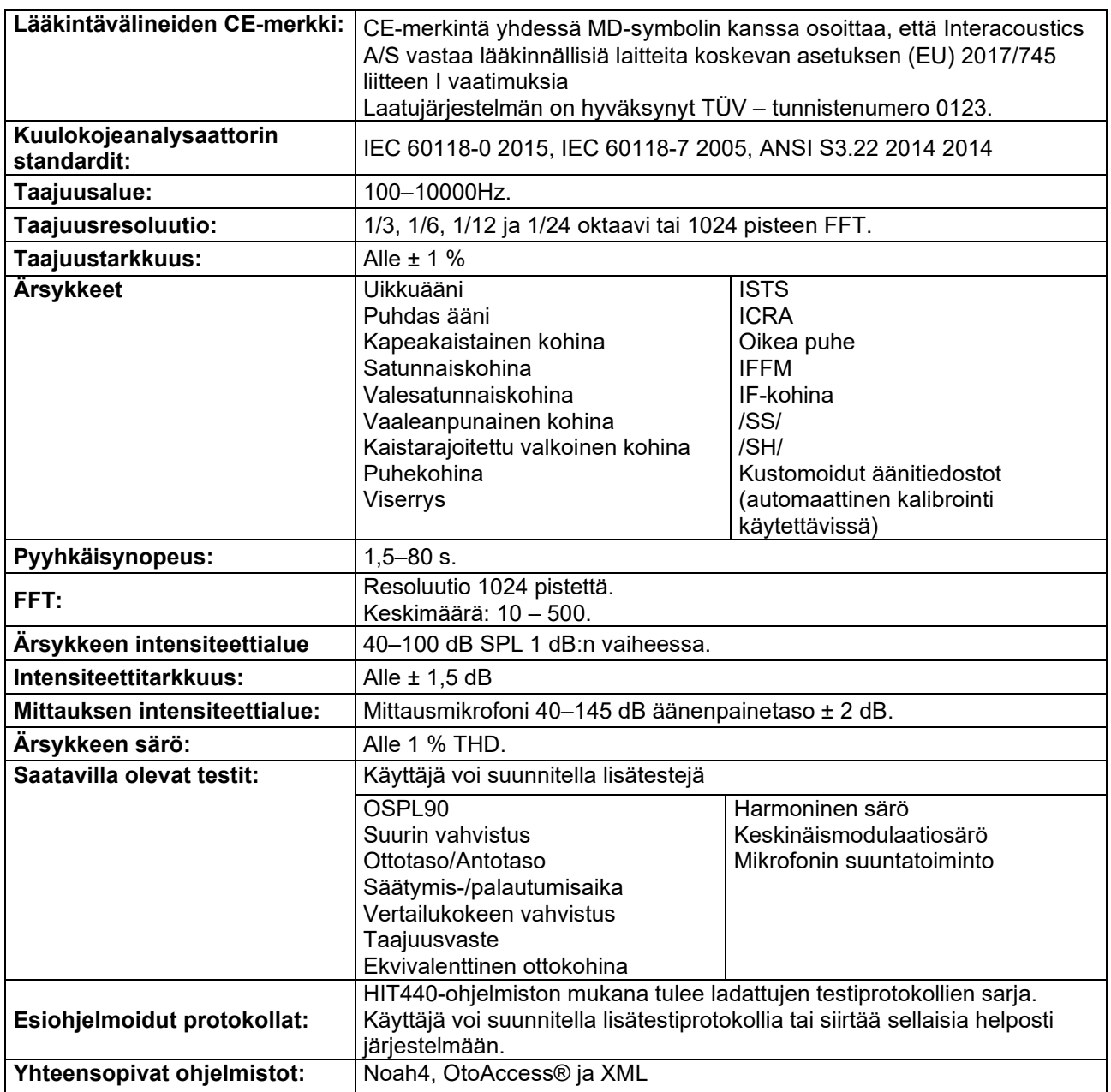

### **3.5 Ohjatun tulostustoiminnon käyttäminen**

Ohjatussa tulostustoiminnossa voidaan luoda mukautettuja tulostusmalleja, jotka voidaan yhdistää yksittäisiin protokolliin nopeaa tulostusta varten. Ohjattuun tulostustoimintoon pääsee kahdella tavalla.

- a. Jos haluat luoda mallin yleiseen käyttöön tai valita nykyisen mallin tulostusta varten: Siirry kohtaan **Menu / File / Print Layout… (Valikko / Tiedosto / Tulostusasettelu…)** jossakin Callisto Suiten välilehdistä (AUD, REM tai HIT).
- b. Jos haluat luoda mallin tai valita nykyisen mallin ja yhdistää sen tiettyyn protokollaan: Siirry kyseiseen protokollaan liittyvälle Module (Moduuli) -välilehdelle (AUD, REM tai HIT) ja valitse **Menu / Setup / AC440 setup (Valikko / Asetukset / AC440-asetukset), Menu / Setup / REM440 setup (Valikko / Asetukset / REM440-asetukset),** tai **Menu / Setup / HIT440 setup (Valikko / Asetukset / HIT440-asetukset)**. Valitse protokolla avattavasta valikosta ja valitse ikkunan alalaidasta **Print Wizard (Ohjattu tulostustoiminto)**.

**Print Wizard (Ohjattu tulostustoiminto)** -ikkuna avautuu, ja siinä näkyy seuraavat tiedot ja toiminnot:

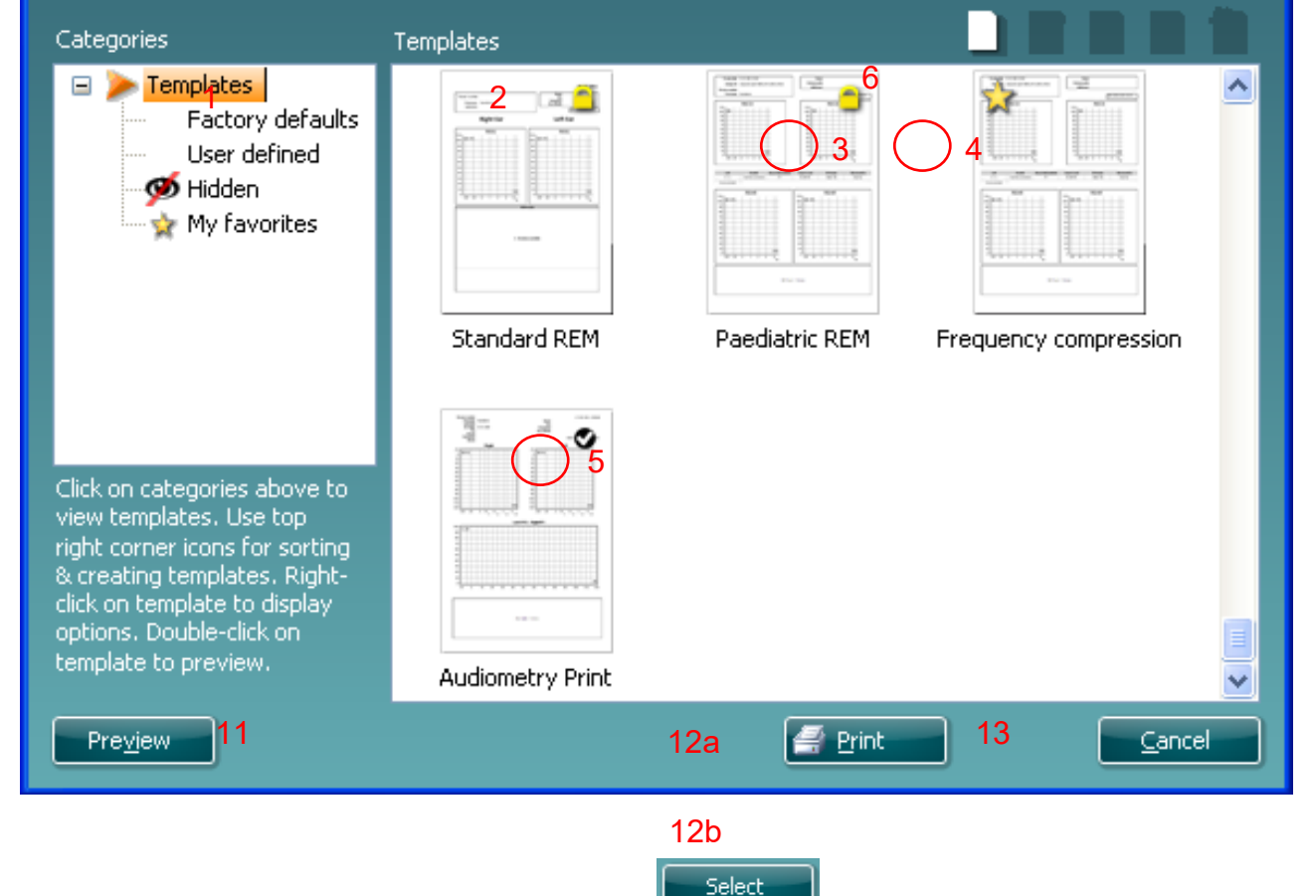

- 1) **Categories (Luokat)** -kohdassa on käytettävissä seuraavat valinnat:
	- **Templates (Mallit)** -kohdasta näet kaikki käytettävissä olevat mallit
	- **Factory defaults (Oletusmallit)** -kohdasta näet vain vakiomallit
	- **User defined (Käyttäjän määrittämät)** -kohdasta näet vain mukautetut mallit
	- **Hidden (Piilotetut)** -kohdasta voit tuoda näkyviin piilotetut mallit
	- **My favorites (Omat suosikit)** -kohdasta saat näkyviin vain suosikiksi merkityt mallit
- 2) Valitun luokan mallit näkyvät **Templates (Mallit)** -katselualueella.
- 3) Oletusmallit tunnistaa lukkokuvakkeesta. Niiden ansiosta saatavilla on aina vakiomalli, joten mukautettua mallia ei tarvitse luoda. Niitä ei kuitenkaan voida muuttaa omien mieltymysten mukaan, ellei niitä tallenneta uudella nimellä. **Käyttäjän määrittämät**/luomat mallit voidaan asettaa **vain luku -tilaan** (jolloin lukkokuvake on näkyvissä) napsauttamalla mallia hiiren kakkospainikkeella ja valitsemalla avattavasta luettelosta **Read-only (Vain luku)**. **Vain luku** -tila voidaan myös poistaa **käyttäjän määrittämistä malleista** samalla tavalla.

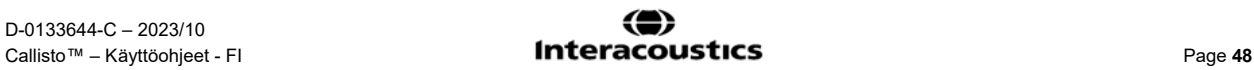

## MIMMM

- 4) **Omiin suosikkeihin** lisätyt mallit on merkitty tähdellä. Kun lisäät malleja **omiin suosikkeihin**, pääset helposti tarkastelemaan useimmin käytettyjä malleja.
- 5) Malli, joka liitetään valittuun protokollaan siirryttäessä ohjattuun tulostustoimintoon **AC440-** tai **REM440**-ikkunan kautta, on merkitty valintamerkillä.
- 6) Voit avata uuden tyhjän mallin **New Template (Uusi malli)** -painikkeella.
- 7) Voit muuttaa asettelua valitsemalla aiemman mallin ja painamalla **Edit Template (Muokkaa mallia)** -painiketta.
- 8) Voit poistaa aiemman mallin valitsemalla sen ja painamalla **Delete Template (Poista malli)** painiketta. Sinua pyydetään vahvistamaan, että haluat poistaa mallin.
- 9) Voit piilottaa aiemman mallin valitsemalla sen ja painamalla **Hide Template (Piilota malli)** painiketta. Malli näkyy tämän jälkeen vain silloin, kun **Categories (Luokat)** -kohdassa on valittu **Hidden (Piilotettu)**. Voit tuoda mallin näkyviin valitsemalla **Categories (Luokat)** kohdasta **Hidden (Piilotettu)**, napsauttamalla haluttua mallia hiiren kakkospainikkeella ja valitsemalla **View (Näytä)** / **Show (Näytä)**.
- 10) Voit merkitä mallin suosikiksi valitsemalla sen ja painamalla **My Favorites (Omat suosikit)** painiketta. Malli löytyy jatkossa nopeasti, kun **Categories (Luokat)** -kohdassa valitaan **My Favorites (Omat suosikit)**. Voit poistaa tähdellä merkityn mallin omista suosikeista valitsemalla sen ja painamalla **My Favorites (Omat suosikit)** -painiketta.
- 11) Voit esikatsella mallia valitsemalla sen ja painamalla **Preview (Esikatselu)** -painiketta.
- 12) Riippuen siitä, miten tulit ohjattuun tulostustoimintoon, voit valita
	- a. **Print (Tulosta)**, jos haluat käyttää valittua mallia tulostukseen, tai
	- b. **Select (Valitse)**, jos haluat liittää valitun mallin protokollaan, josta tulit ohjattuun tulostustoimintoon.
	- c. Jos haluat poistua ohjatusta tulostustoiminnosta valitsematta tai muuttamatta mallia, valitse **Cancel (Peruuta)**.

Kun mallia napsautetaan hiiren kakkospainikkeella, näkyviin tulee avattava valikko, josta voidaan myös suorittaa yllä kuvatut toiminnot:

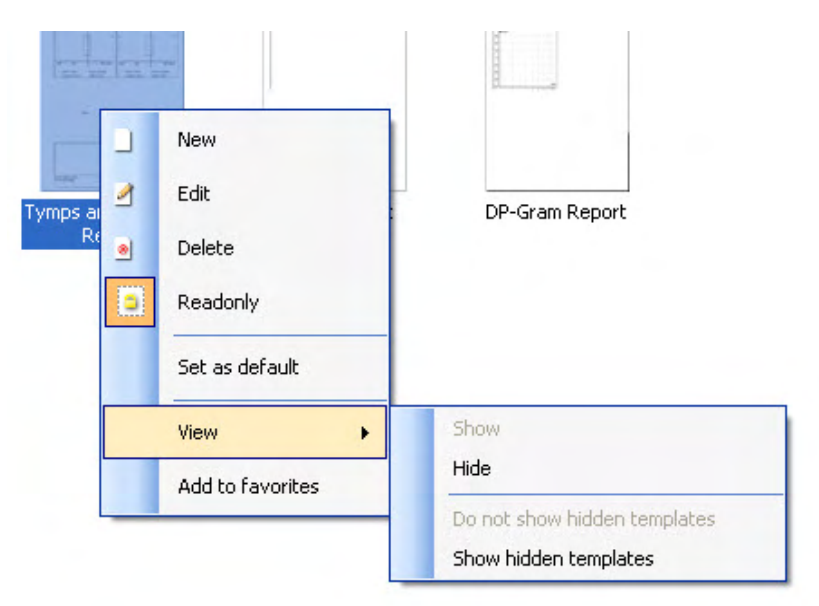

**Tulostusraportteihin ja tulostuksen ohjattuun toimintaan (Print Wizard) liittyviä tarkempia tietoja löytyy Callisto lisätietoja-asiakirjasta tai Print Report Quick Guide -pikaoppaasta sivustolta [www.interacoustics.com](http://www.interacoustics.com/)**

## ավրալտար

### 4 Huolto

### **4.1 Yleiset huoltotoimenpiteet**

Laitteen toiminta ja turvallisuus voidaan ylläpitää noudattamalla seuraavia huolto- ja ylläpitosuosituksia:

- Laite täytyy huoltaa vähintään kerran vuodessa, jotta oikeat akustiset, elektroniset ja mekaaniset toiminnot voidaan varmistaa. Huolto täytyy suorittaa valtuutetussa huoltoliikkeessä, jotta asianmukainen huolto ja korjaus voidaan taata, sillä Interacoustics toimittaa tarvittavat piirikaaviot jne. näihin huoltoliikkeisiin.
- Laitteen toimintavarmuuden varmistamiseksi on suositeltavaa, että käyttäjä suorittaa testin lyhyin aikavälein (esim. kerran päivässä) henkilölle, jonka testitulos on tiedossa. Laitteen käyttäjä voi olla testattava henkilö.
- Kunkin potilaan tutkimisen jälkeen on varmistettava, että potilaaseen kosketuksissa olevat osat eivät ole likaantuneet. Yleisiä varotoimenpiteitä on noudatettava, jotta tauti ei tartu potilaista toisiin. Jos korvapehmikkeet tai vaahtokärjet ovat likaantuneet, on suositeltavaa poistaa ne kuulokkeista ennen puhdistamista. Laite voidaan puhdistaa säännöllisesti vedellä. Sitkeämmän lian puhdistukseen voidaan käyttää desinfiointiainetta. Orgaanisia liuottimia ja aromaattisia öljyjä ei saa käyttää.

#### **4.2 Interacoustics-tuotteiden puhdistaminen**

Jos laitteen tai osien pinta on likaantunut, se voidaan puhdistaa pehmeällä kostealla kankaalla ja miedolla tiskiaineliuoksella tai vastaavalla pesuliuoksella. Orgaanisia liuottimia ja aromaattisia öljyjä ei saa käyttää. Irrota USB-kaapeli puhdistuksen ajaksi ja varo, ettei laitteen sisälle tai sen osiin pääse nestettä.

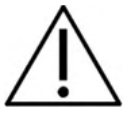

- Sammuta laite ja irrota se verkkovirrasta aina ennen puhdistusta
- Puhdista kaikki näkyvät pinnat pehmeällä liinalla, joka on kostutettu kevyesti puhdistusliuokseen
- Älä päästä nestettä kosketuksiin kuulokkeiden sisällä olevien metalliosien kanssa
- Älä puhdista laitetta tai lisävarustetta autoklaavissa tai steriloi niitä tai upota niitä nesteeseen
- Älä käytä kovia tai teräviä esineitä laitteen tai lisävarusteen minkään osan puhdistamiseen
- Älä anna nesteen kanssa kosketuksissa olleiden osien kuivua ennen puhdistusta
- Korviin asetettavat kumikärjet ja vaahtokärjet ovat kertakäyttöisiä
- Varmista, että isopropyylialkoholi ei pääse kosketuksiin laitteiden näyttöjen kanssa
- Varmista, että isopropyylialkoholi ei pääse kosketuksiin silikoniletkujen tai kumisten osien kanssa

#### Suositellut puhdistus- ja desinfiointiliuokset:

- Lämmintä vettä miedolla hankaamattomalla puhdistusliuoksella (saippua)
- Normaalit sairaaloissa käytettävät bakteereja tappavat aineet
- 70 % isopropyylialkoholi vain koville pinnoille

#### Menettelytapa:

- Puhdista laite pyyhkimällä sen ulkokuori nukkaamattomalla liinalla, joka on kostutettu kevyesti puhdistusliuokseen
- Puhdista pehmusteet, potilaan vastauspainike ja muut osat nukkaamattomalla liinalla, joka on kostutettu kevyesti puhdistusliuokseen
- Varmista, että kuulokkeiden kaiutinosaan ja vastaaviin osiin ei pääse kosteutta

### Margaret

### **4.3 Huoltoon liittyviä seikkoja**

Interacoustics on vastuussa vain CE-merkinnän paikkansapitävyydestä, laitteen vaikutuksesta turvallisuuteen, käyttövarmuuteen ja suoritukseen, jos:

> kokoamisen, laajentamisen, säädön, muokkauksen tai korjauksen on suorittanut henkilö, joka on Interacousticsin huoltoedustajan valtuuttama,

vuoden huoltoväliä on noudatettu,

asiaankuuluvan huoneen sähköasennus noudattaa asianmukaisia vaatimuksia, ja laitteistoa käyttää valtuutettu henkilökunta Interacousticsin toimittaman dokumentaation mukaisesti.

Asiakkaan tulee ottaa yhteyttä paikalliseen jälleenmyyjään huolto- tai korjausmahdollisuuksien määrittämiseksi, mukaan lukien paikan päällä tehtävä huolto tai korjaus. On tärkeää, että asiakas (paikallisen jälleenmyyjän kautta) täyttää **PALAUTUSRAPORTIN** joka kerta, kun komponentti tai tuote lähetetään Interacousticsille huoltoa tai korjausta varten.

#### **4.4 Takuu**

Interacoustics takaa, että:

- Callisto laitteessa ei normaalisti käytettäessä ja huollettaessa esiinny materiaali- tai valmistusvirheitä 24 kuukauden kuluessa siitä, kun Interacoustics toimittaa laitteen sen ensimmäiselle ostajalle.
- Laitteen osissa ei normaalisti käytettäessä ja huollettaessa esiinny materiaali- tai valmistusvirheitä yhdeksänkymmenen (90) vuorokauden kuluessa siitä, kun Interacoustics toimittaa ne ensimmäiselle ostajalle.

Jos jokin tuote tarvitsee huoltoa sovellettavan takuuajan aikana, ostajan on pyrittävä määrittämään asianmukainen huoltokeskus yhdessä paikallisen Interacoustics-palvelukeskuksen kanssa. Korjaus tai vaihto tapahtuu Interacousticsin kustannuksella tämän takuuehtojen mukaisesti. Huoltoa kaipaava tuote on palautettava pikaisesti asianmukaisessa pakkauksessa ja etukäteen maksetuin postituskuluin. Ostaja on vastuussa laitteen katoamisesta tai vaurioitumisesta Interacousticsille tehtävän palautuksen yhteydessä.

Interacoustics ei missään tapauksessa ole vastuussa Interacousticsin tuotteen oston tai käytön yhteydessä ilmenneistä satunnaisista, epäsuorista tai seurannaisista vahingoista.

Vastuu tällaisista vahingoista kuuluu yksinomaan tuotteen alkuperäiselle ostajalle. Tämä takuu ei koske tuotteen myöhempiä omistajia tai haltijoita. Lisäksi tämä takuu ja Interacousticsin vastuu ei koske sellaisen Interacousticsin tuotteen ostoa tai käyttöä, jota on:

- korjannut muu kuin Interacousticsin valtuuttama huoltoedustaja;
- muutettu tavalla, jonka Interacoustics katsoo vaikuttavan sen vakauteen tai luotettavuuteen;
- käytetty virheellisesti, jota on laiminlyöty tai jolle on tapahtunut vahinko tai jonka sarjanumeroa on muutettu, tuhrittu tai poistettu; tai jota on
- ylläpidetty tai käytetty epäasianmukaisesti tavalla, joka ei ole Interacousticsin toimittamien ohjeiden mukainen.

Tämä takuu korvaa kaikki muut ilmaistut tai epäsuorat takuut ja kaikki muut Interacousticsin vastuut ja velvoitteet. Interacoustics ei myönnä suoraan tai epäsuorasti edustajilleen tai muille henkilöille lupaa omaksua muulla tavoin Interacoustics-tuotteiden myyntiin liittyvää vastuuta.

INTERACOUSTICS SANOUTUU IRTI KAIKISTA MUISTA ILMAISTUISTA TAI EPÄSUORISTA TAKUISTA, MUKAAN LUKIEN TAKUU KAUPPAKELPOISUUDESTA TAI SOVELTUVUUDESTA TIETTYYN KÄYTTÖTARKOITUKSEEN.

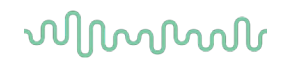

#### **4.5 Tarvikkeiden vaihtaminen**

#### **4.5.1 Vaahtomuovitipit**

Audiometristen inserttikuulokkeiden vaahtomuovitipit on helppo vaihtaa. Ne yhdistetään inserttikuulokkeen putkeen putkinipalla, kuten alla olevassa kuvassa näkyy. Tipit vaihdetaan putkinippaan painamalla ja siitä irti vetämällä.

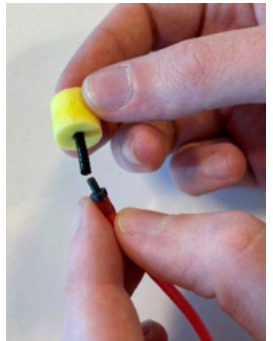

Tipit ovat kertakäyttöisiä osia. Uusia osia voi tilata Interacousticsin paikallisen jakelijan kautta.

#### **4.5.2 Mittausputket**

REM-mittausputkia käytetään IMH60/IMH65-kuulokkeiden kanssa. Ne yhdistetään IMH60/65-kuulokkeiden päällä olevaan ohueen putkeen, kuten alla olevassa kuvassa näkyy. Ne vaihdetaan putkeen painamalla ja siitä irti vetämällä.

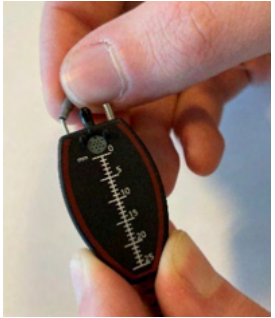

REM-mittausputket ovat kertakäyttöisiä osia. Uusia osia voi tilata Interacousticsin paikallisen jakelijan kautta.

#### **4.5.3 SPL60-mittausputket**

SPL60-mittausputkia käytetään SPL60-mittapään kanssa. Ne yhdistetään SPL60-mittapään päässä olevaan ohueen putkeen, kuten alla olevassa kuvassa näkyy. Ne vaihdetaan putkeen painamalla ja siitä irti vetämällä.

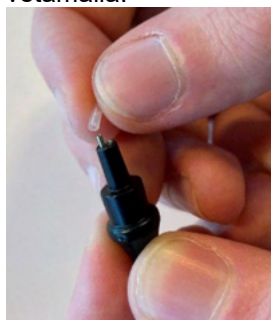

SPL60-mittausputket ovat kertakäyttöisiä osia. Uusia osia voi tilata Interacousticsin paikallisen jakelijan kautta.

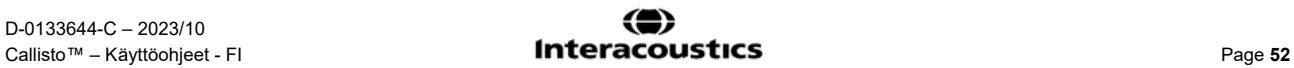

### willmon

#### **4.5.4 Korvatipit**

Korvatippejä käytetään SPL60-mittapään kanssa. Ne kiinnitetään SPL60-mittapään päähän, kuten alla olevassa kuvassa näkyy. Tipit vaihdetaan SPL60-mittapäähän painamalla ja siitä irti vetämällä.

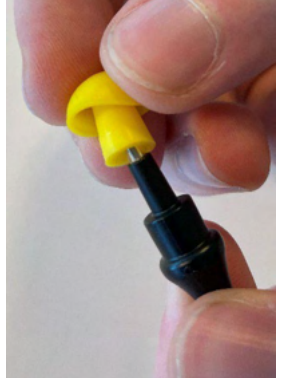

Korvatipit ovat kertakäyttöisiä osia. Uusia osia voi tilata Interacousticsin paikallisen jakelijan kautta.

### 5 Tekniset tiedot

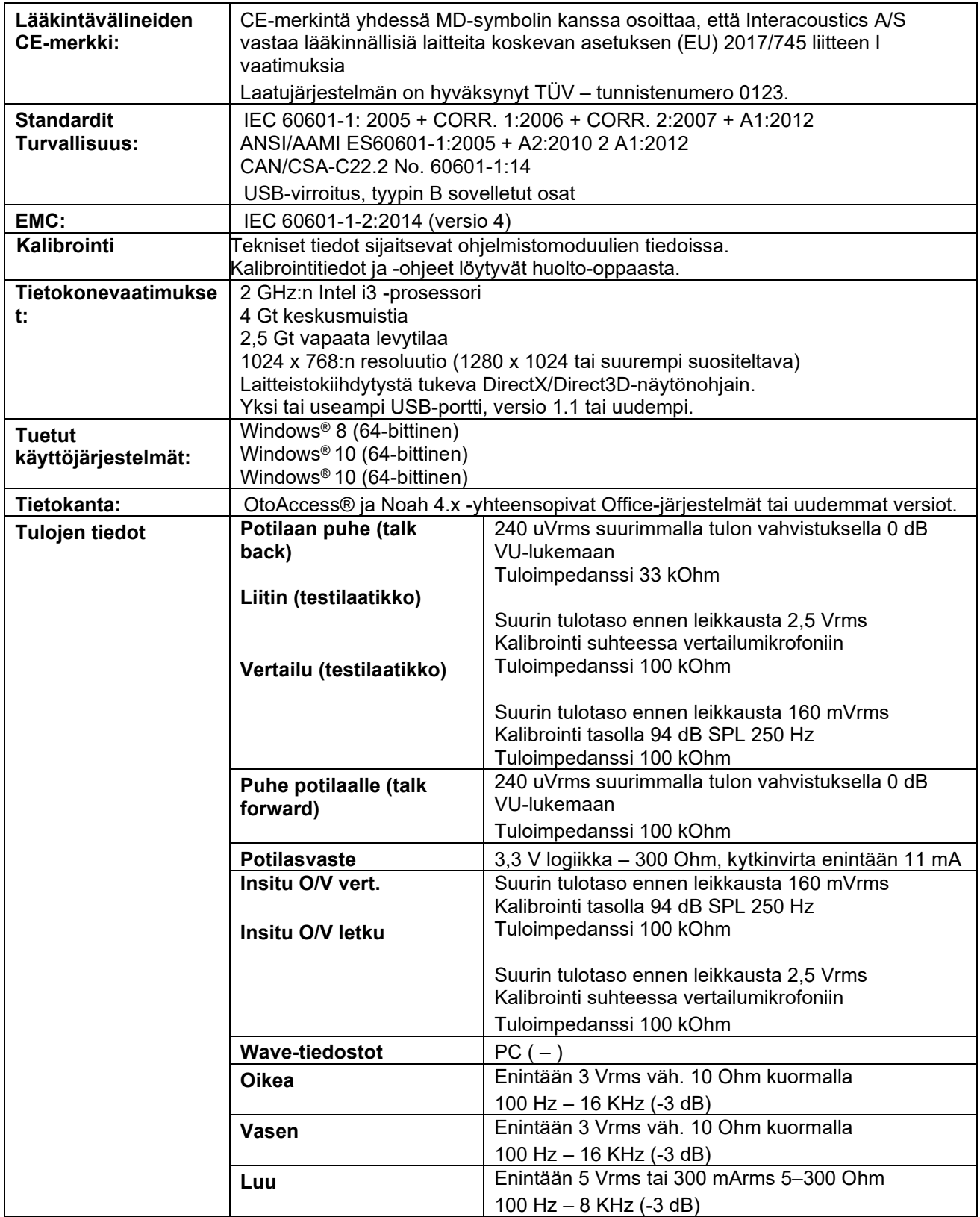

## ullmonul

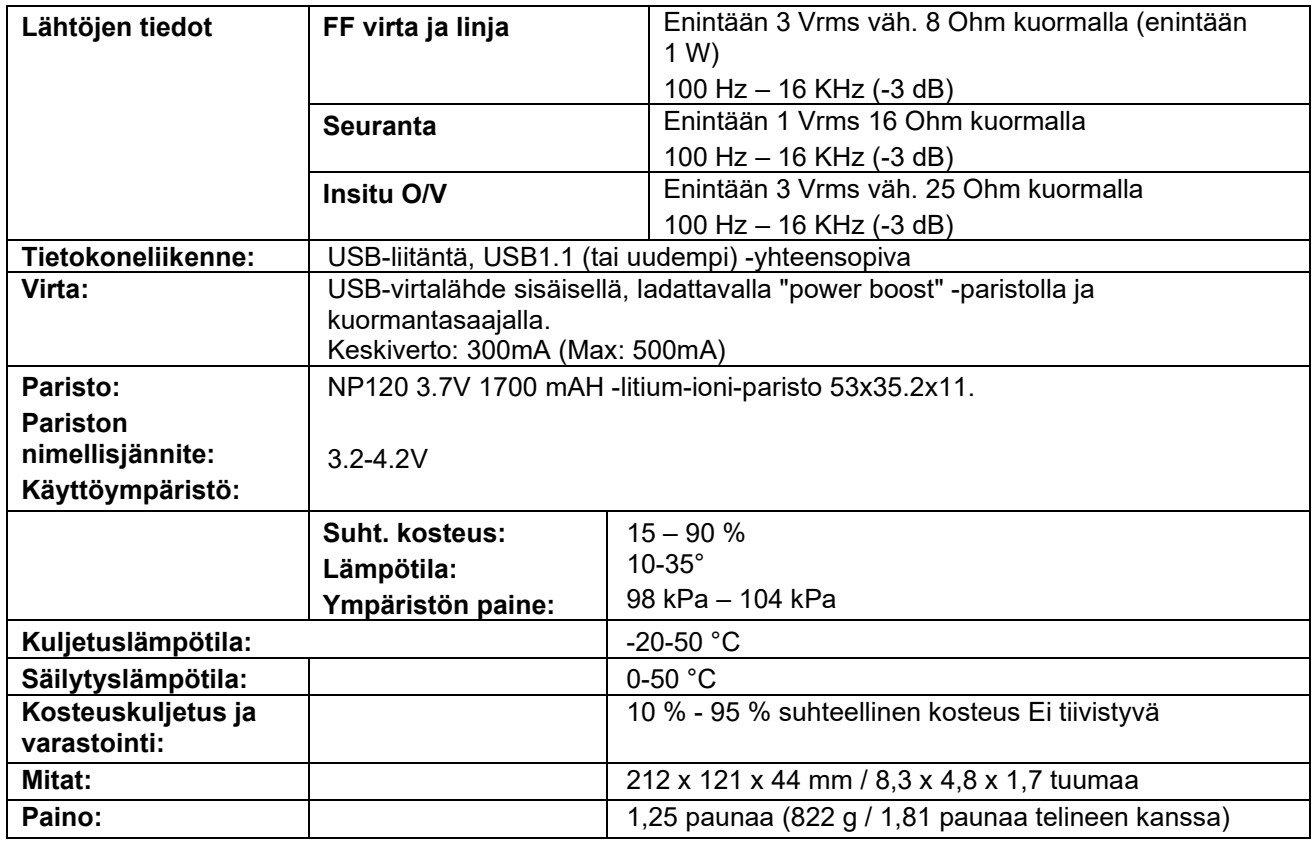

### **5.1 Viitteelliset vastaavat kynnysarvot kuulokkeille**

Ks. englanninkielinen liite A, joka on takana pakkauksessa.

#### **5.2 Kantakytkennät**

Ks. englanninkielinen liite B, joka on takana pakkauksessa.

#### **5.3 Sähkömagneettinen yhteensopivuus (EMC)**

Ks. englanninkielinen liite C, joka on takana pakkauksessa.

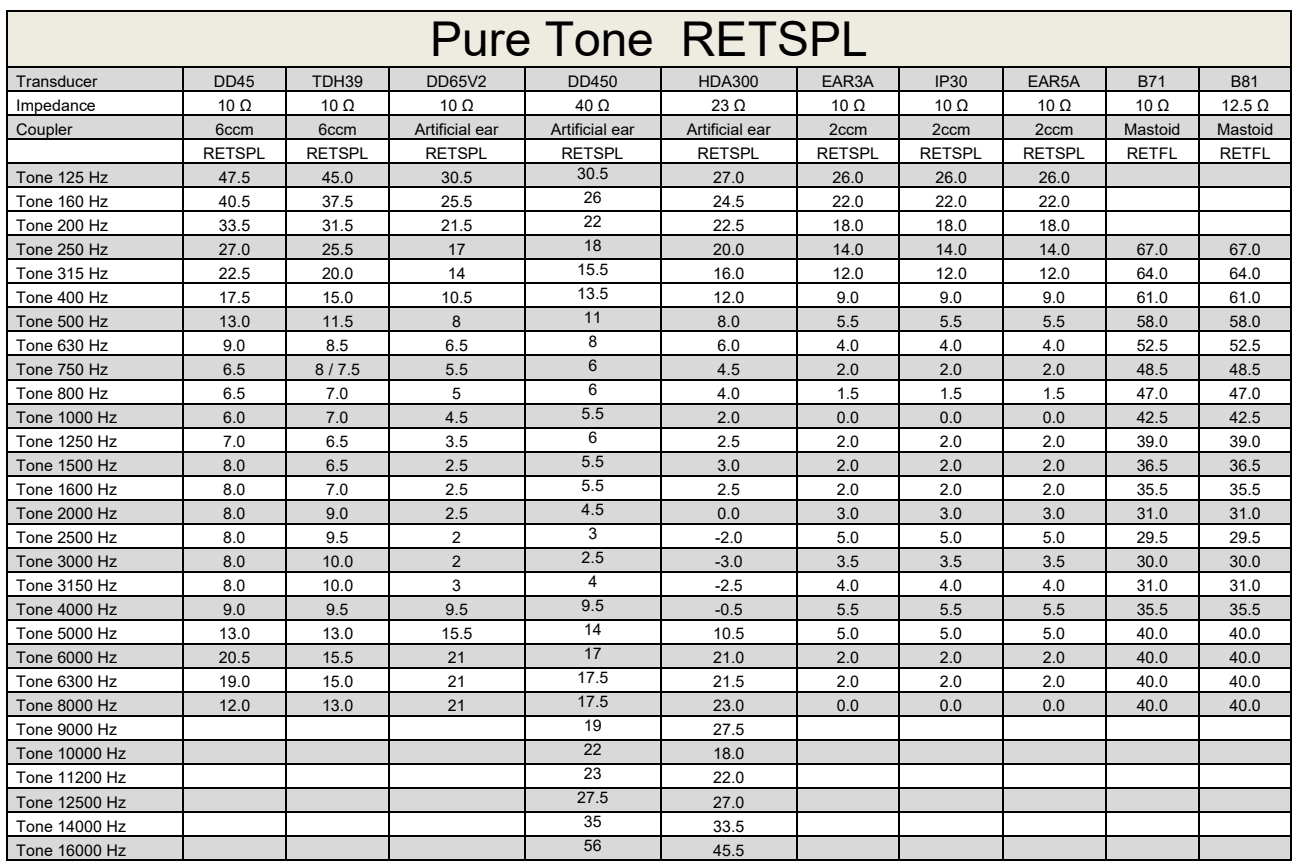

### **Appendix A: Survey of Reference and max Hearing Level Tone Audiometer**

DD45 6ccm uses IEC60318-3 or NBS 9A coupler and RETSPL comes from ISO 389-1 2017, ANSI S3.6 2018 and ISO389-1 2017. Force 4.5N ±0.5N

TDH39 6ccm uses IEC60318-3 or NBS 9A coupler and RETSPL comes from ANSI S3.6 2018 and ISO 389-1 2017. Force 4.5N ±0.5N

DD65V2 Artificial ear uses IEC60318-1 coupler with type 1 adaptor and RETSPL comes from PTB 1.61- 4091606 2018 & AAU 2018, Force 11.5N ±0.5N

DD450 Artificial ear uses IEC60318-1 coupler with type 1 adaptor and RETSPL comes from ANSI S3.6 2018 and ISO 389-8 2004. Force 9N ±0.5N

HDA300 Artificial ear uses IEC60318-1 coupler with type 1 adaptor and RETSPL comes from PTB report 2012. Force 8.8N ±0.5N

IP30 / EAR3A 2ccm use ANSI S3.7-1995 IEC60318-5 coupler (HA-2 with 5mm rigid Tube) and RETSPL comes from ANSI S3.6 2018 and ISO 389-2 1994.

B71 / B81 use ANSI S3.13 or IEC60318-6 2007 mechanical coupler and RETFL come from ANSI S3.6 2018 and ISO 389-3 2016 Force 5.4N ±0.5N

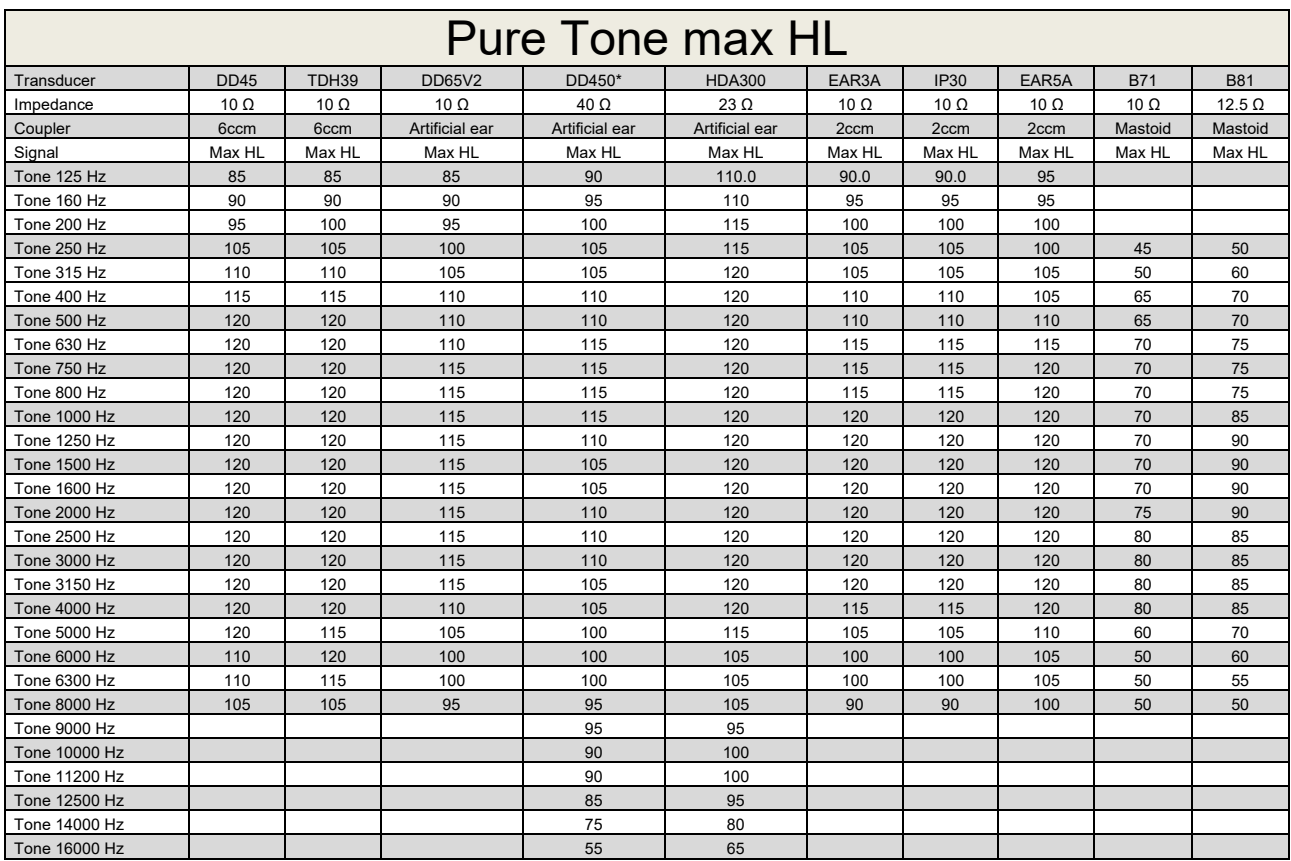

\* This transducer does not comply with the maximum dB HL required according to IEC60645-1 2017/ANSI S3.6 2018

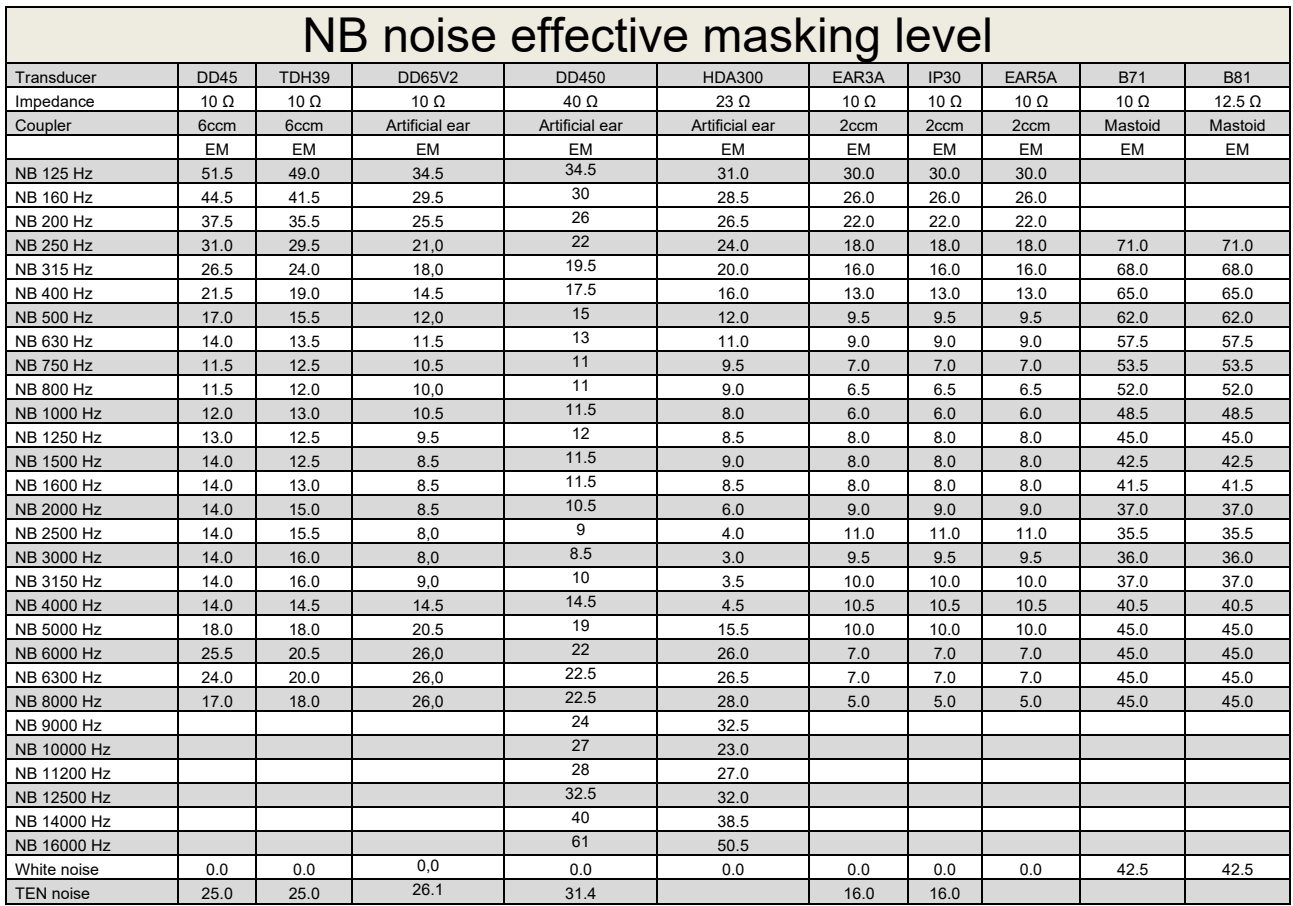

Effective masking value is RETSPL / RETFL add 1/3 octave correction for Narrow-band noise from ANSI S3.6 2010 or ISO389-4 1994.

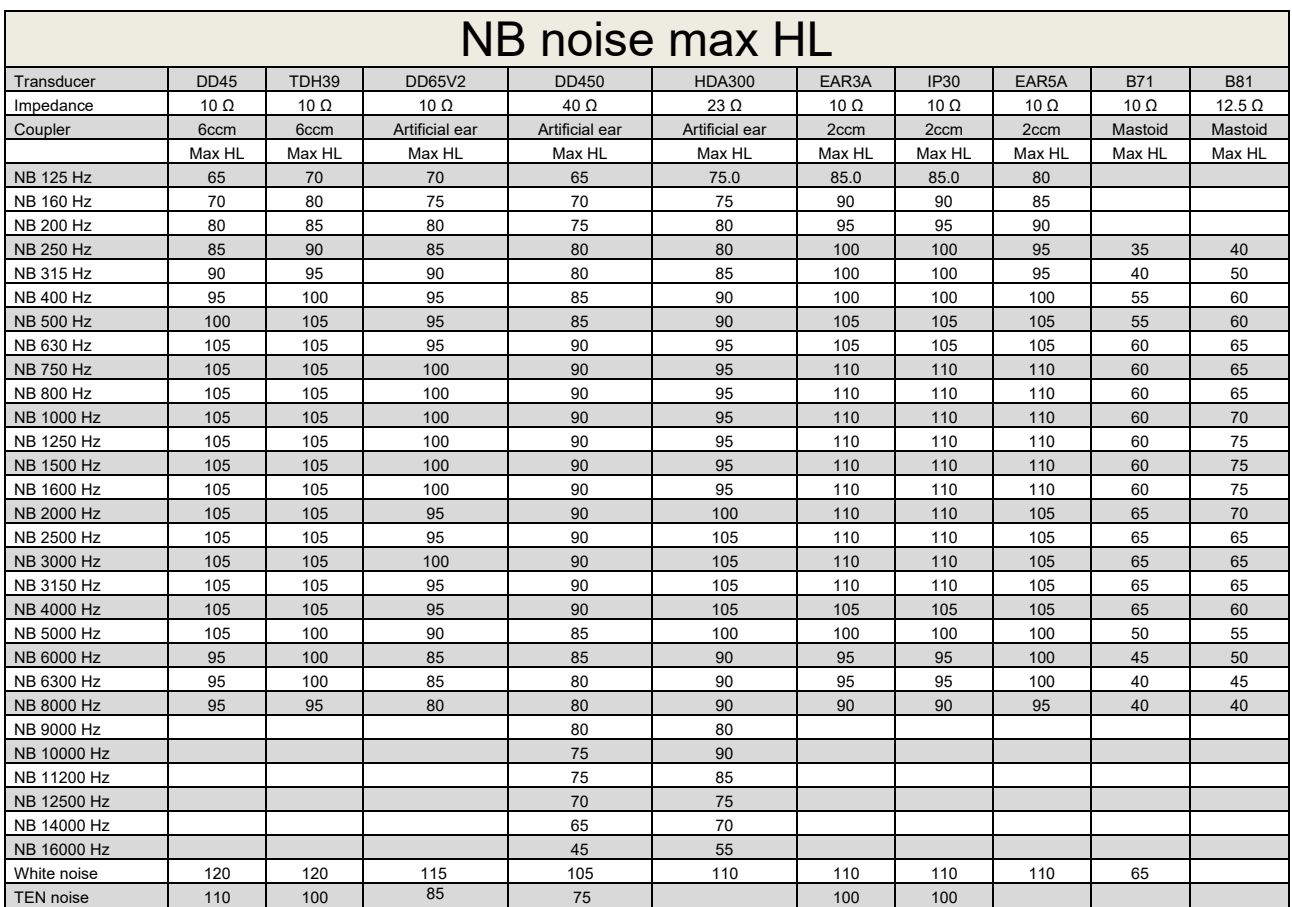

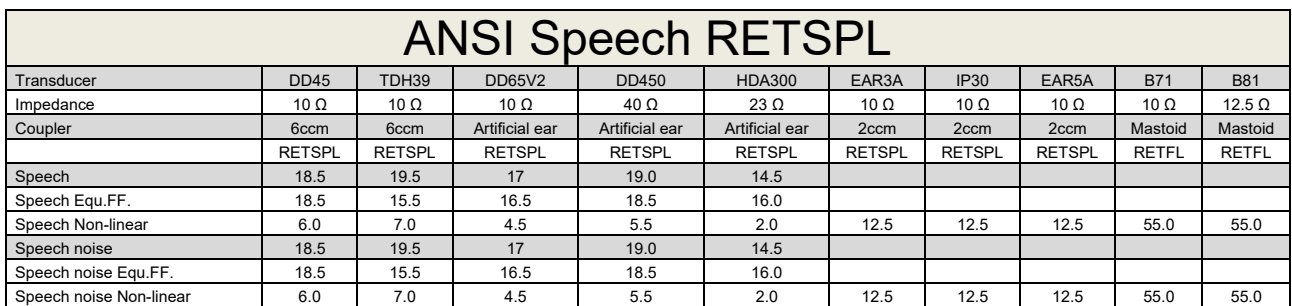

DD45 (GF-GC) PTB-DTU report 2009-2010.

TDH39 (GF-GC) ANSI S3.6 2018.

DD65V2 (GF-GC) PTB-AAU report 2018.

DD450 (GF-GC) ANSI S3.6 2018 and ISO 389-8 2004.

HDA300 (G<sub>F</sub>-G<sub>c</sub>) PTB report 2013.

ANSI Speech level 12.5 dB + 1 kHz RETSPL ANSI S3.6 2018 (acoustical linear weighting).

ANSI Speech Equivalent free field level 12.5 dB + 1 kHz RETSPL - (GF-Gc) from ANSI S3.6 2018 (acoustical equivalent sensitivity weighting).

ANSI Speech Not linear level 1 kHz RETSPL ANSI S3.6 2018 (DD45, TDH39, DD65V2, DD450, HDA300) and EAR 3A, IP30, B71 and B81 12.5 dB + 1 kHz RETSPL ANSI S3.6 2018 (no weighting).

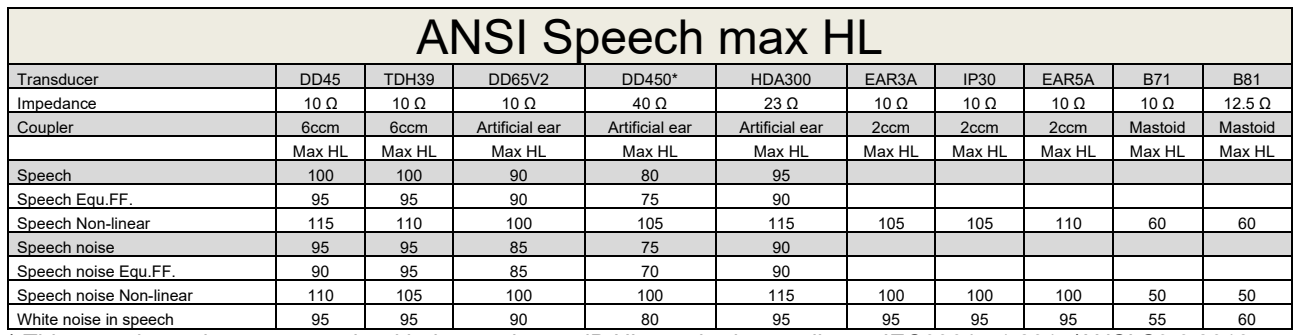

\* This transducer does not comply with the maximum dB HL required according to IEC60645-1 2017/ANSI S3.6 2018

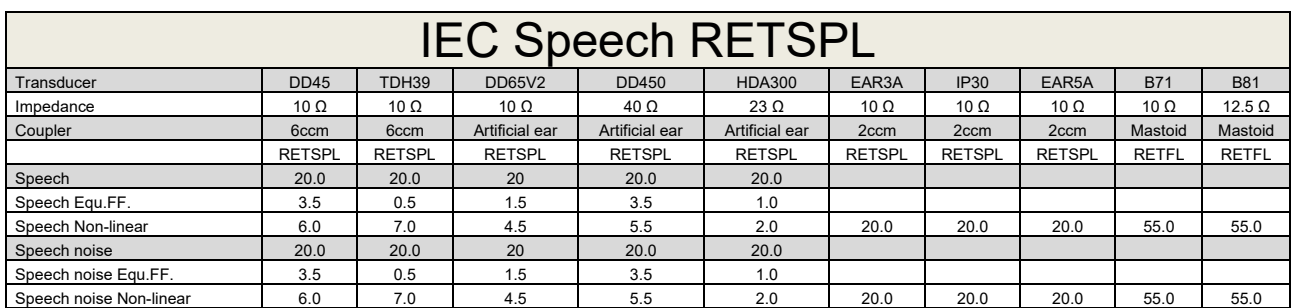

DD45 (GF-Gc) PTB-DTU report 2009-2010.

TDH39 (GF-GC) IEC60645-2 1997.

DD65V2 (GF-GC) PTB-AAU report 2018.

DD450 (GF-GC) ANSI S3.6 2018 and ISO 389-8 2004.

HDA300 (GF-GC) PTB report 2013.

IEC Speech level IEC60645-2 1997 (acoustical linear weighting).

IEC Speech Equivalent free field level (G<sub>F</sub>-G<sub>C</sub>) from IEC60645-2 1997 (acoustical equivalent sensitivity weighting).

IEC Speech Not linear level 1 kHz RETSPL (DD45, TDH39, DD65V2, DD450, HDA300) and EAR3A, IP30, B7 and B81 IEC60645-2 1997 (no weighting).

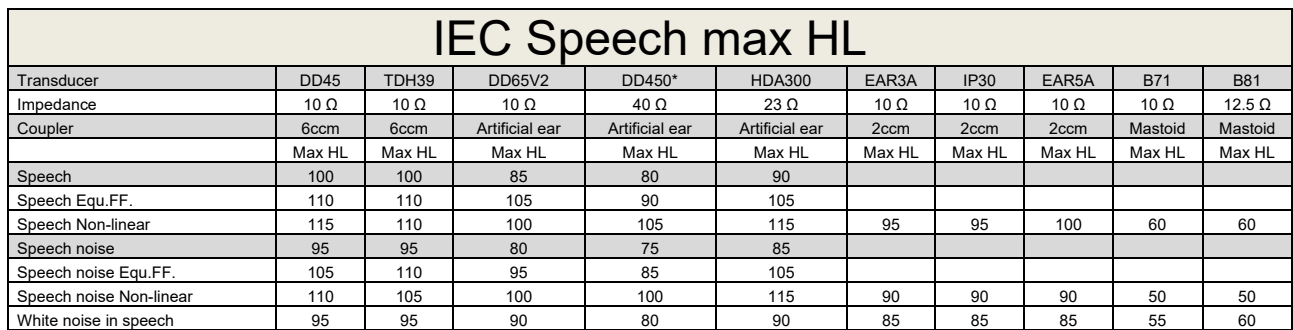

\* This transducer does not comply with the maximum dB HL required according to IEC60645-1 2017/ANSI S3.6 2018

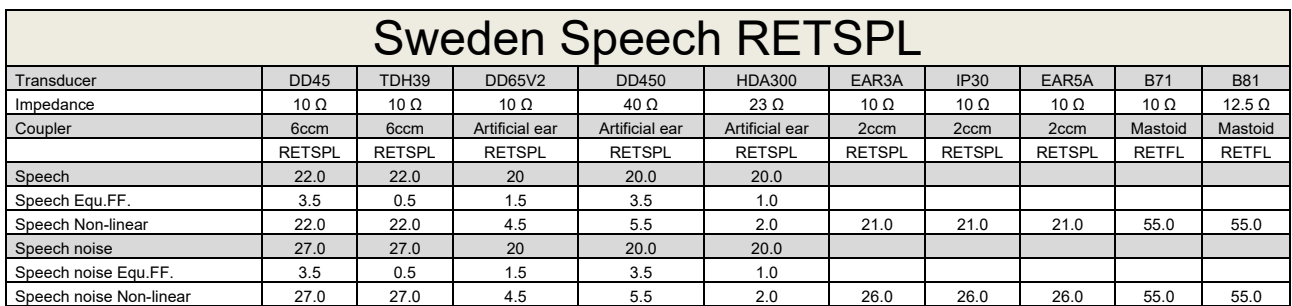

DD45 (GF-Gc) PTB-DTU report 2009-2010.

TDH39 (GF-GC) IEC60645-2 1997.

DD65V2 (GF-GC) PTB-AAU report 2018.

DD450 (GF-GC) ANSI S3.6 2018 and ISO 389-8 2004.

HDA300 (GF-GC) PTB report 2013.

Sweden Speech level STAF 1996 and IEC60645-2 1997 (acoustical linear weighting).

Sweden Speech Equivalent free field level (G<sub>F</sub>-G<sub>C</sub>) from IEC60645-2 1997 (acoustical equivalent sensitivity weighting).

Sweden Speech Not linear level 1 kHz RETSPL (DD45, TDH39, DD65V2, DD450, HDA300) and EAR 3A, IP30, B71 and B81 STAF 1996 and IEC60645-2 1997 (no weighting).

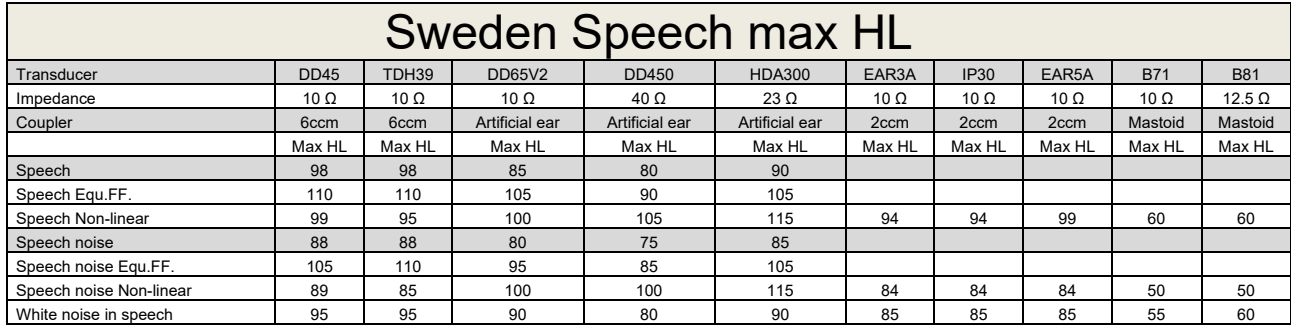

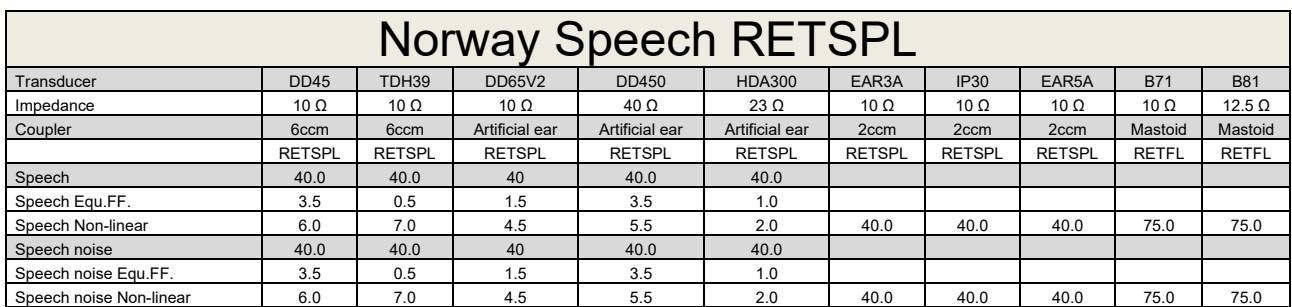

DD45 (GF-Gc) PTB-DTU report 2009-2010.

TDH39 (GF-GC) IEC60645-2 1997.

DD65V2 (GF-GC) PTB-AAU report 2018.

DD450 (GF-GC) ANSI S3.6 2018 and ISO 389-8 2004.

HDA300 (GF-GC) PTB report 2013.

Norway Speech level IEC60645-2 1997+20dB (acoustical linear weighting).

Norway Speech Equivalent free field level (GF-Gc) from IEC60645-2 1997 (acoustical equivalent sensitivity weighting).

Norway Speech Not linear level 1 kHz RETSPL (DD45, TDH39, DD65V2, DD450, HDA300) and EAR 3A, IP30, B71 and B81 IEC60645-2 1997 +20dB (no weighting).

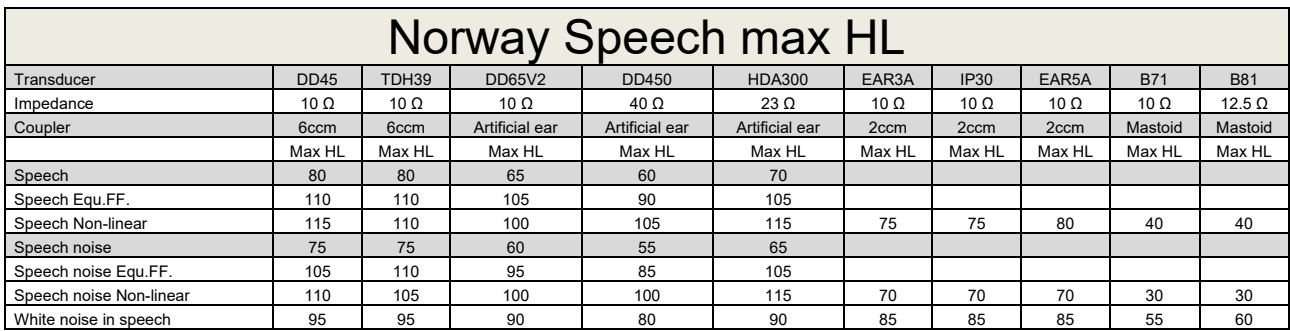

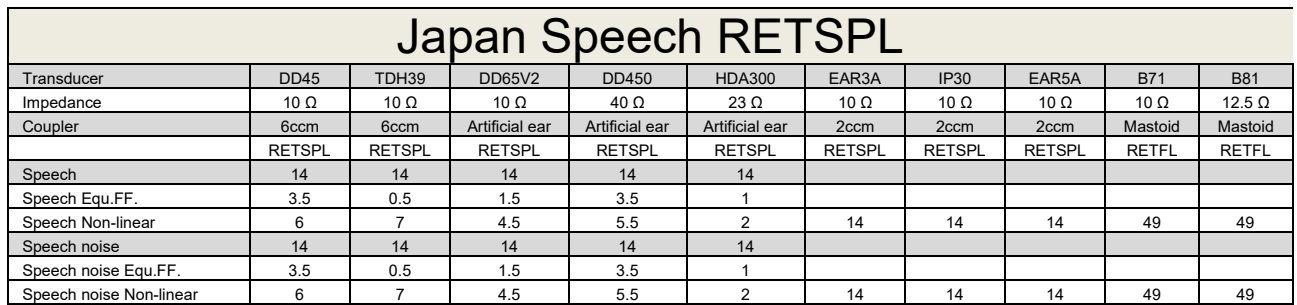

DD45 (GF-GC) PTB-DTU report 2009-2010.

TDH39 (GF-GC) IEC60645-2 1997.

DD65V2 (GF-GC) PTB-AAU report 2018.

DD450 (GF-GC) ANSI S3.6 2018 and ISO 389-8 2004.

HDA300 (GF-Gc) PTB report 2013.

Japan Speech level JIS T1201-2:2000 (acoustical linear weighting).

Japan Speech Equivalent free field level (GF-Gc) from IEC60645-2 1997 (acoustical equivalent sensitivity weighting).

Japan Speech Not linear level 1 kHz RETSPL (DD45, TDH39, DD65V2, DD450, HDA300) and EAR 3A, IP30, B71 and B81 IEC60645-2 1997 (no weighting).

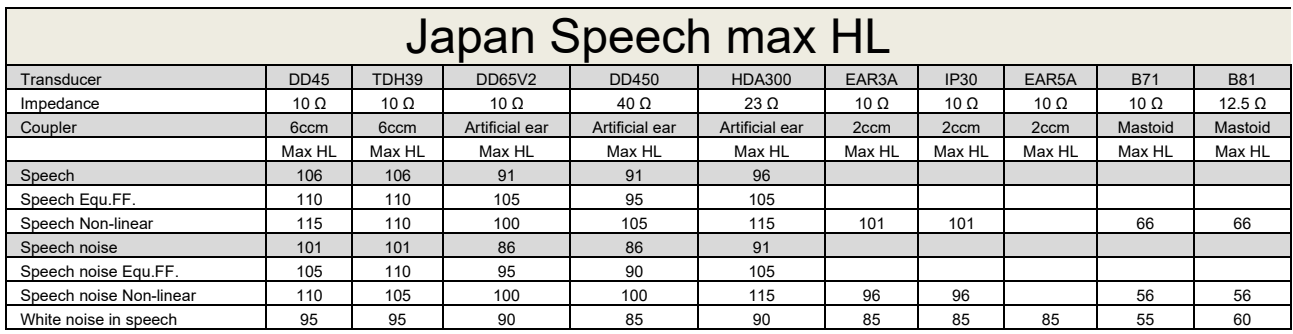

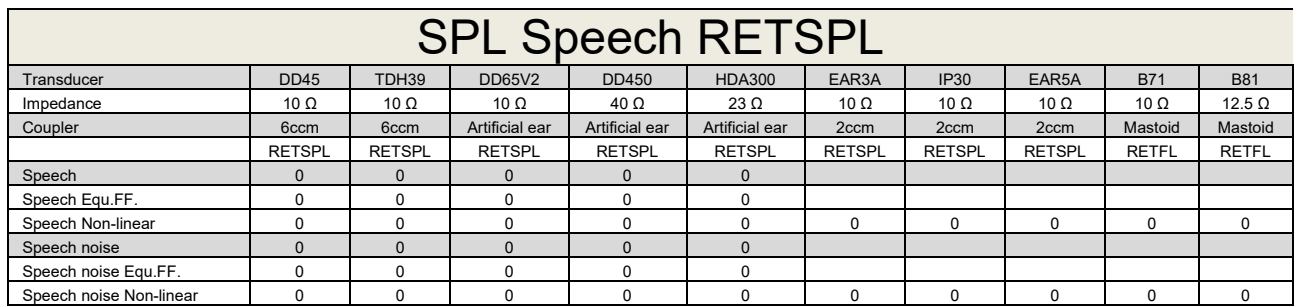

DD45 (GF-GC) PTB-DTU report 2009-2010.

TDH39 (GF-GC) IEC60645-2 1997.

DD65V2 (GF-GC) PTB-AAU report 2018.

DD450 (GF-GC) ANSI S3.6 2018 and ISO 389-8 2004.

HDA300 (GF-Gc) PTB report 2013.

IEC SPL Speech level IEC60645-2 1997 (acoustical linear weighting).

IEC Speech Equivalent free field level (GF-Gc) from IEC60645-2 1997 (acoustical equivalent sensitivity weighting).

IEC Speech Not linear level 1 kHz RETSPL (DD45, TDH39, DD65V2, DD450, HDA300) and EAR3A, IP30, B7 and B81 IEC60645-2 1997 (no weighting).

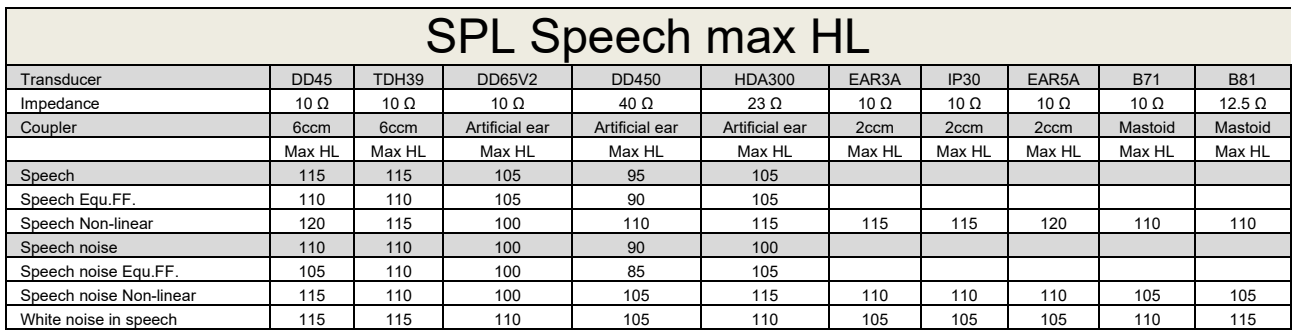

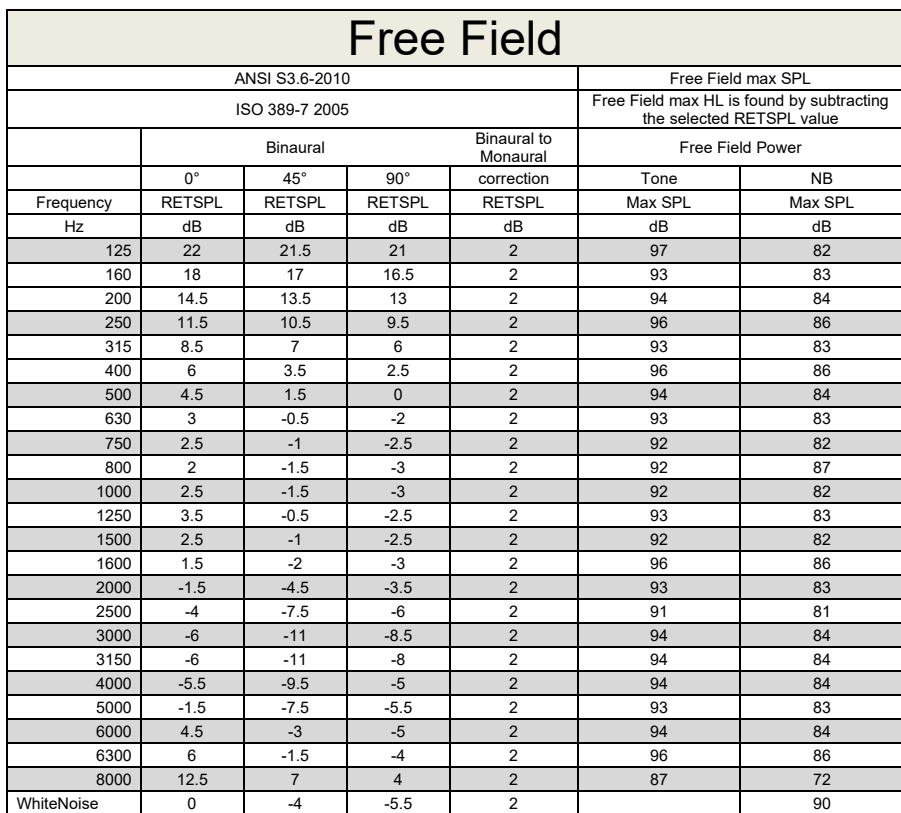

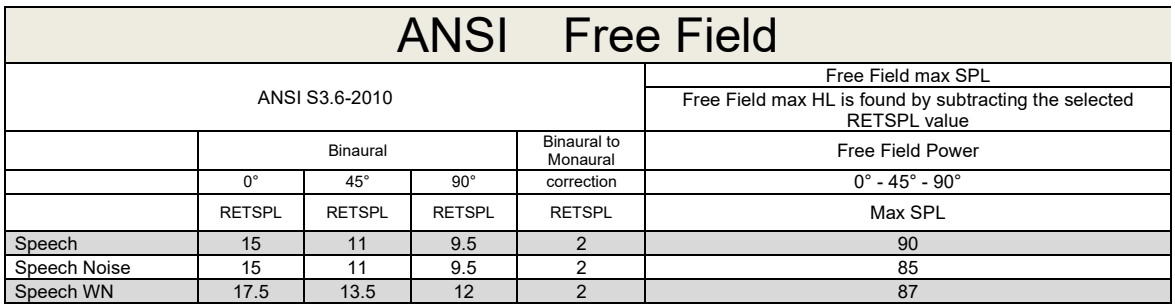

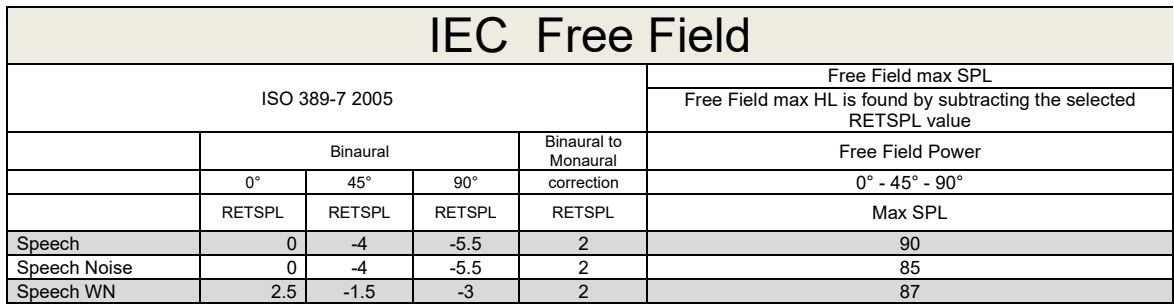

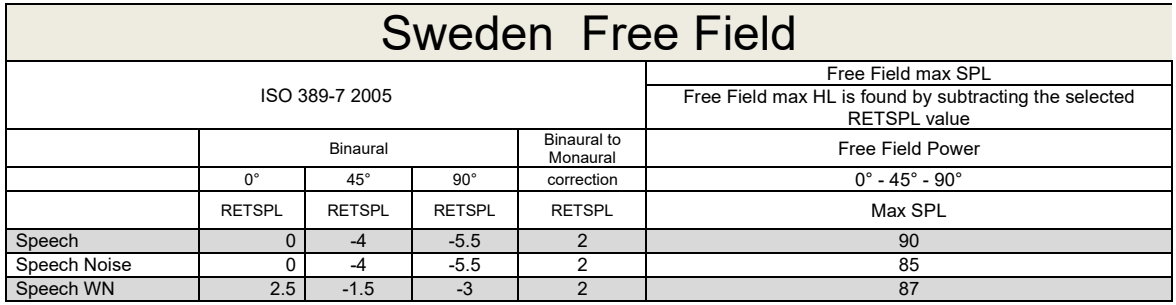

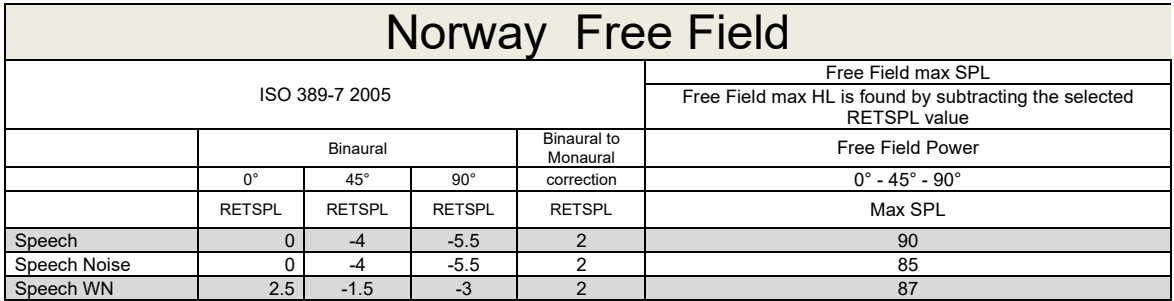

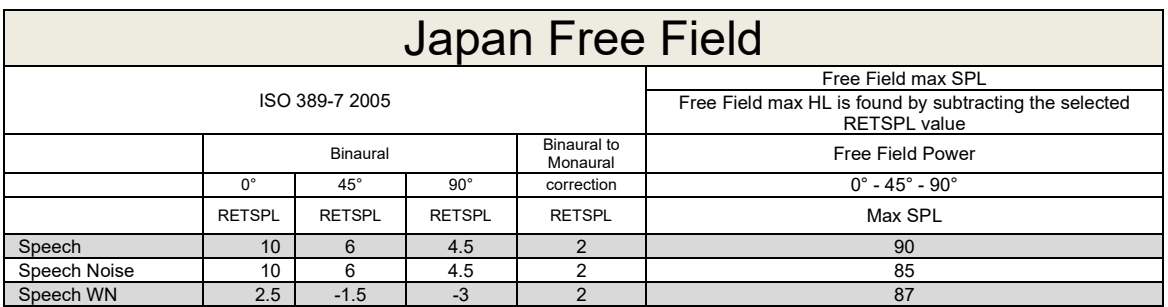

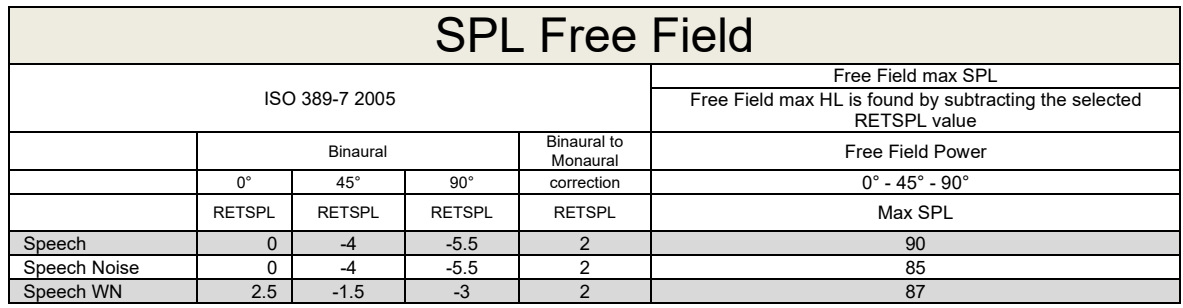

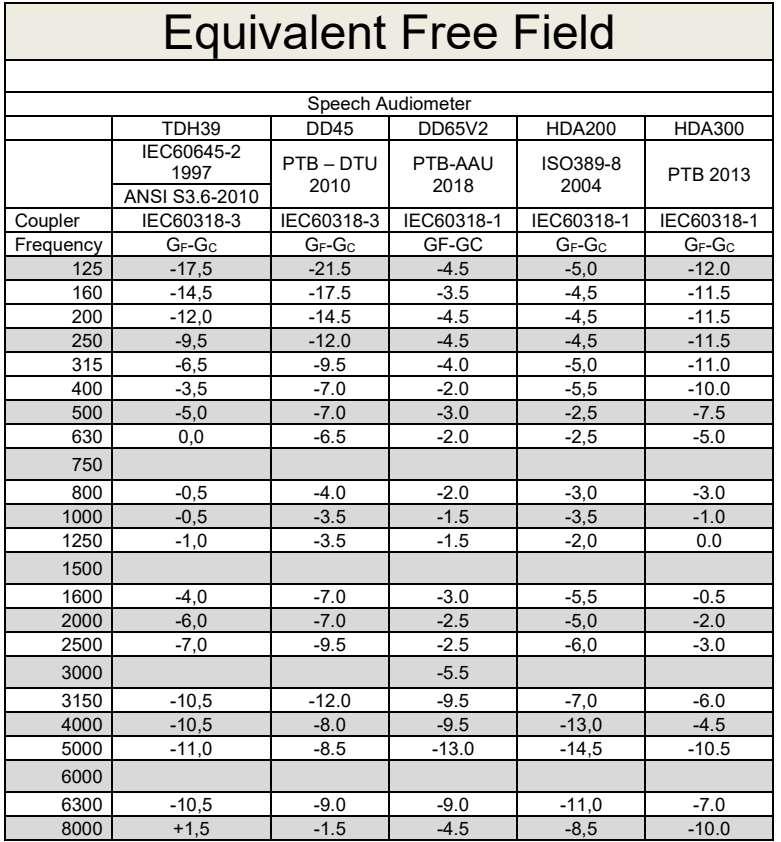

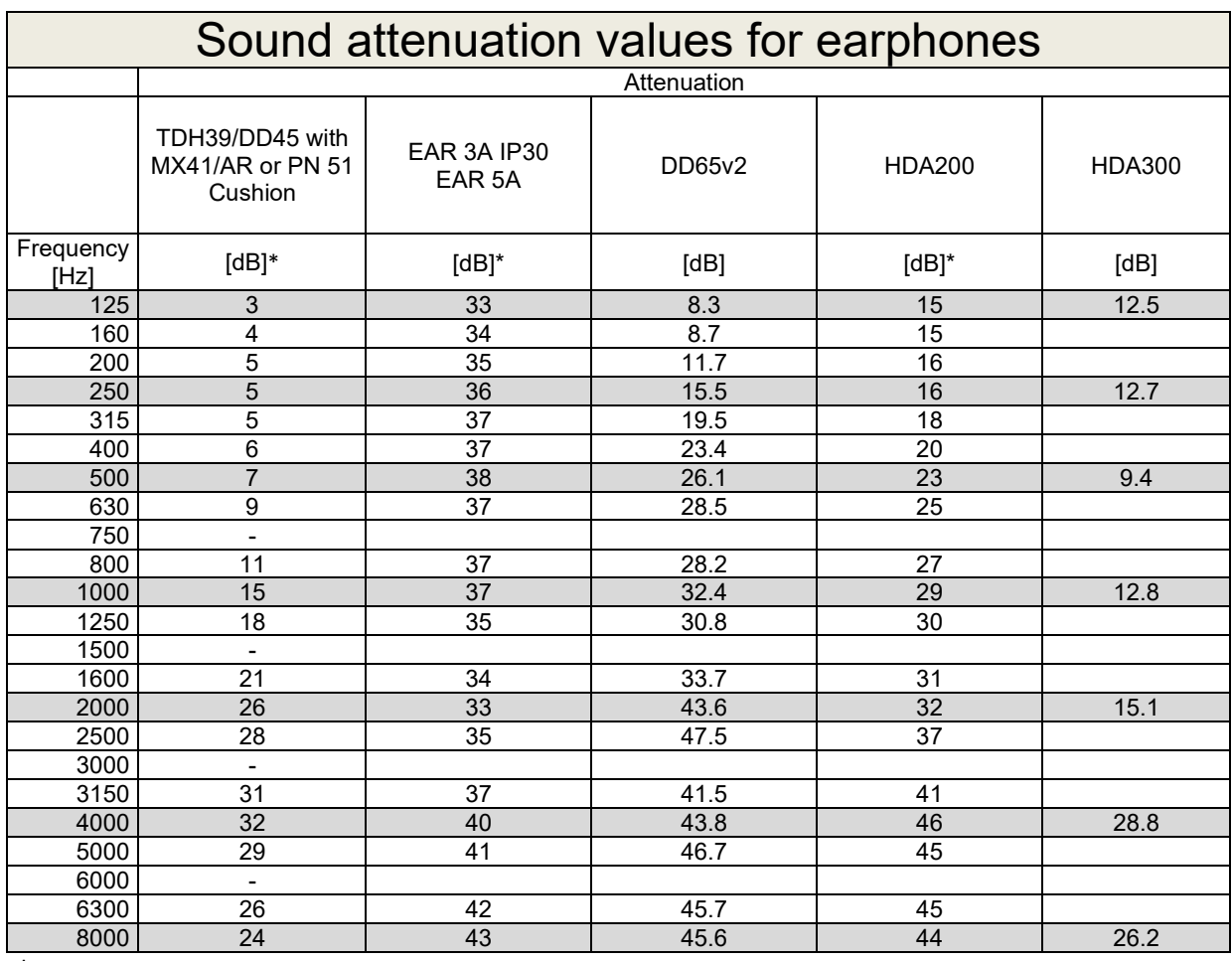

\*ISO 8253-1 2010

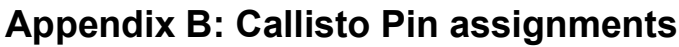

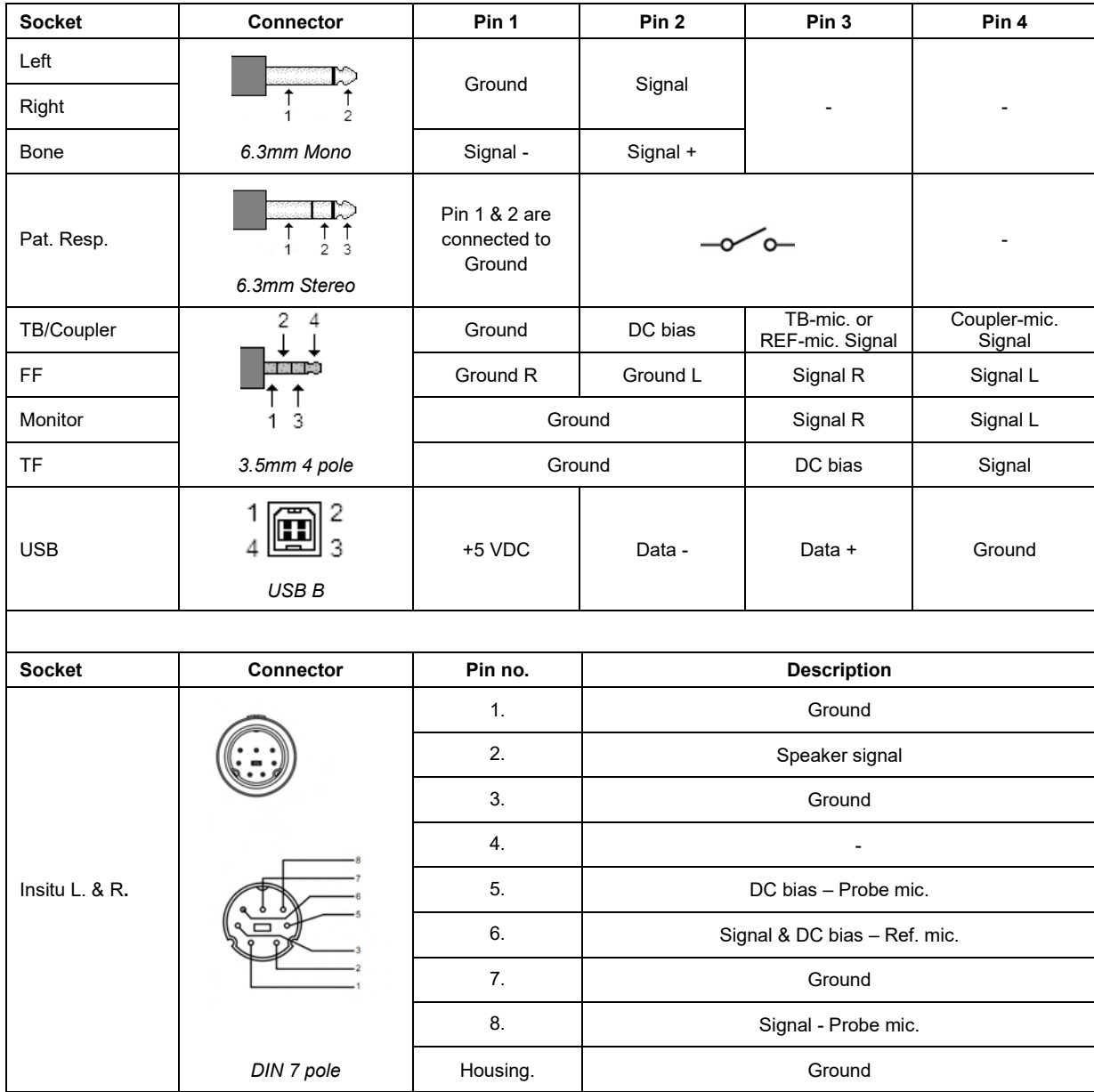
## APPENDIX C

## **Electromagnetic Compatibility (EMC)**

- This Callisto is suitable in hospital environments except for near active HF surgical equipment and RF shielded rooms of systems for magnetic resonance imaging, where the intensity of electromagnetic disturbance is high
- Use of this Callisto adjacent to or stacked with other equipment should be avoided because it could result in improper operation. If such use is necessary, this Callisto and the other equipment should be observed to verify that they are operating normally
- Use of accessories, transducers and cables other than those specified or provided by the manufacturer of this equipment could result in increased electromagnetic emissions or decreased electromagnetic immunity of this equipment and result in improper operation. The list of accessories, transducers and cables can be found in this appendix.
- Portable RF communications equipment (including peripherals such as antenna cables and external antennas) should be used no closer than 30 cm (12 inches) to any part of this Callisto, including cables specified by the manufacturer. Otherwise, degradation of the performance of this equipment could result

NOTICE ESSENTIAL PERFORMANCE for this Callisto is defined by the manufacturer as:

- This Callisto does not have an ESSENTIAL PERFORMANCE Absence or loss of ESSENTIAL PERFORMANCE cannot lead to any unacceptable immediate risk
- Final diagnosis shall always be based on clinical knowledge There are no deviations from the collateral standard and allowances uses
- This Callisto is in compliance with IEC60601-1-2:2014+AMD1:2020, emission class B group 1.

NOTICE: There are no deviations from the collateral standard and allowances uses NOTICE: All necessary instruction for maintaining compliance with regard to EMC can be found in the general maintenance section in this instruction. No further steps required.

Portable and mobile RF communications equipment can affect the Callisto™. Install and operate the Callisto™ according to the EMC information presented in this chapter.

The Callisto™ has been tested for EMC emissions and immunity as a standalone Callisto. Do not use the Callisto™ adjacent to or stacked with other electronic equipment. If adjacent or stacked use is necessary, the user should verify normal operation in the configuration.

The use of accessories, transducers and cables other than those specified, with the exception of servicing parts sold by Interacoustics as replacement parts for internal components, may result in increased EMISSIONS or decreased IMMUNITY of the device.

Anyone connecting additional equipment is responsible for making sure the system complies with the IEC 60601-1-2 standard.

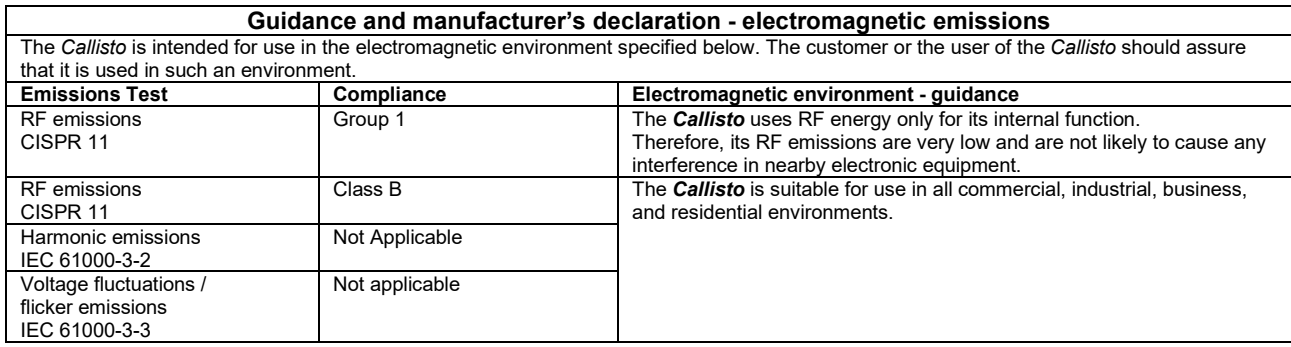

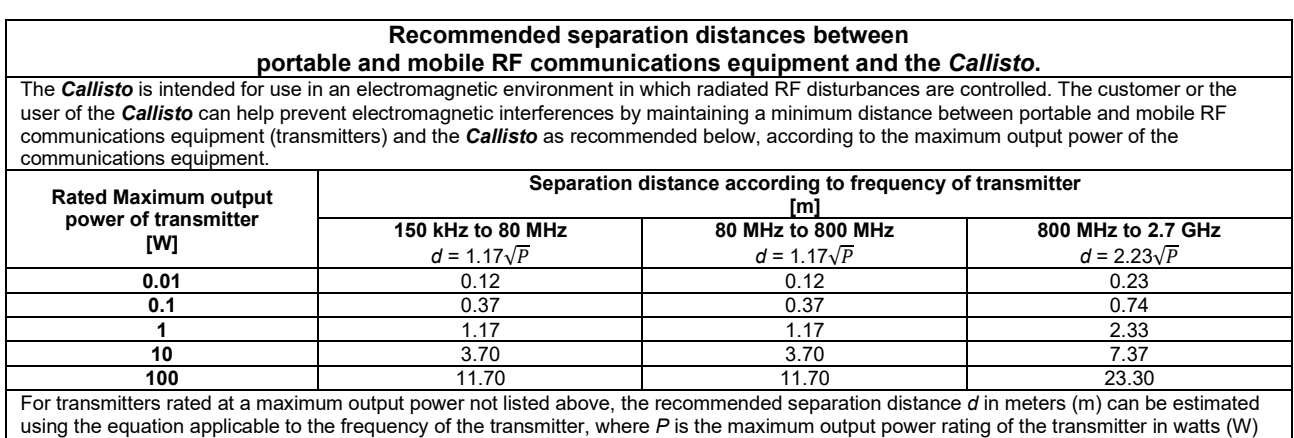

according to the transmitter manufacturer.

**Note 1** At 80 MHz and 800 MHZ, the higher frequency range applies.

**Note 2** These guidelines may not apply to all situations. Electromagnetic propagation is affected by absorption and reflection from structures, objects and people.

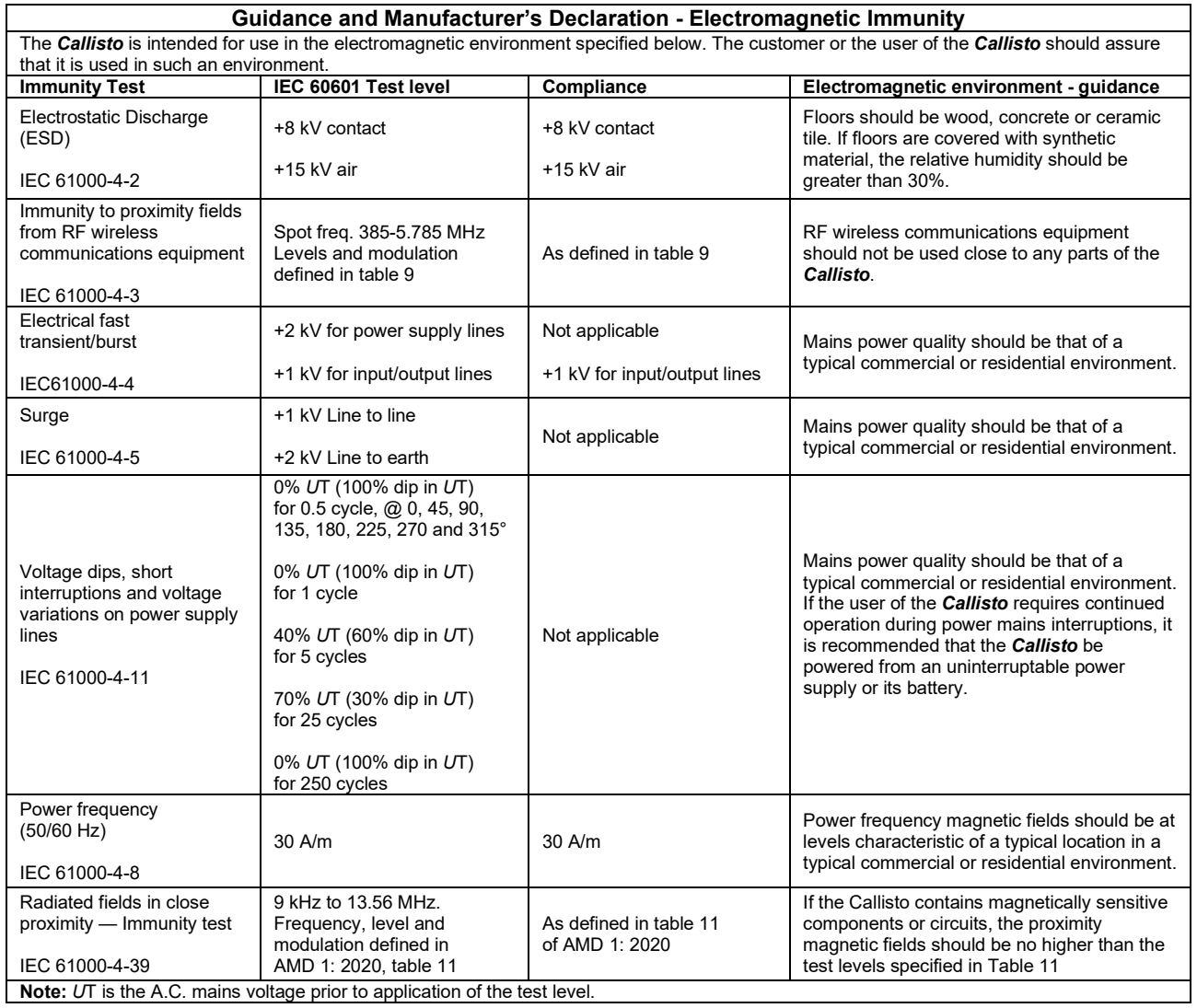

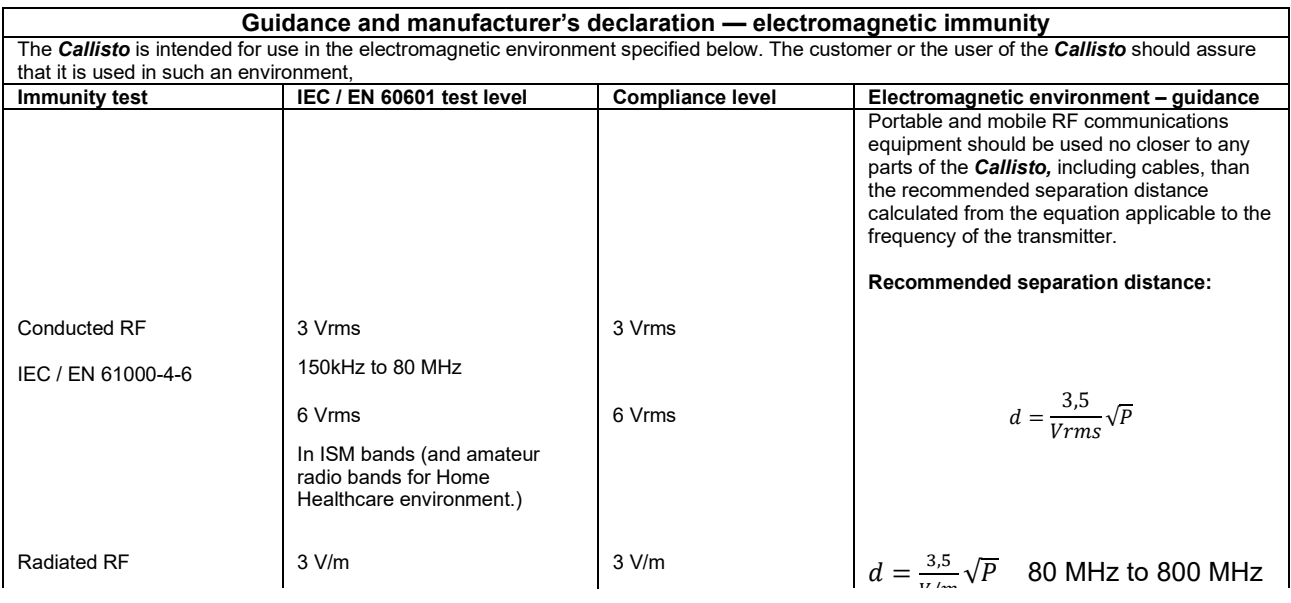

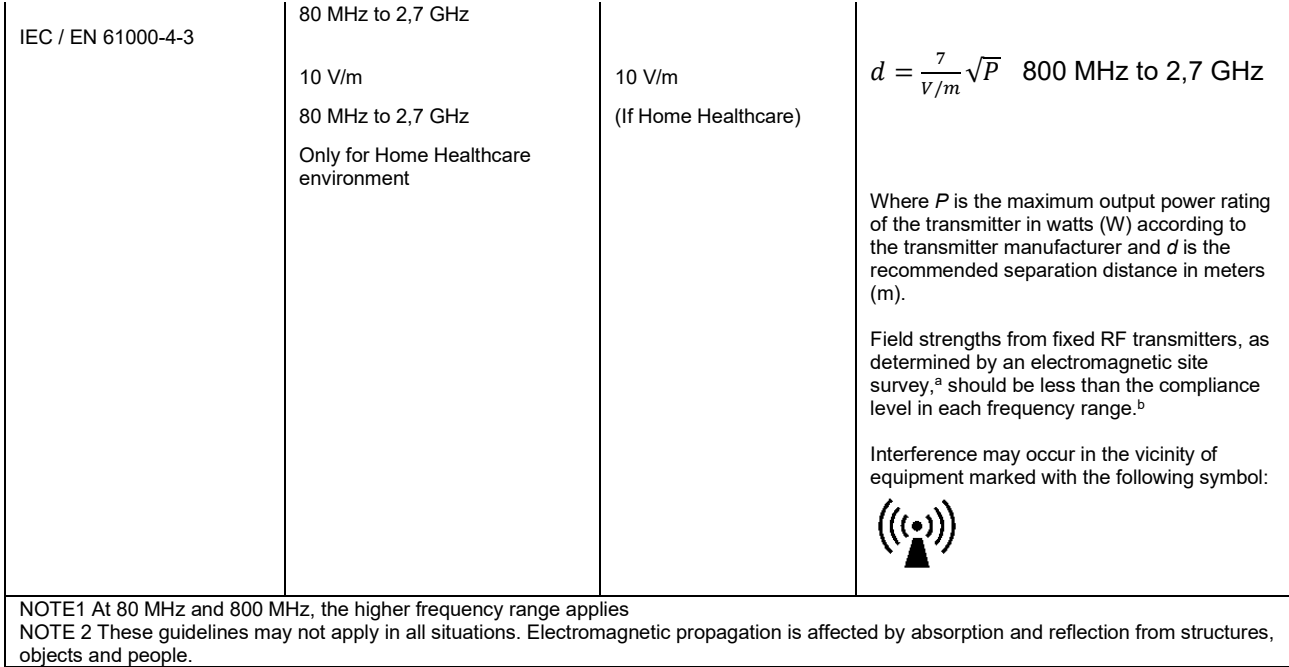

**a)** Field strengths from fixed transmitters, such as base stations for radio (cellular/cordless) telephones and land mobile radios, amateur radio, AM and FM radio broadcast and TV broadcast cannot be predicted theoretically with accuracy. To assess the electromagnetic environment due to fixed RF transmitters, an electromagnetic site survey should be considered. If the measured field strength in the location in which the *Callisto* is used exceeds the applicable RF compliance level above, the *Callisto* should be observed to verify normal operation, If abnormal performance is observed, additional measures may be necessary, such as reorienting or relocating the *Callisto.* **b)** Over the frequency range 150 kHz to 80 MHz, field strengths should be less than 3 V/m.

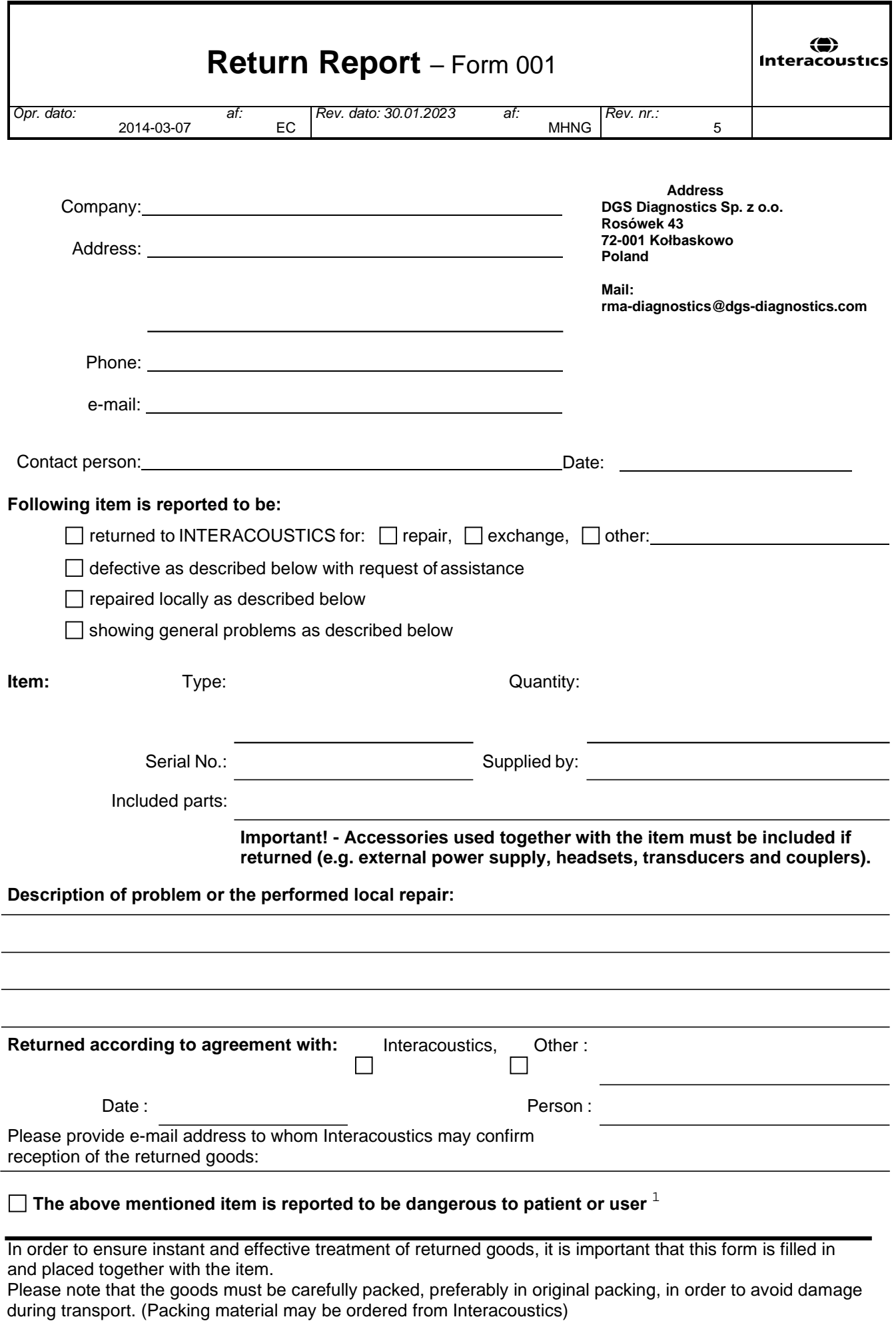

 $1$  EC Medical Device Directive rules require immediate report to be sent, if the device by malfunction deterioration of performance or characteristics and/or by inadequacy in labelling or instructions for use, has caused or could have caused death or serious deterioration of health to patient or user. Page 1 of 1